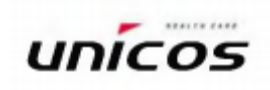

# Руководство по эксплуатации

«Фороптер цифровой UDR-800А» с принадлежностями

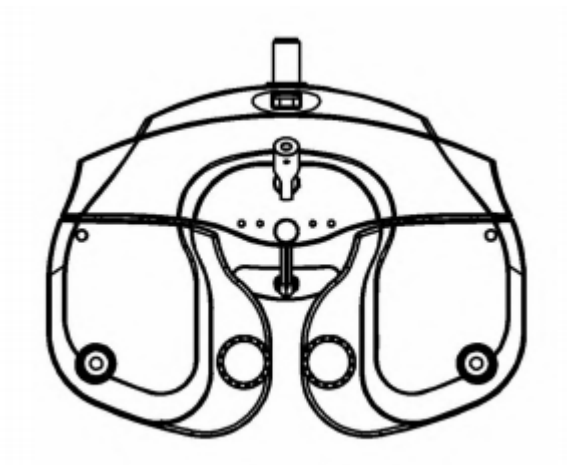

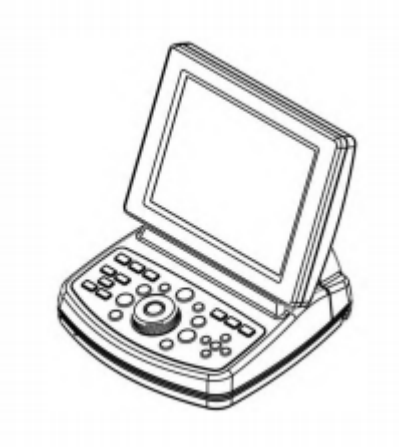

## **1. Наименование медицинского изделия**

«Фороптер цифровой UDR» с принадлежностями, в вариантах исполнения: в составе:

I. «Фороптер цифровой UDR-800» с принадлежностями, в составе:

- 1. Тело фороптера UDR-800, 1 шт;
- 2. Распределительное устройство, 1 шт;
- 3. Панель управления, 1 шт;
- 4. Защитная накладка на маркировку, 1 шт;
- 5. Опора для лба, 1 шт;
- 6. Защитная пластина для лица, 2 шт;
- 7. Стержень фиксации карты ближнего зрения, 1 шт;
- 8. Карта ближнего зрения, 1 шт;
- 9. Фиксатор верхней части задней крышки, 1 шт;
- 10. Винтовой болт, 3 шт;

11. Соединительный кабель тела фороптера и распределительного устройства, 1 шт;

12. Соединительный кабель панели управления и распределительного устройства, 1 шт;

- 13. Кабель электропитания, 1 шт;
- 14. Предохранитель, 2 шт
- 15. Болт-шестигранник, 2 шт;
- 16. Заглушка фиксатора, 2 шт;
- 17. Руководство по эксплуатации, 1 шт;

#### Принадлежности:

- 1. Бумага для печати, не более 3 шт;
- 2. Преобразователь URK-800, не более 2 шт;
- 3. Соединительный кабель преобразователя URK-800 и порта URK-800, не более 2 шт;

4. Соединительный кабель преобразователя URK-800 и распределительного устройства, не более 2 шт;

5. Преобразователь ACP-700, не более 2 шт;

6. Соединительный кабель преобразователя ACP-700 и порта ACP-700, не более 2 шт;

7. Соединительный кабель преобразователя ACP-700 и распределительного устройства, не более 2 шт.

II. «Фороптер цифровой UDR-800А» с принадлежностями, в составе:

- 1. Тело фороптера UDR-800А, 1 шт;
- 2. Распределительное устройство, 1 шт;
- 3. Панель управления, 1 шт;
- 4. Защитная накладка на маркировку, 1 шт;
- 5. Опора для лба, 1 шт;
- 6. Защитная пластина для лица, 2 шт;
- 7. Стержень фиксации карты ближнего зрения, 1 шт;
- 8. Карта ближнего зрения, 1 шт;
- 9. Фиксатор верхней части задней крышки, 1 шт;

10.Винтовой болт, 3 шт;

11.Соединительный кабель тела фороптера и распределительного устройства, 1

шт;

- 12.Соединительный кабель панели управления и распределительного устройства, 1 шт;
- 13.Кабель электропитания, 1 шт;
- 14. Предохранитель, 2 шт
- 15. Болт-шестигранник, 2 шт;
- 16. Заглушка фиксатора, 2 шт;
- 17. Руководство по эксплуатации, 1 шт;

#### Принадлежности:

- 1. Бумага для печати, не более 3 шт;
- 2. Преобразователь URK, не более 2 шт;
- 3. Соединительный кабель преобразователя URK и порта URK, не более 2 шт;
- 4. Соединительный кабель преобразователя URK и распределительного
- устройства, не более 2 шт;
	- 5. Преобразователь ACP, не более 2 шт;
	- 6. Соединительный кабель преобразователя ACP и порта ACP, не более 2 шт;
- 7. Соединительный кабель преобразователя ACP и распределительного устройства, не более 2 шт.

## **2. Сведения о разработчике, производителе, адресах мест производства и уполномоченном представителе производителя (УПП).**

#### **Разработчик и производитель**

«ЮНИКОС КО., ЛТД.» (UNICOS CO., LTD.) 282-30, Munji-ro, Yuseong-gu, Daejeon, KOREA Телефон: +82-42-825-8045 marketing@e-unicos.com

**Место производства** «ЮНИКОС КО., ЛТД.» (UNICOS CO., LTD.) 282-30, Munji-ro, Yuseong-gu, Daejeon, KOREA Телефон: +82-42-825-8045 marketing@e-unicos.com

#### **3 Назначение медицинского изделия**

Медицинское изделие предназначено для определения значения рефракции и бинокулярных функций с целью подбора очков для пациента.

## **4. Показания к применению, противопоказания и побочные действия**

#### **4.1 Показания к применению**

Фороптер служит для бесконтактного измерения таких показателей глаз пациента, как сила сферы, сила цилиндра, положение оси корригирующего цилиндра, вертексное расстояние и межзрачковое расстояние, с помощью последовательности тестов путем взаимодействия с пациентом. Прибор оборудован элементами для установки сферических и цилиндрических линз, призм и других оптических устройств перед глазами пациента с целью определения рефракционных аномалий и функций бинокулярного зрения.

Пользователями являются офтальмологи, окулисты или оптики.

#### **4.2 Противопоказания**

Не выявлено.

#### **4.3 Побочные действия**

Не выявлено.

#### **5. Классификация медицинского изделия**

Степень защиты от поражения электрическим током:

UDR-800A классифицируется как изделие Класса I. Настоящее изделие всегда защищено, при подсоединении электропитания оно должно быть всегда подключено к заземлению, поставляемому в комплекте. Изделия Класса I представляют собой изделия, в которых защита от поражения электрическим током не обусловлена исключительно базовой изоляцией, однако предусматривает принятие дополнительных мер предосторожности таким образом, чтобы исключить напряжение на средствах, предоставленных для подсоединения изделия к защитному проводнику (заземлению) в стационарной проводке установки, в случае неисправности базовой изоляции. Следует использовать розетку электропитания, оснащенную заземляющим выводом.

Степень защиты от поражения электрическим током: Рабочая часть типа B Степень защиты от проникания воды и твердых частиц: IPX0

Степень защиты от возгорания:

UDR-800A классифицируется как изделие, непригодное для эксплуатации в условиях возможного возгорания. Эксплуатация вблизи от горючих материалов недопустима.

Режим работы:

Классификация UDR-800A: непрерывная работа Класс безопасности программного обеспечения: A

#### **6. Сведения по безопасности**

Вспомогательное оборудование, подключаемое к аналоговому и цифровому интерфейсам, должно быть сертифицировано согласно требованиям соответствующих стандартов IEC/EN (например, стандарта IEC/EN 60950 для оборудования для обработки данных и IEC/EN 60601-1 для медицинского оборудования).

Кроме того, все конфигурации должны соответствовать требованиям системного стандарта EN 60601-1-2. Любое лицо, осуществляющее подключение дополнительного оборудования к сигнальному входу или сигнальному выходу, выполняет конфигурацию медицинской системы и, следовательно, несет ответственность за соответствие этой системы требованиям системного стандарта EN 60601-1-1.

В случае сомнений следует обращаться в отдел технического обслуживания или к уполномоченному представителю.

#### **6.1 Тип штепсельной вилки**

В таблице 6-1 представлены данные о типе штепсельной вилки в разных странах.

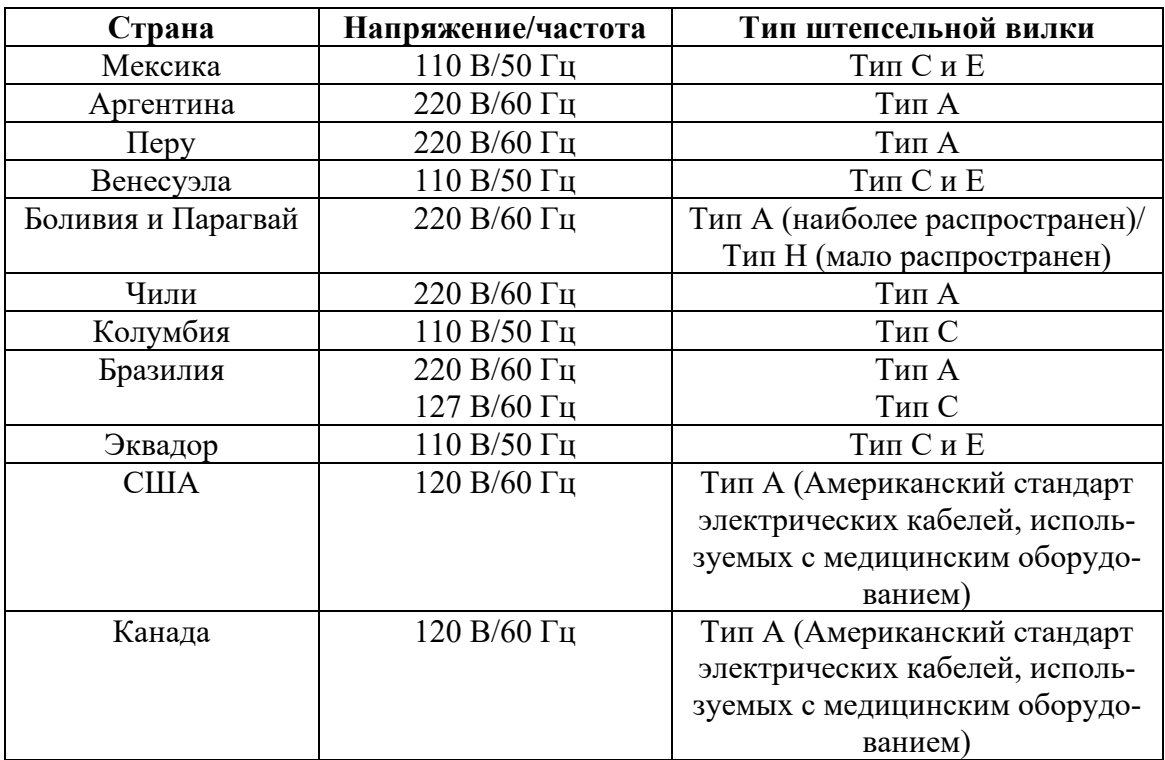

[Таблица 6-1]– Тип штепсельной вилки

#### **6.2 Общие сведения по технике безопасности**

Обязательства по соблюдению техники безопасности являются всеобщей ответственностью. Совместную ответственность за безопасную эксплуатацию настоящего изделия несут все вовлеченные лица: специалист по установке, пользователь, оператор и администратор изделия. Перед установкой, эксплуатацией, очисткой и ремонтом настоящего изделия и принадлежностей к нему следует в обязательном порядке внимательно прочитать настоящее руководство по эксплуатации. Особенное внимание необходимо уделить положениям, отмеченным знаками безопасности. Несоблюдение правил техники безопасности, изложенных в настоящем документе, может повлечь за собой наступление несчастных случаев и травм в ходе эксплуатации.

Эксплуатация настоящего изделия допустима лишь после тщательного ознакомления с руководством по эксплуатации.

После прочтения руководство по эксплуатации необходимо держать под рукой.

#### **Предупреждения о соблюдении техники безопасности**

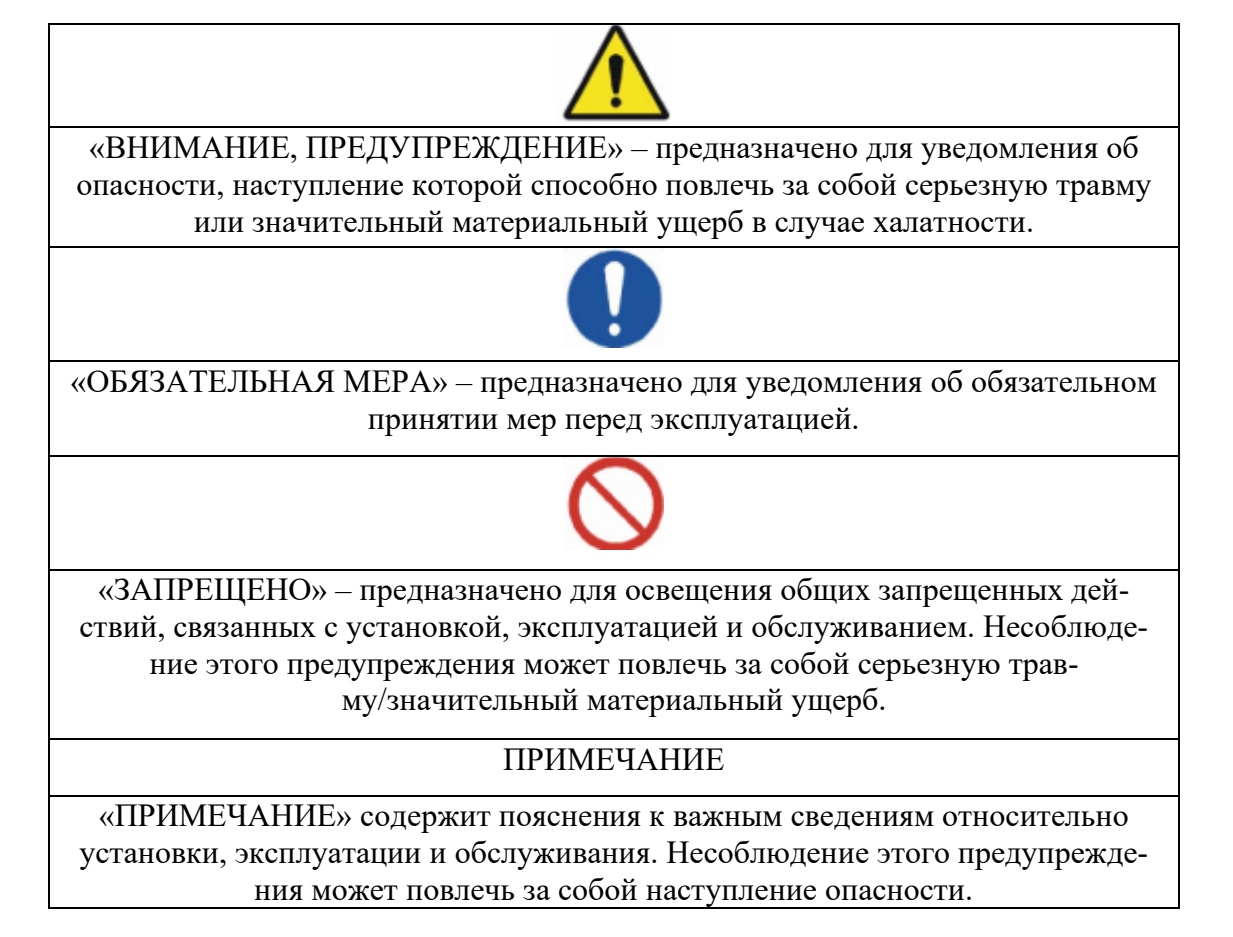

#### **6.3 Обязательные требования к технике безопасности**

Эксплуатацию изделия следует в обязательном порядке осуществлять в соответствии с требованиями к безопасности, приведенными в данном документе.

Перед подключением изделия к сети электропитания необходимо ознакомиться с инструкциями, изложенными в руководстве по эксплуатации.

За дополнительной информацией по изделию следует обращаться к уполномоченному представителю производителя.

## **7. Предупреждения, меры предосторожности**

Электромагнитные волны, излучаемые мобильными телефонами, радиотелеграфами, беспроводными игрушками, могут привести к некорректной работе настоящего изделия. Следует хранить устройства, способные воздействовать на работу цифрового рефрактора, вдали от настоящего изделия.

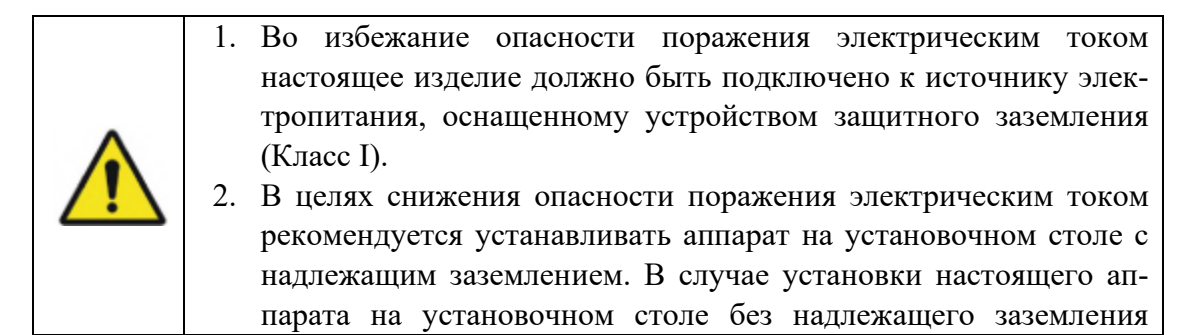

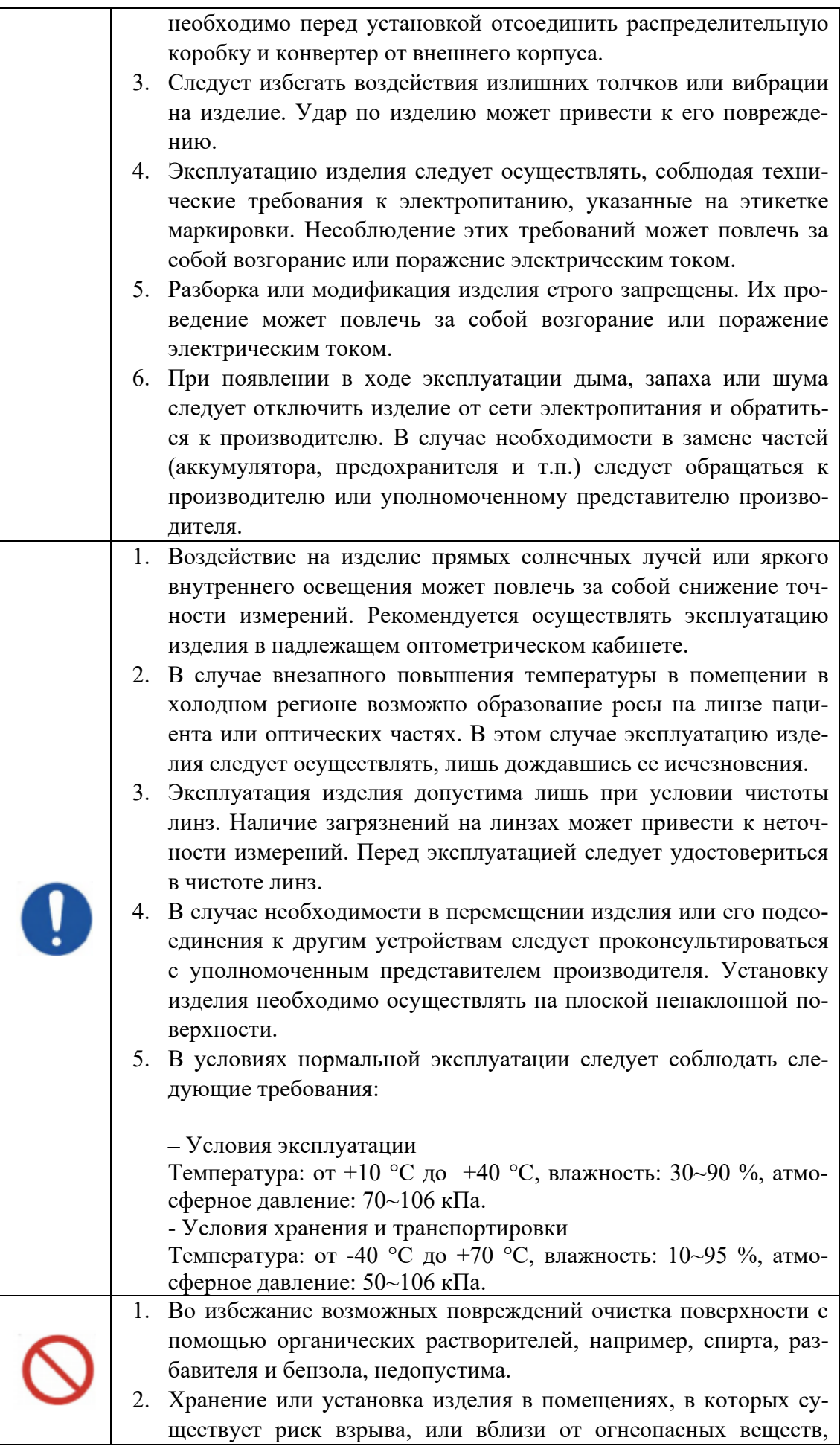

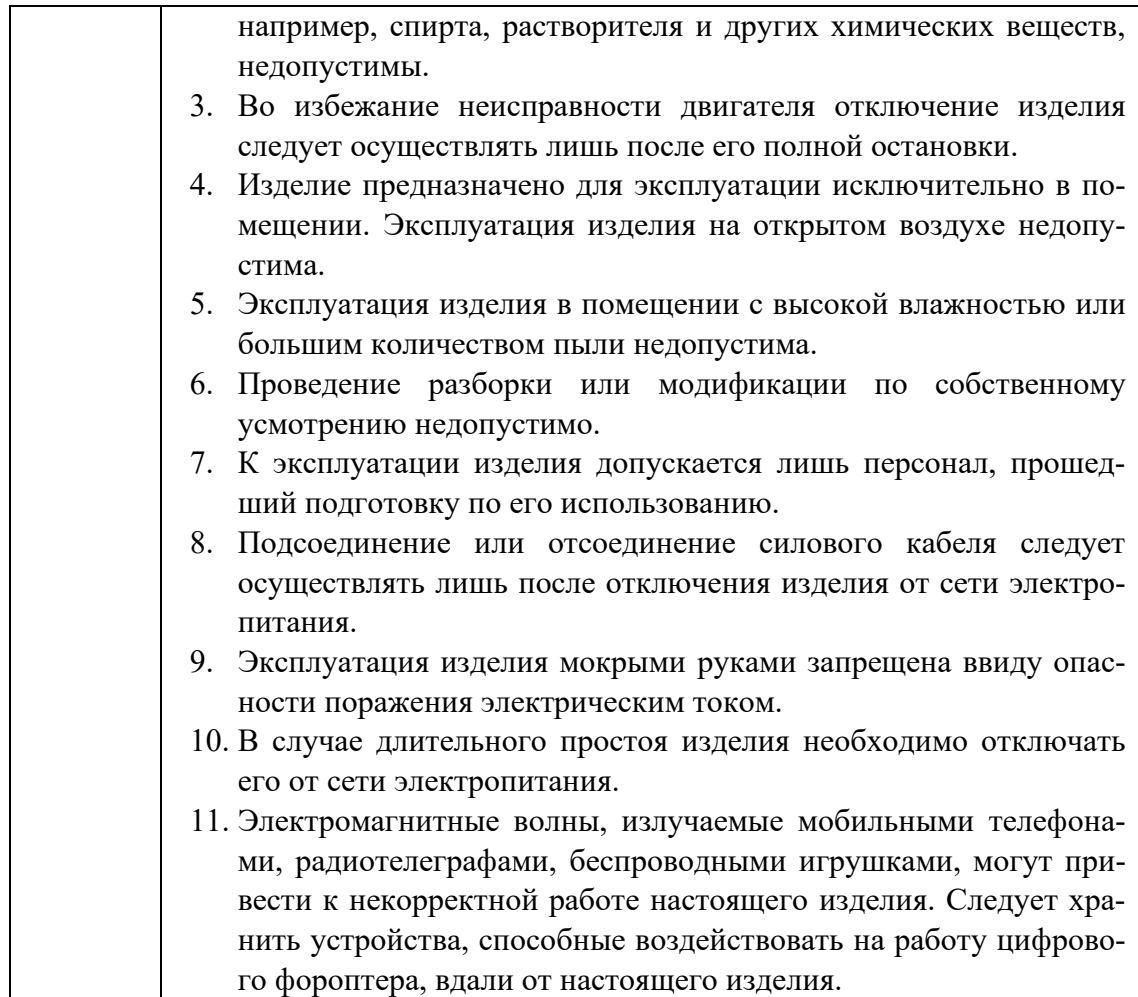

#### **Эксплуатация по общему назначению**

Изделие предназначено для определения значения рефракции и бинокулярных функций и способно предоставить точные числовые данные для назначений, которые, вероятно, невозможно получить с помощью субъективной рефрактометрии, например, проверки пациента с красно-зеленым фильтром, а также конкретные характеристики положения линз (основанием к носу) для очков и т.п.

#### **Обязательные требования к технике безопасности**

Эксплуатацию изделия следует в обязательном порядке осуществлять в соответствии с требованиями к безопасности, приведенными в данном документе.

Перед подключением изделия к сети электропитания необходимо ознакомиться с инструкциями, изложенными в руководстве по эксплуатации.

За дополнительной информацией по изделию следует обращаться к уполномоченному представителю производителя.

#### **Подготовка к эксплуатации**

- Следует избегать воздействия на изделие прямых солнечных лучей или яркого внутреннего освещения.
- Следует хранить изделие вдали от огнеопасных веществ, например, краски, растворителя и других химических веществ.
- Необходимо удостовериться в наличии достаточного количества бумаги в принтере.

- Необходимо проверить линзы на наличие пыли, в случае необходимости, удалить пыль.

#### **Меры предосторожности при эксплуатации**

- Установку изделия следует осуществлять на плоской ненаклонной поверхности.
- Размещение каких-либо предметов на верхней поверхности настоящего оборудования недопустимо.
- Проведение разборки или модификации изделия по собственному усмотрению недопустимо.
- В случае нахождения изделия в условиях низкой температуры к эксплуатации изделия можно приступать спустя приблизительно 40 минут после подключения к сети электропитания.
- К эксплуатации изделия допускаются лишь лица, обладающие соответствующими навыками.
- В случае длительного простоя необходимо отключить его от сети электропитания.
- Отключать изделие следует лишь после его полной остановки (отключение изделия от сети электропитания во время загрузки запрещено).

#### **9. Техническое описание медицинского изделия**

Компонентами фороптеров UDR-800A являются: корпус фороптера (Состоит из тела фороптера, защитной накладки на маркировку, опоры для лба, защитных пластин для лица, стержня фиксации карты ближнего зрения, карты ближнего зрения, фиксатора верхней части задней крышки, заглушек фиксатора и других деталей, которые неотделимы от тела фороптера или могут быть отделены только сервисным инженером при необходимости, подробнее см. Раздел «Корпус фороптера»), распределительное устройство, панель управления и конвертер. Пояснения по каждому из компонентов и их функциям приведены ниже.

#### **Различие вариантов исполнения, сведения о изделиях для совместного использования**

Отличие вариантов исполнения «Фороптер цифровой UDR-800» с принадлежностями и «Фороптер цифровой UDR-800А» с принадлежностями заключается только в различии операционных систем программного обеспечения, что делает варианты исполнения фороптеров совместимыми с разными изделиями производителя при использовании в единой системе:

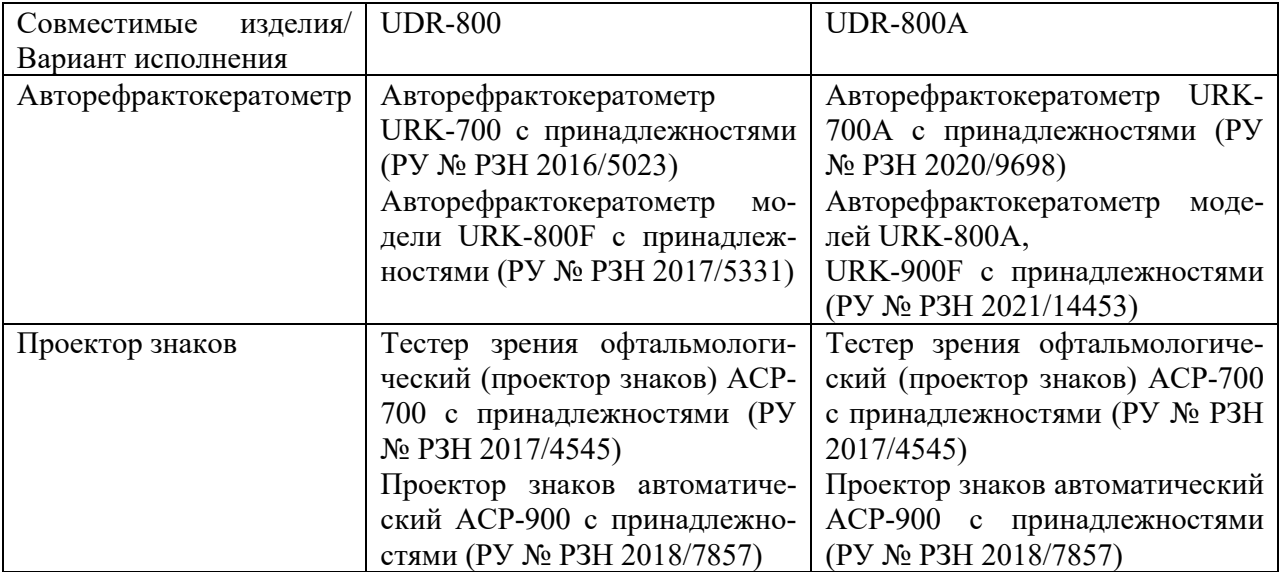

#### **Корпус фороптера**

Корпус фороптера представляет собой важнейшую часть цифрового фороптера и устанавливается на установочном столе.

Составляющие корпуса описаны на рисунках 9-1 и 9-2 и в таблице 9-1

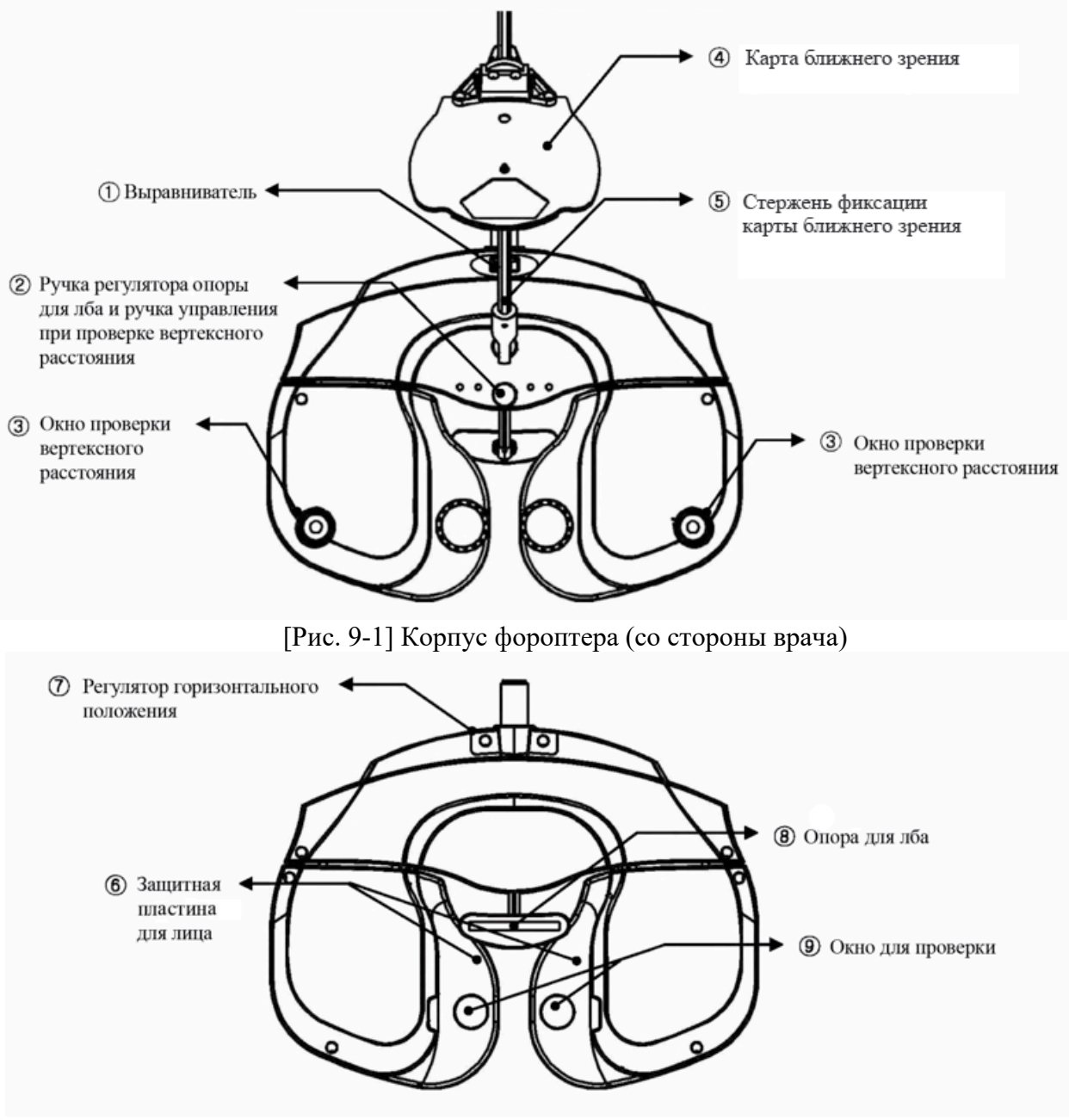

[Рис. 9-2] Корпус фороптера (со стороны пациента)

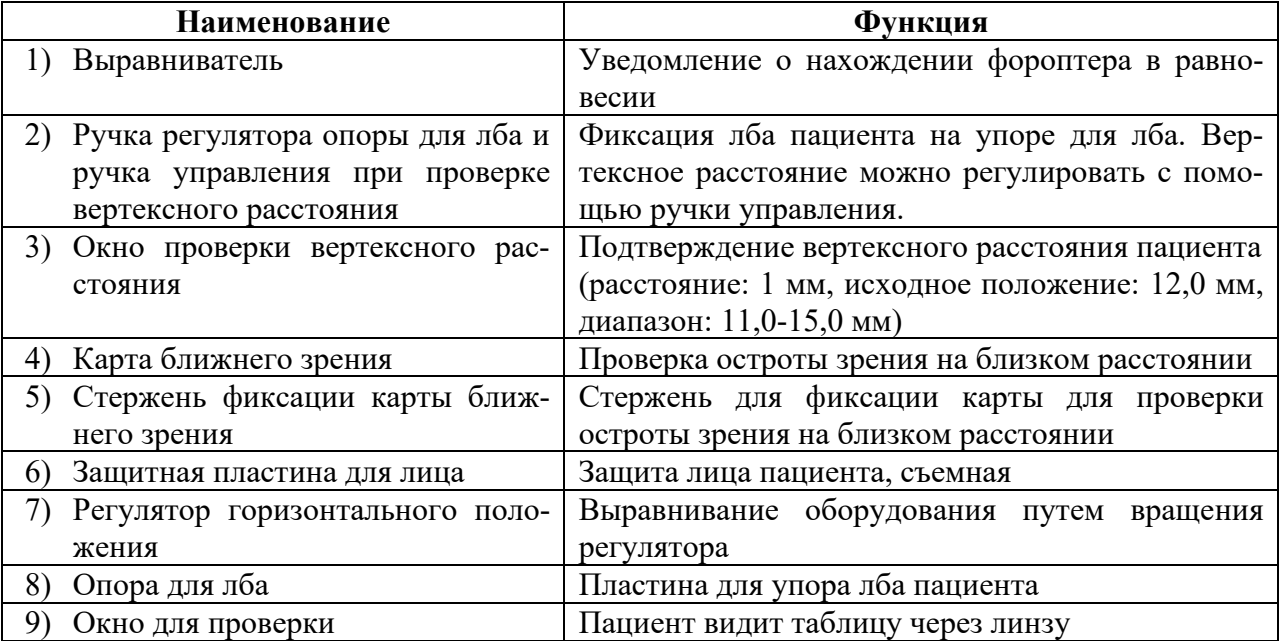

[Таблица 9-1] Корпус фороптера

#### **Панель управления**

Предназначена для управления изделием. Может быть использована в системе с другими продуктами производителя, если она создана пользователем, с проекторами ACP-700 (РУ № РЗН 2017/4545) и ACP-900 (РУ № РЗН 2018/7857), авторефрактокератометрами URK-700A (РУ № РЗН 2020/9698), URK-800A, URK-900F (РУ № РЗН 2021/14453). Узлы, составляющие и порты панели управления показаны на рисунках 9-3 - 9-5 и в таблице 9-2.

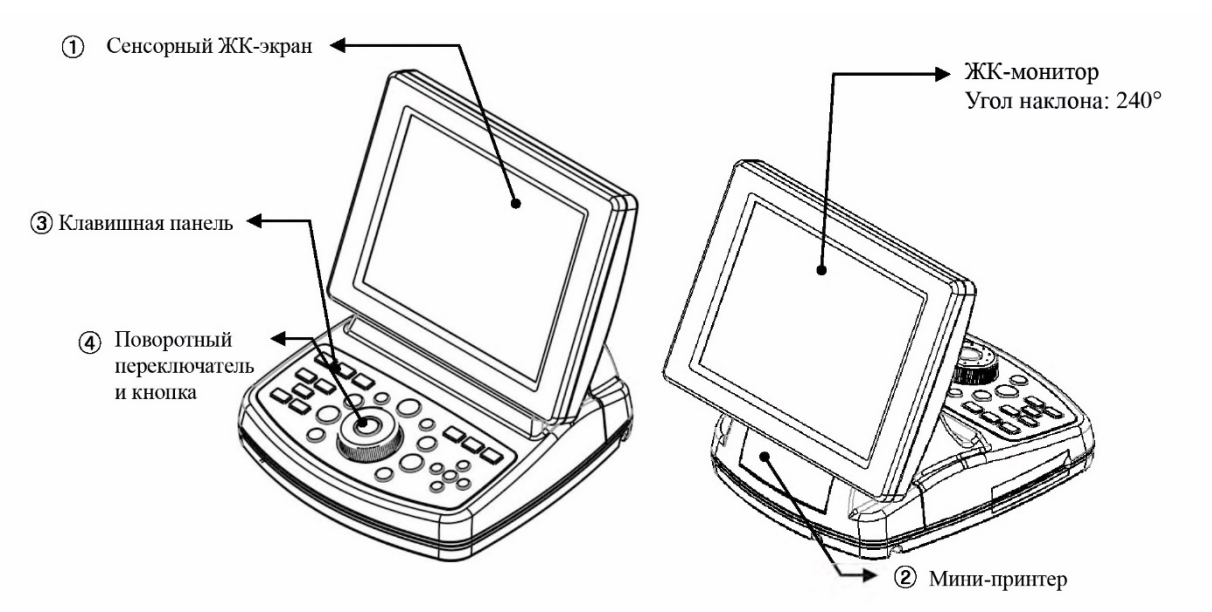

[Рисунок 9-3] Панель управления (лицевая и обратная сторона)

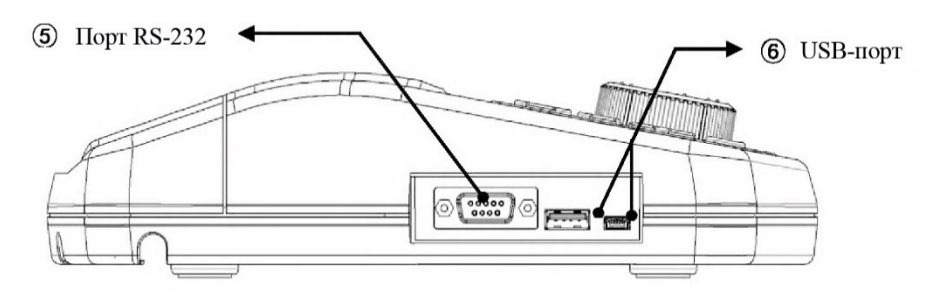

[Рисунок 9-4] Панель управления (левая сторона)

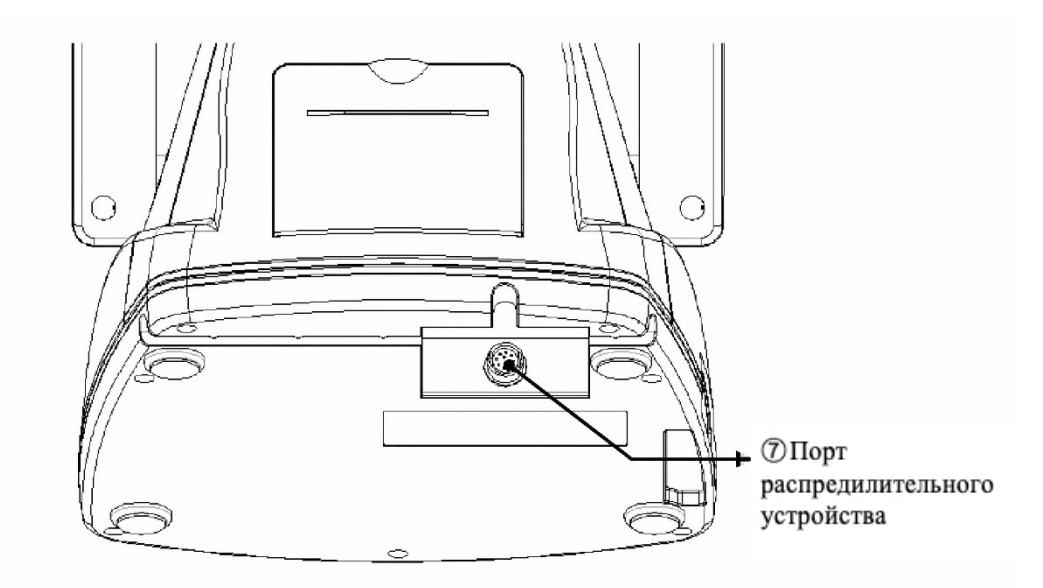

[Рисунок 9-5] Панель управления (задняя сторона)

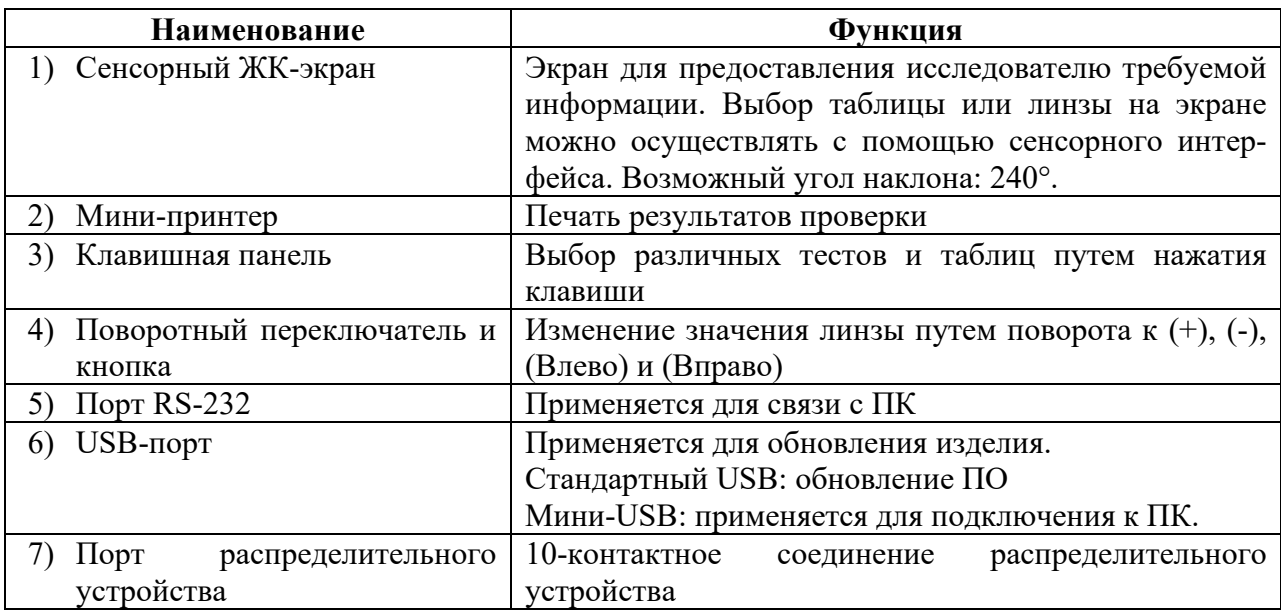

[Таблица 9-2] Панель управления

#### **Распределительное устройство**

Распределительное устройство соединяет корпус фороптера с панелью управления, обеспечивает связь с авторефрактокератометрами, проекторами знаков, если они подключены, и подает электропитание к каждому устройству.

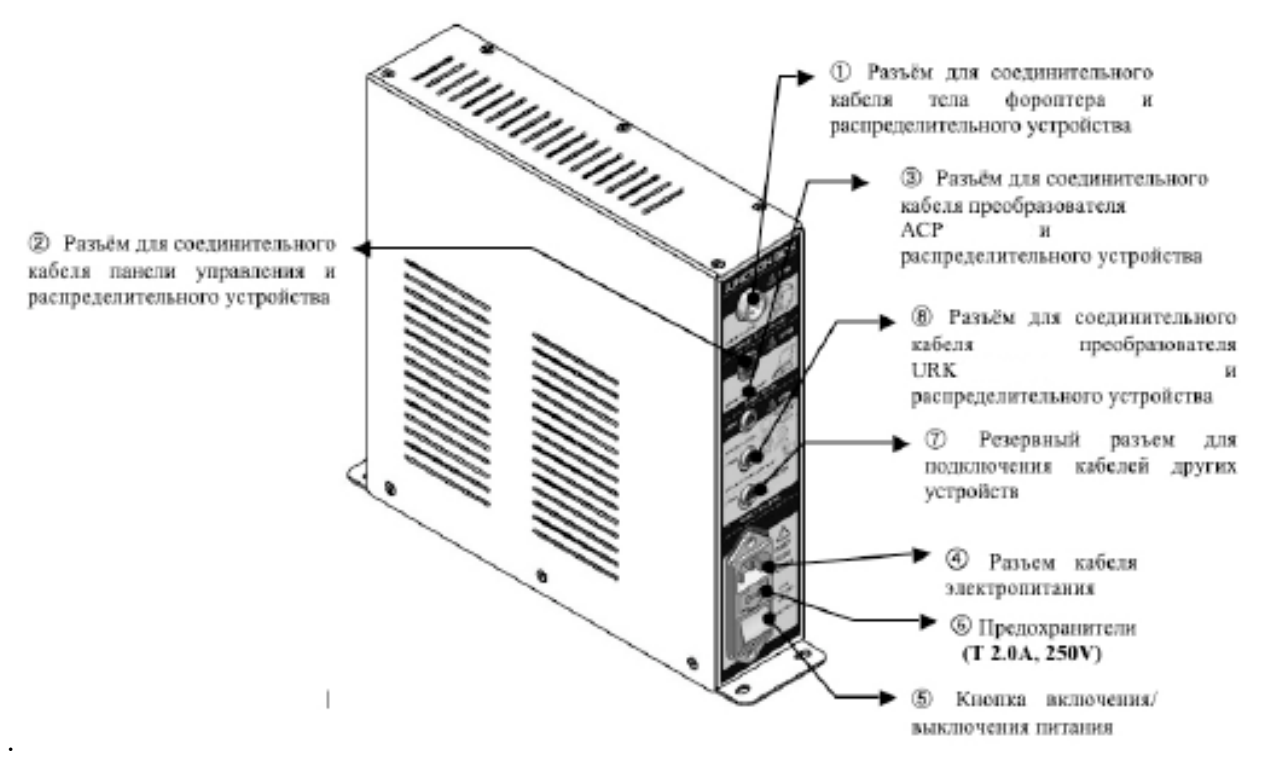

[Рисунок 9-6] Распределительное устройство

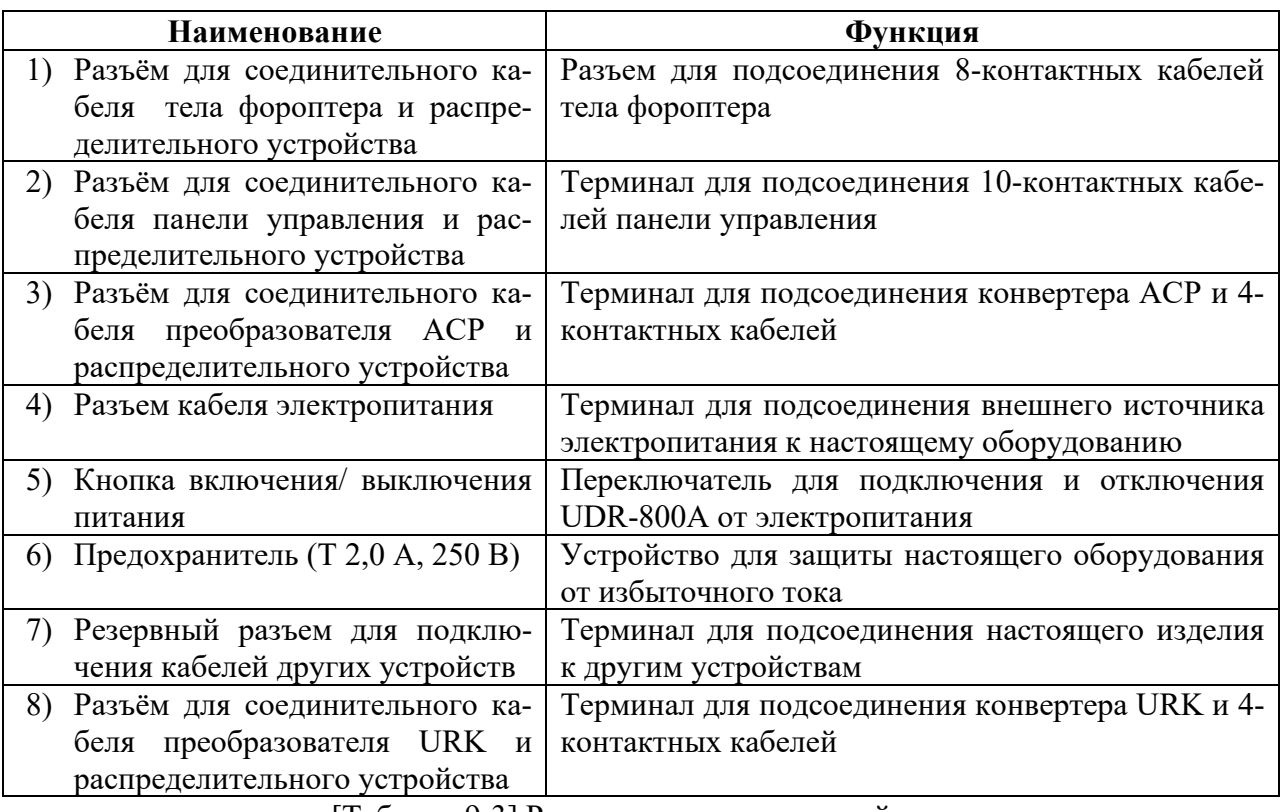

[Таблица 9-3] Распределительное устройство

## **Комплектующие**

## **Комплектующие к корпусу фороптера**

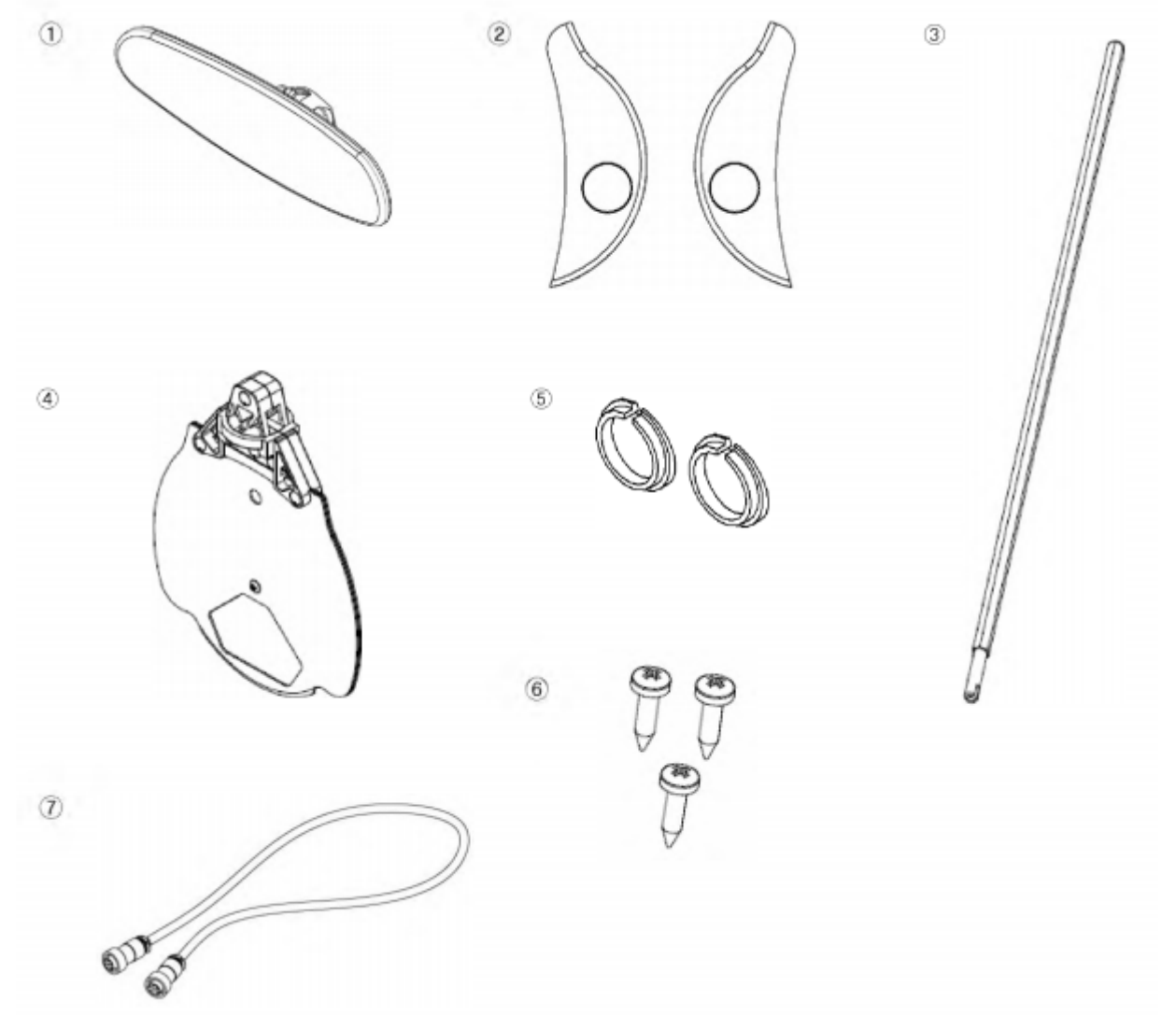

[Рисунок 9-7] Комплектующие к корпусу фороптера

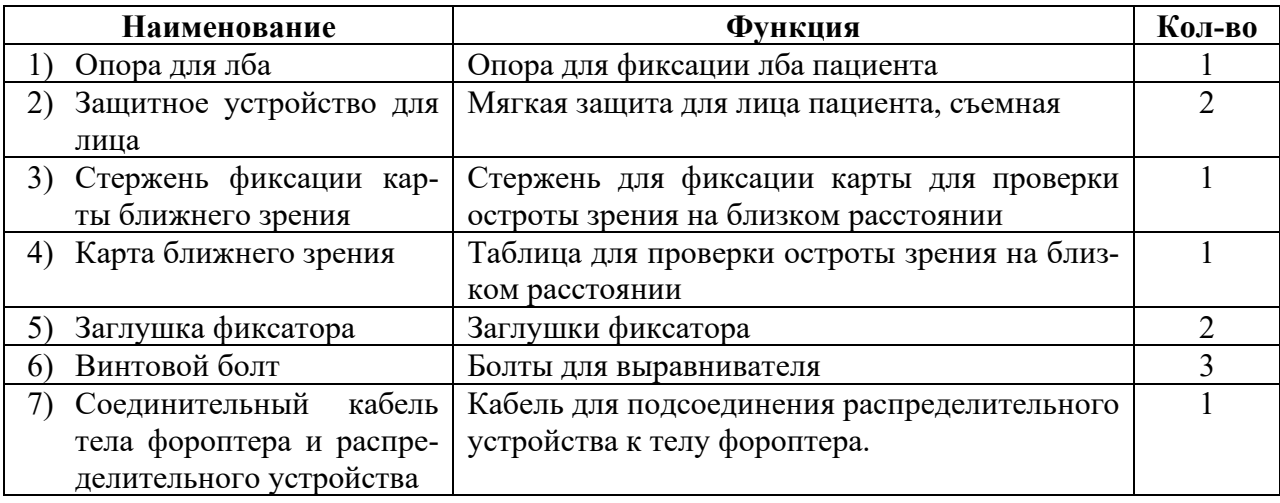

[Таблица 9-4] Комплектующие для корпуса фороптера

#### **Комплектующие к панели управления**

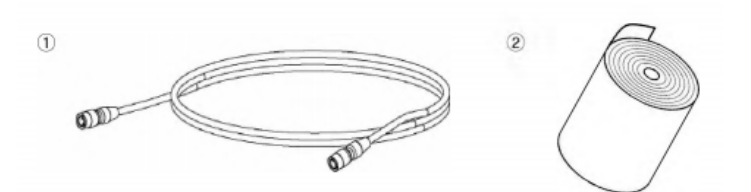

[Рисунок 9-8] Комплектующие для панели управления

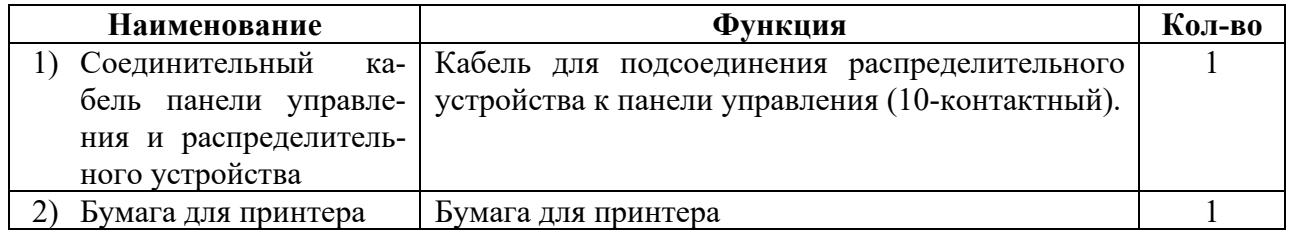

[Таблица 9-5] Комплектующие для панели управления

 $\overline{2}$ 

#### **Комплектующие к распределительному устройству**

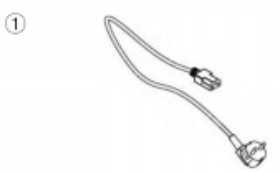

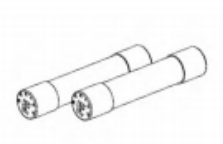

[Рисунок 9-9] Комплектующие для распределительного устройства

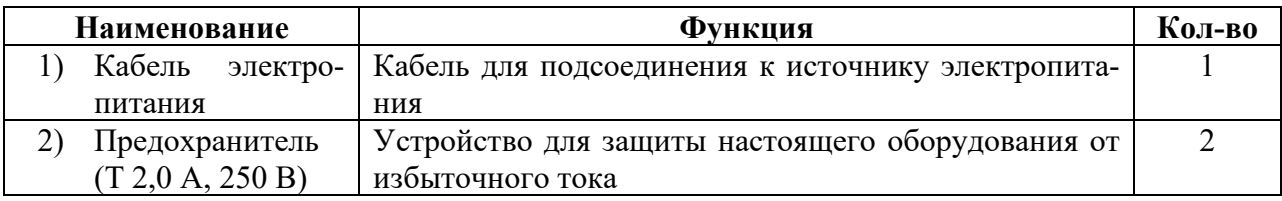

[Таблица 9-6] Комплектующие для распределительного устройства

#### **Преобразователи и комплектующие преобразователей**

Преобразователи используются только в случае совместного применения фороптера с совместимыми с ним авторефрактокератометрами и/или проекторами знаков.

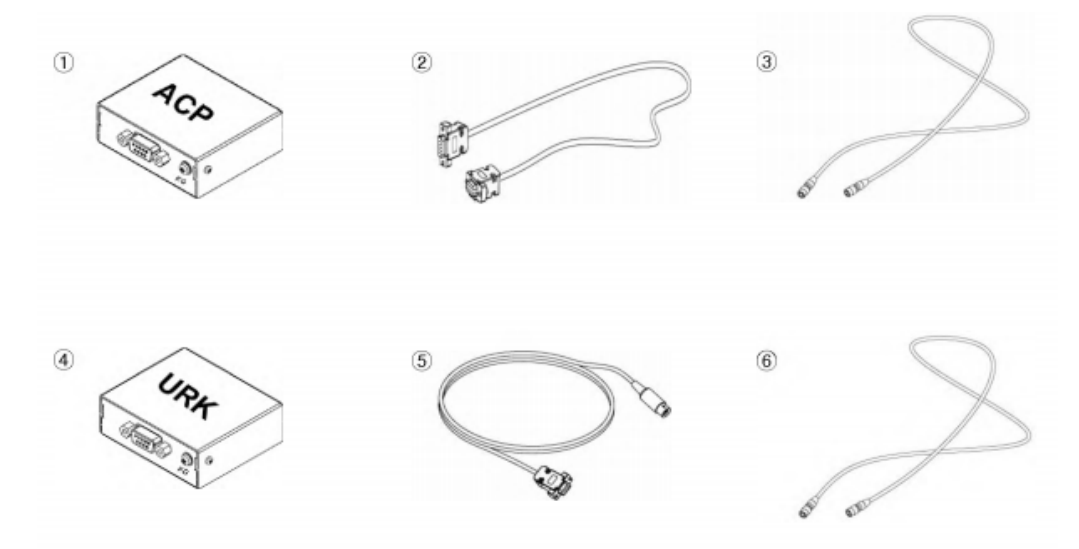

[Рисунок 9-10] Преобразователи и комплектующие преобразователей

#### **Назначение преобразователей:**

**1.** Характеристика стандарта связи:

1) Последовательная связь RS232: Данный стандарт связи очень устойчив к шуму, но не используется для связи на дальней дистанции. Возможна только связь 1:1, которая обычно используется на близком расстоянии.

2) Последовательная связь RS485: Характеризуется быстрой скоростью соединения, полезной для связи на дальней дистанции. Позволяет достичь множественной связи 1:N, очень устойчивой к шуму из-за дифференциального сигнала.

**2.** Роль преобразователя:

1) Стандарт связи совместимых с фороптером авторефрактокератометров и проекторов знаков – RS232 с ограничением расстояния (максимум 10 метров), возможным только для связи 1:1.

2) Роль и функция преобразователя заключается в преобразовании связи RS485 в RS232. Причина, по которой это необходимо, заключается в том, что стандарт связи совместимых с фороптером авторефрактокератометров и проекторов знаков – RS232, поэтому необходимо и неизбежно преобразование связи для дальней дистанции RS485, чтобы сделать связь множественной (1:N).

3) В случае связи RS232 происходит ошибка связи, если расстояние достигает 10 метров и более, в зависимости от условий заземления.

**3.** Последовательность преобразования сигналов

Основная плата на панели управления (MCU (Микроконтроллер) -> связь UART => связь RS485)  $\rightarrow$  Преобразователь (преобразование RS485 в RS232)  $\rightarrow$  Подключенные совместимые с фороптером авторефрактокератометры и проекторы знаков (связь RS232)

## Функции преобразователей и комплектующих преобразователей

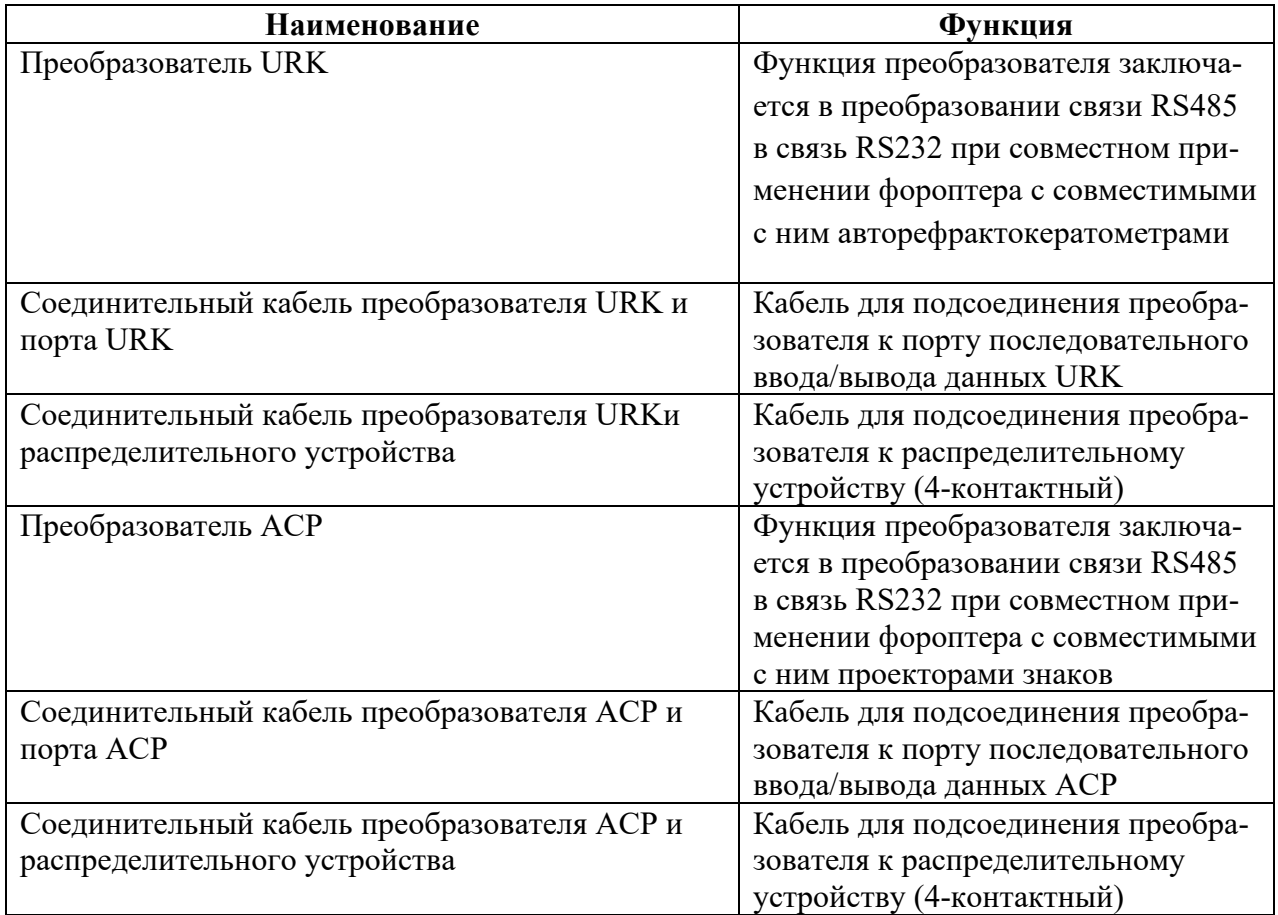

[Таблица 9-7] Преобразователи и комплектующие преобразователей

## **Массагабаритные характеристики комплектующих**

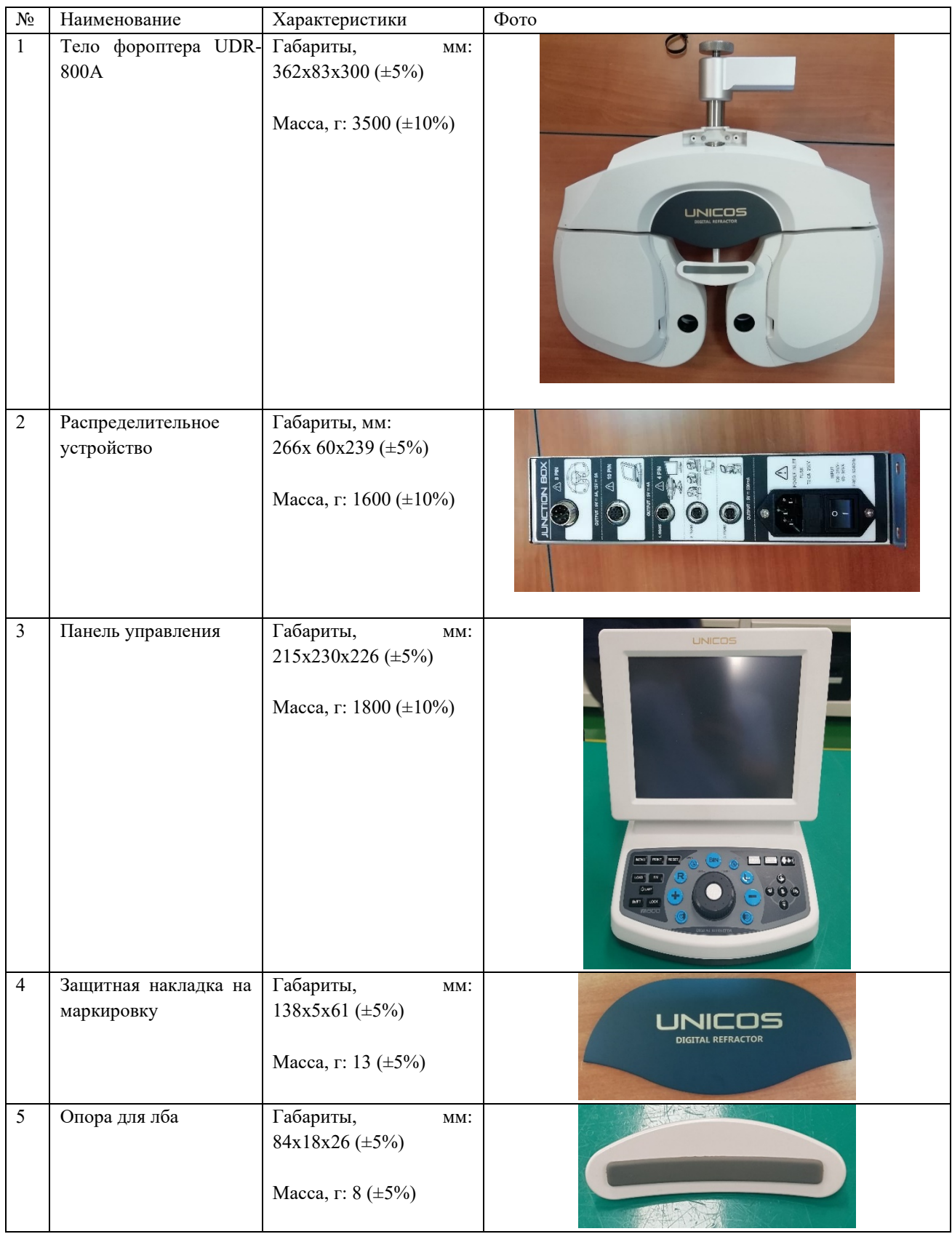

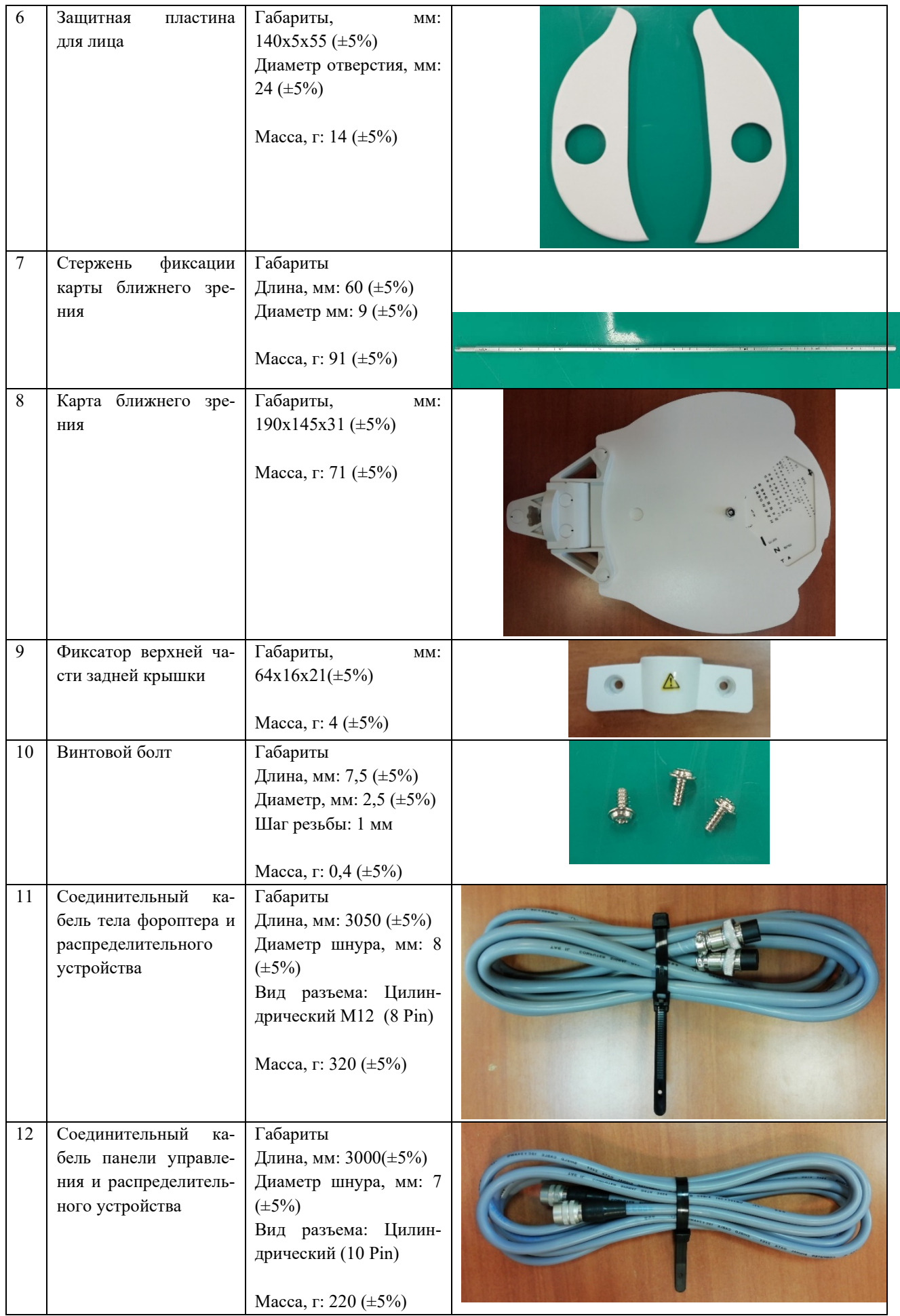

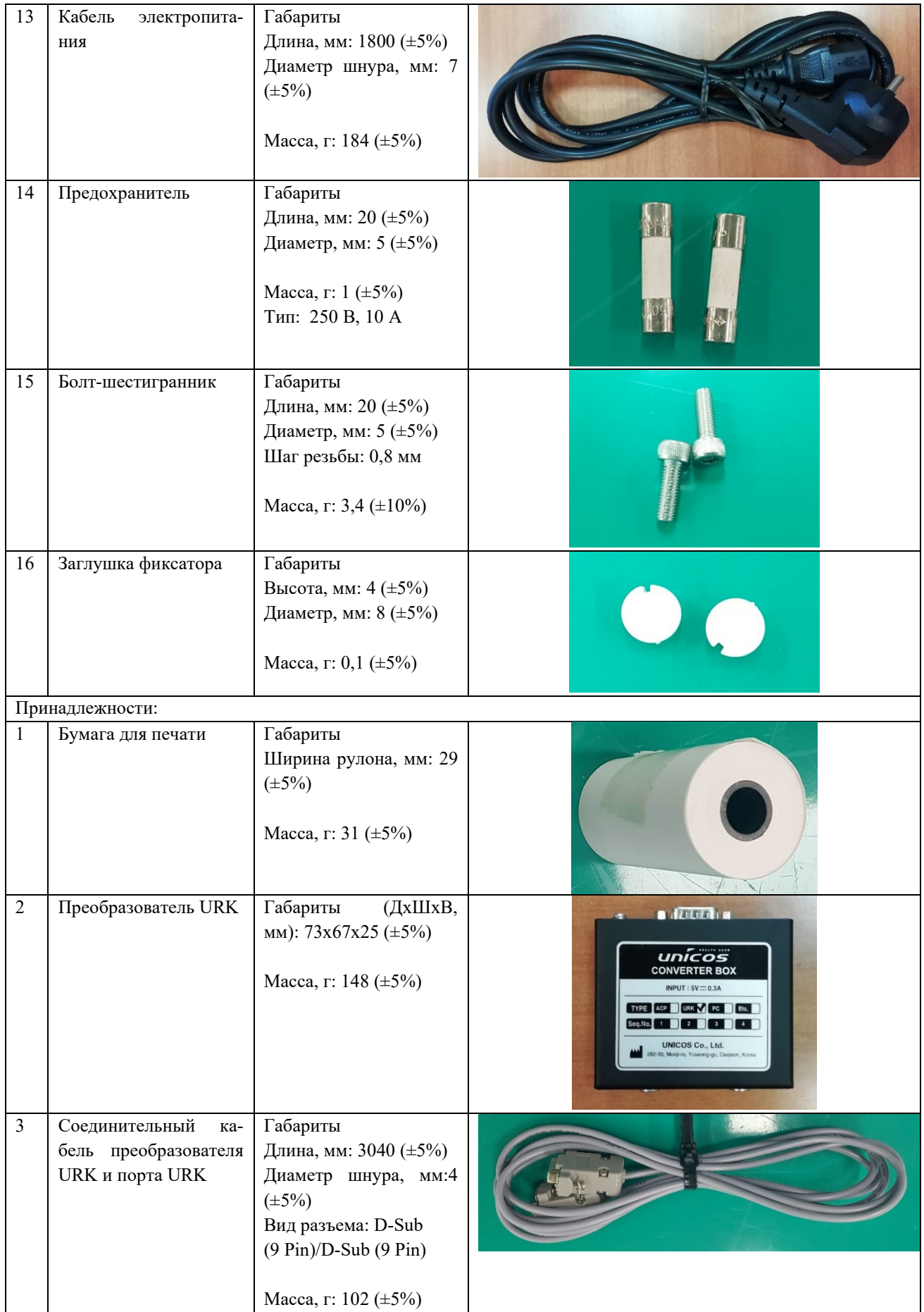

| $\overline{4}$ | Соединительный<br>ка-<br>бель преобразователя<br>URK и распредели-<br>тельного устройства              | Габариты<br>Длина, мм: 3070 (±5%)<br>Диаметр шнура, мм:4<br>$(\pm 5\%)$<br>Вид разъема: Цилин-<br>дрический<br>RS485 (4 Pin)<br>Macca, $\Gamma$ : 125 ( $\pm$ 5%)      |                                                                                                    |
|----------------|----------------------------------------------------------------------------------------------------|----------------------------------------------------------------------------------------------------|----------------------------------------------------------------------------------------------------|
| 5              | Преобразователь АСР                                                                                    | Габариты,<br>MM:<br>73x67x25 (±5%)<br>Масса, г: 146 (±5%)                                                                                                    | <b>Miluwalan</b><br>cm.<br>unícos<br><b>CONVERTER BOX</b><br><b>INPUT: 5V=0.3A</b><br>TYPE ACP VIRK PC Etc.<br>$\blacksquare$ $\blacksquare$ $\blacks$<br><b>UNICOS Co., Ltd.</b><br>82-30. Munii-ro, Yuseono-gu, Da |
| 6              | Соединительный<br>ка-<br>бель преобразователя<br>АСР и порта АСР                                       | Габариты<br>Длина, мм: 3000 (±5%)<br>Диаметр шнура, мм: 4<br>$(\pm 5\%)$<br>Вид разъема: D-Sub<br>(9 Pin)/Din (8 Pin)<br>Macca, $\Gamma$ : 100 ( $\pm$ 5%)             |                                                                                                    |
| 7              | Соединительный<br>ка-<br>преобразователя<br>бель<br><b>ACP</b><br>и распредели-<br>тельного устройства | Габариты<br>Длина, мм: 3070 (±5%)<br>Диаметр шнура, мм: 4<br>$(\pm 5\%)$<br>Вид разъема: Цилин-<br>дрический RS485<br>(4)<br>Pin)<br>Macca, $\Gamma$ : 170 ( $\pm$ 5%) |                                                                                                    |

[Таблица 9-8]

#### **Время установления рабочего режима**

Максимальное время с момента включения аппарата до его готовности к работе составляет 3 минуты.

#### **Сведения о программном обеспечении (ПО)**

#### **Функциональные возможности применяемого программного обеспечения:**

Программное обеспечение предназначено для бесконтактного измерения таких данных о глазах пациента, как сила сферы, сила цилиндра, положение оси корригирующего цилиндра, вертексное расстояние и межзрачковое расстояние путем взаимодействия с пациентом. Процесс осуществляется следующим образом:

- 1. Запуск измерения по команде пользователя или настройка измерения на основе данных, переданных с оборудования для проверки зрения.
- 2. Расположение установленных в основной блок линз перед глазами пациента или на основании переданных данных.
- 3. Получение точных данных измерений показателей глаз пациента с помощью программы проверки зрения, проектора знаков и элементов управления двигателем основного блока.
- 4. Отображение значения результата на экране.

Таким образом повышается эффективность измерения показателей глаз и подбора очков и контактных линз.

**Функция интерпретации** – бесконтактное измерение таких данных о глазах пациента, как сила сферы, сила цилиндра, положение оси корригирующего цилиндра, вертексное расстояние и межзрачковое расстояние путем взаимодействия с пациентом.

**Источник набора данных** – фороптер.

Все возможности ПО (управление, связь с устройствами, режимы проверки, тесты) описаны в подразделах раздела **10. Способ применения медицинского изделия** Руководства по эксплуатации медицинского изделия.

Версия программного обеспечения 0.51.1

## **Cпецификация аппаратного обеспечения**

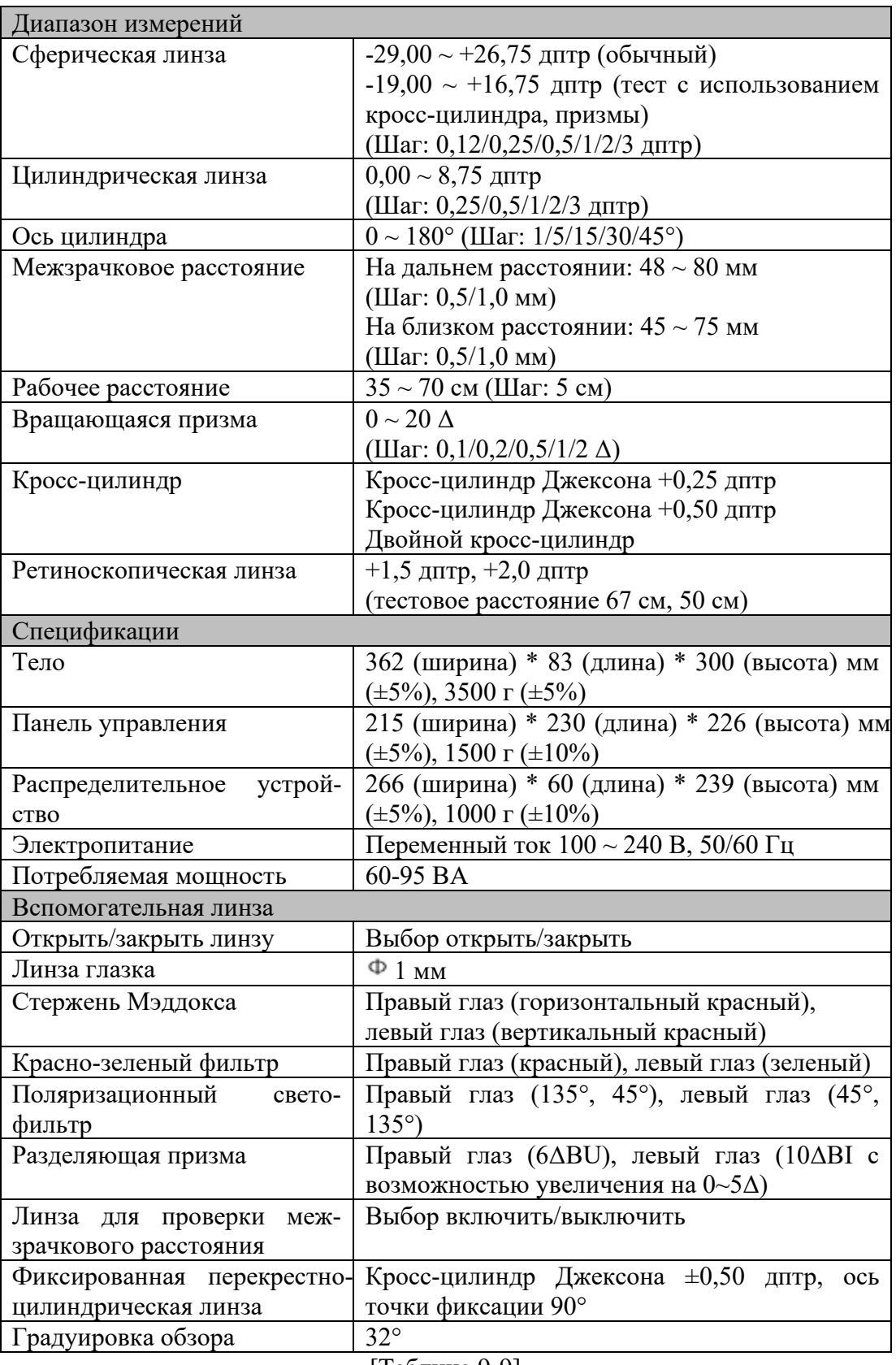

[Таблица 9-9]

#### **10. Способ применения медицинского изделия**

#### **10.1 Установка UDR-800A**

При установке системы необходимо следовать инструкциям, приведенным ниже.

- 1) Проверить наличие всех основных компонентов.
- 2) Подсоединить корпус фороптера к распределительному устройству с помощью Соединительного кабеля тела фороптера и распределительного устройства. Распределительное устройство должно быть отключено от сети электропитания.
- 3) Подсоединить панель управления к распределительному устройству с помощью соединительного кабеля панели управления и распределительного устройства.
- 4) Подсоединить Тестер зрения офтальмологический (проектор знаков) ACP-700 с принадлежностями (РУ № РЗН 2017/4545) или Проектор знаков автоматический ACP-900 с принадлежностями (РУ № РЗН 2018/7857) (опционально) (далее – «проектор знаков»).
- 5) Подсоединить Авторефрактокератометр URK-700A с принадлежностями (РУ № РЗН 2020/9698) или Авторефрактокератометр моделей URK-800A, URK-900F с принадлежностями (РУ № РЗН 2021/14453) (опционально) (далее – «авторфрактокератометр», «автоматический рефрактор/кератометр»).
- 6) Подсоединить кабель питания распределительной коробки, удостовериться в надлежащем подсоединении всех кабелей.
- 7) Включить проектор знаков (опционально).
- 8) Включить авторфрактокератометр (опционально).
- 9) Включить распределительное устройство.
- 10) После включения осуществляется запуск корпуса фороптера, на ЖК-экране панели управления появляется логотип. Затем на экране возникает заставка запуска.
- 11) Запустить проверку остроты зрения после инициализации корпуса фороптера и панели управления
- 12) См. сведения о различных вариантах проверок и их применениях в главах 10.4 10.6. .

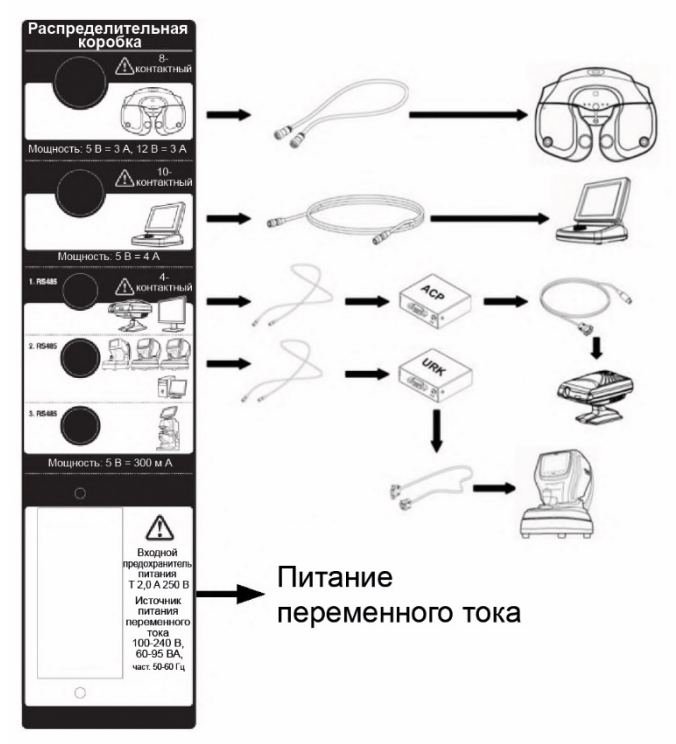

[Рисунок 4-11] Схема подключения UDR-800A

#### **10.1.1 Примечания к установке UDR-800A**

• Контрольная точка перед установкой UDR-800A

- Проверить внутренний корпус установочного стола на наличие тока или напряжения с помощью тестера. Эксплуатация изделия в условиях наличия тока утечки или напряжения может повлечь за собой повреждение изделия.

- В случае использования переменного тока отдельно для UDR-800A проверить состояние подсоединения кабеля в ходе эксплуатации.

• Предупреждения при установке UDR-800А на установочный стол

- Необходимо отделить часть, на которую установлены распределительное устройство и конвертер, и избежать ее непосредственного контакта с внешним корпусом установочного стола. В противном случае возможно повреждение изделия.

- К дну распределительного устройства следует прикрепить изолятор (например, изолирующую обшивку или пенополистирол, не поставляется в комплекте).

**-** К дну конвертера следует прикрепить изолятор (например, изолирующую обшивку или пенополистирол, не поставляется в комплекте).

**-** Необходимо с вниманием отнестись к расположению окружающего кабеля. Следует разделить и уложить все кабели, например, кабель переменного тока и другие коммуникационные кабели, таким образом, чтобы не допустить их спутывания.

**-** Проверить распределительное устройство и преобразователи на наличие тока утечки.

• Метод проверки на наличие тока утечки с помощью тестера

- Расположить тестер по направлению к терминалу перемену тока, приложить тестер к заземлению терминала переменного тока и головке болта распределительного устройства или преобразователя, а затем проверить результаты измерений.

- В случае измерения в вольтах необходимо проверить состояние подсоединения.

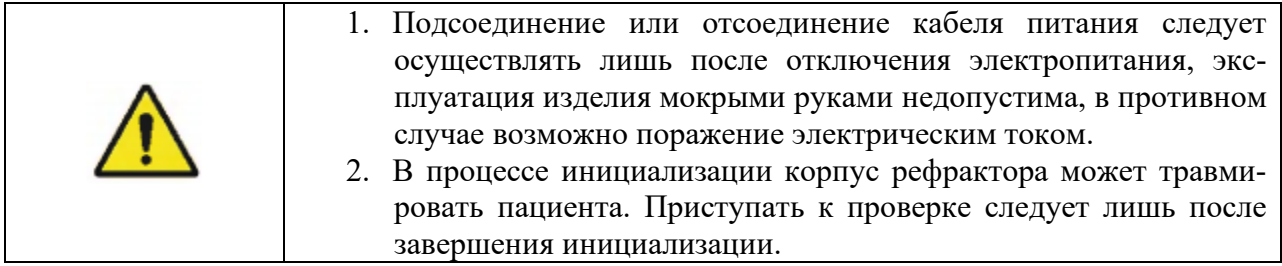

## **10.2 Основы работы**

Конструкция UDR-800A предусматривает выполнение необходимых функций с помощью ручек регуляторов на панели управления, клавиш на клавишной панели и кнопок на сенсорном экране. Возможность функционального перекрытия клавиш на клавишной панели и кнопок на сенсорном экране сведена к минимуму, что обеспечивает простоту и удобство в эксплуатации для пользователя. Рассмотрим наименования клавиш на клавишной панели и кнопок на сенсорном экране и принципы работы с ними.

#### **10.2. 1 Управление клавишами на консоли на панели управления**

Для удобства пользователя клавиши на клавишной панели управления сгруппированы по своему функциональному назначению.

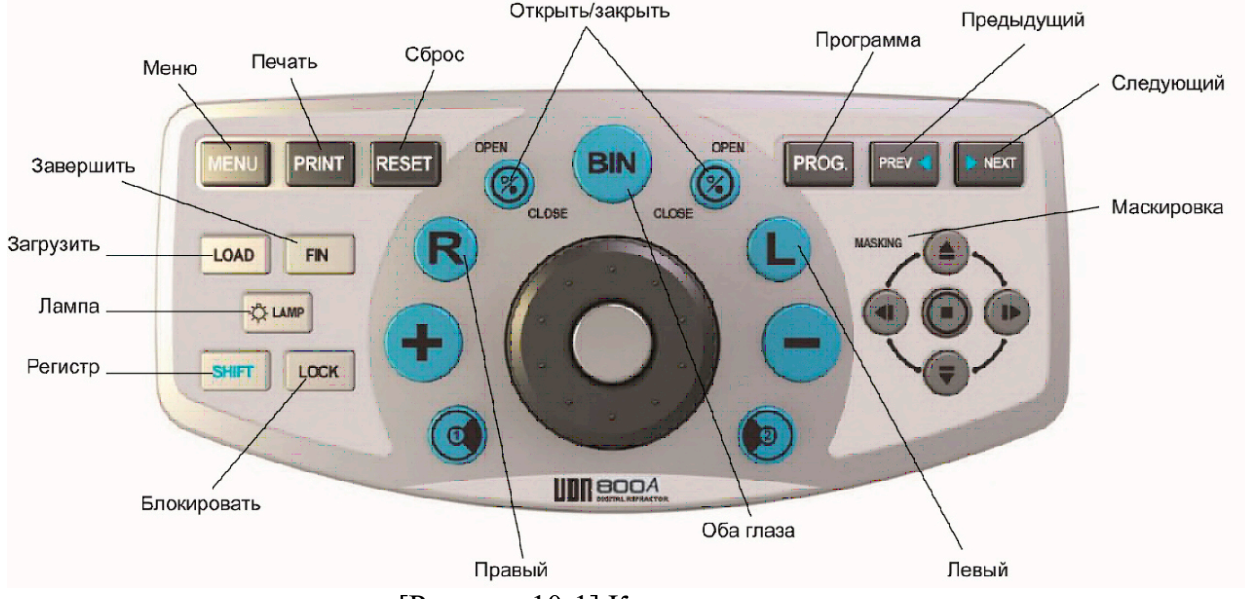

[Рисунок 10-1] Клавишная панель

• Клавиша [MENU] (Меню)

Выполняет ряд функций, например, подтверждение результата измерения, конфигурация системы, программа пользовательского определения, модульное тестирование пользовательского определения и редактирование сообщений. С ее помощью можно провести проверку на дальтонизм, выбрать различные таблицы для проверки остроты зрения на близком расстоянии, изображения, версию ПО, устройство проекции таблицы и домашнюю страницу.

• Клавиша [PRINT] (Печать)

- Печать результатов измерений, в том числе печать результатов измерений наряду с данными, которые необходимо загрузить с внешних устройств.

- Устанавливает измеренные значения, которые следует сохранить в базу данных и автоматически инициализирует измеренные значения.

• Клавиша [RESET] (Сброс)

- По завершении измерений присваивает все данным изначальные значения (Нормальный режим).

- При одновременном нажатии клавиш [SHIFT] и [RESET] запускает «мягкую» перезагрузку.

• Клавиша [LOAD] (Загрузить), [FIN] (Завершить)

- Выбор одного комплекта данных из группы данных авторефрактокератометра (40 комплектов), данных линзметра (40 комплектов) и данных субъективного измерения (40 комплектов) и поиск для вывода прошлых данных пациентов по специфическому идентификатору пациентов в группе.

- Клавиша [FIN] осуществляет переход из режима проверки в режим заключительного назначения.

• Клавиша [LAMP] (Лампа)

- Выключает лампу проектора знаков. Лампа проектора знаков включается нажатием кнопки выбора таблиц или клавиши [LAMP].

- Управляет яркостью светодиода корпуса рефрактора.

- Для выхода следует повернуть ручку регулятора или нажать на любую клавишу на панели управления

• Клавиша [SHIFT] (Регистр)

- Расширяет функцию клавиши.

- Как упоминалось ранее, может использоваться для запуска перезагрузки при одновременном нажатии клавиш [SHIFT] и [RESET], а одновременное нажатие клавиш [SHIFT] и [LAMP] принудительно переводит панель управления в спящий режим.

• Клавиша [LOCK] (Блокировать)

- Выполняет функцию блокировки изделия, делая невозможным управление им даже с сенсорного экрана. Для выхода следует повторно нажать на клавишу [LOCK]. Исследователь может воспользоваться этой функции при пояснении измеренных значений пациентам.

• Клавиша [OPEN] (Открыть), [CLOSE] (Закрыть)

- Открывает и закрывает окна измерений.

• Клавиши [R] (Правый), [L] (Левый), [BIN] (Оба глаза)

- Правый глаз/левый глаз/оба глаза: выбор глаза для проверки.

• Клавиши [+]/[-], ручка регулятора

- Изменение значения в выбранном поле в соответствии с проводимой процедурой путем вращения ручки регулятора или нажатием клавиш  $[+]/[-]$ . Его перемещение в поле S->C->A с помощью ручки регулятора.

• Клавиши [1]/[2]

- Запускает обследование на астигматизм с помощью кросс-цилиндров. Обследование с помощью кросс-цилиндров осуществляется в режиме, предусмотренном конфигурацией системы.

- В режиме обследования Джексона с помощью кросс-цилиндров, проверку с помощью кроссцилиндров можно остановить в любой момент нажатием клавиш [1]/[2].

• Клавиши [PROG.] (Программа), [PREV] (Предыдущий), [NEXT] (Следующий)

- Нажатие клавиши [PROG.] запускает программу, предусмотренную конфигурацией системы. - Одновременное нажатие клавиш [SHIFT] и [PROG] позволяет выбрать и запустить одну программу из перечня программ.

- Клавиша [NEXT] предназначена для перехода к следующему процессу, а клавиша [PREV] – для возврата к предыдущему процессу.

• Клавиша маскировки

- Выполняет функцию маскировки с целью демонстрации части таблицы при использовании буквенных, числовых, рисуночных таблиц и таблицы Снеллена.

- Перемещает маскировочный экран сверху вниз и справа налево.

- При касании одного символа на буквенной, числовой, рисуночной таблице и таблице Снеллена на сенсорном экране к нему применяется функция маскировки.

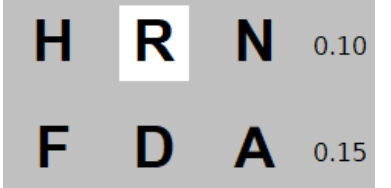

[Рисунок 10-2] Функция маскировки

#### **10.2.2 Управление с сенсорного экрана монитора**

Ниже приведено пояснение характерных особенностей и функций кнопок на сенсорном экране монитора.

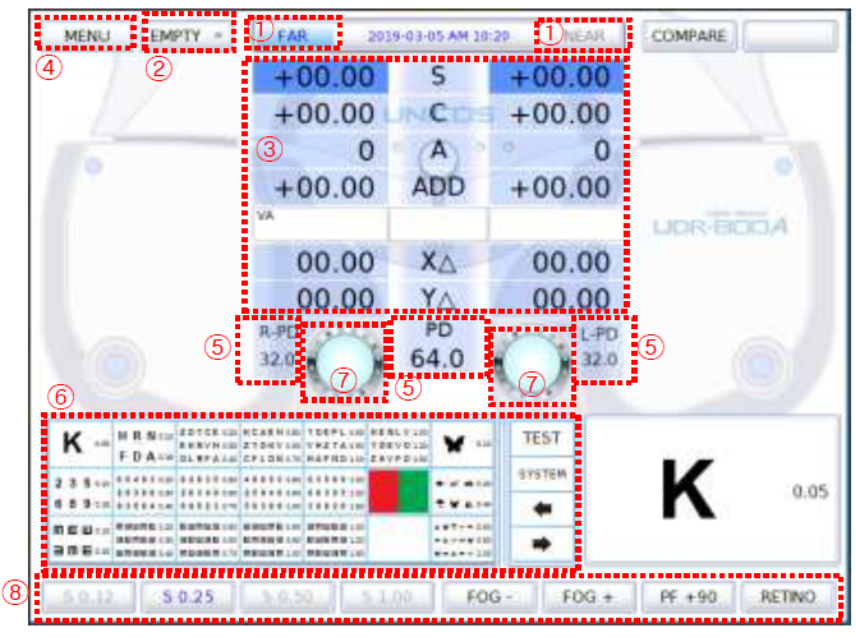

[Рисунок 10-3] Основной экран

1) Кнопка смены режима близкого/дальнего расстояния

- Нажатие на кнопку включает режим близкого и дальнего расстояния; в режиме близкого расстояния наклон выполняется автоматически

2) Кнопка выбора в режиме проверки

- [EMPTY] (Пусто): однократное нажатие разворачивает перечень для изменения режима проверки, позволяя выбрать один режим из [UA], [URK], [ULM], [SUB], [FIN]

- кнопка [UA]: проверка остроты зрения невооруженным глазом

- кнопка [URK]: режим автоматического рефрактора/кератометра

- кнопка [ULM]: режим автоматического линзметра

- кнопка [SUB]: режим субъективной проверки остроты зрения

- кнопка [FIN]: режим назначения

3) Кнопка выбора поля:

- Позволяет выбрать поле (R/L/BIN), в котором следует исправить значение на сенсорном экране

- кнопка [S]: выбор поля силы сферы (SPH)

- кнопка [C]: выбор поля цилиндрической силы (CYL)

- кнопка [А]: выбор поля оси (AX)

- кнопка [ADD]: выбор поля для добавления

- кнопка [VA]: выбор поля остроты зрения

- кнопка [XΔ]: выбор поля горизонтальной призмы

- кнопка [YΔ]: выбор поля вертикальной призмы

4) кнопка [MENU]

- Выполняет ту же функцию, что и клавиша [MENU] на клавишной консоли

- Выполняет ряд функций, например, подтверждение результата измерения, конфигурация системы, программа пользовательского определения, модульное тестирование пользовательского определения и редактирование сообщений; с ее помощью можно провести проверку на дальтонизм, выбрать различные таблицы для проверки остроты зрения на близком расстоянии и изображения; обновляется автоматически с помощью USB-накопителя

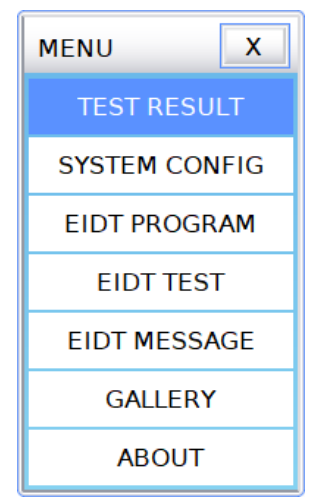

[Рисунок 10-4] Экран выбора меню и окно для ввода межзрачкового расстояния

5) Кнопка выбора межзрачкового расстояния (PD)

- Позволяет выбрать поле (R/L/BIN), в котором следует исправить значение на сенсорном экране

6) Кнопка выбора таблицы, кнопка [TEST] (Проверка) и кнопка [SYSTEM] (Система)

- Запускает модульное тестирование

- Модульное тестирование можно выполнить, выбрав необходимый пункт нажатием кнопки [TEST]

- Одновременное нажатие кнопки с клавишей [SHIFT] осуществляет смену только изображений таблиц для проверки остроты зрения

- Нажатие кнопки выводит специальные таблицы, нажатие кнопки водит обычные таблицы

- При необходимости запустить индивидуализированное модульное тестирование следует нажать кнопку [SYSTEM], чтобы сменить перечень на перечень индивидуализированных таблиц (CUSTOM), а затем выбрать желаемую таблицу из числа зарегистрированных; в перечне зарегистрированные таблицы приведены как С (CUSTOM), а незарегистрированные как N (Nothing) (Отсутствуют)

7) AUX. LENSES (Вспомогательные линзы)

- Нажатие кнопки Lens (Линзы) выводит окно для дополнительных линз; выбор вспомогательных линз предусматривает работу в трех режимах, т.е. R, L и BIN, при этом при нажатии на кнопку Lens выбранная линза устанавливается без предварительного уведомления

- Нажатие кнопок [R], [L], [BIN] позволяет выбирать режим проверки правого глаза, левого глаза и обоих глаз и непосредственно выбирать и менять линзы

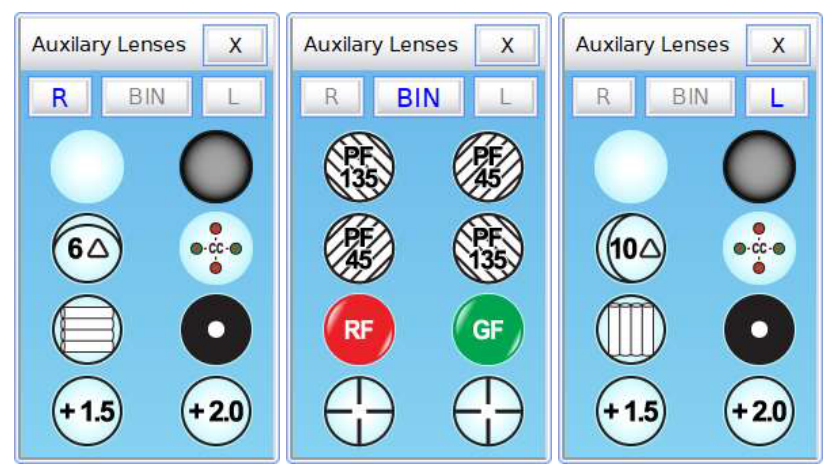

[Рисунок 10-5] Вспомогательные линзы для правого глаза, левого глаза и обоих глаз

## **[Перечень вспомогательных линз для UDR-800A]**

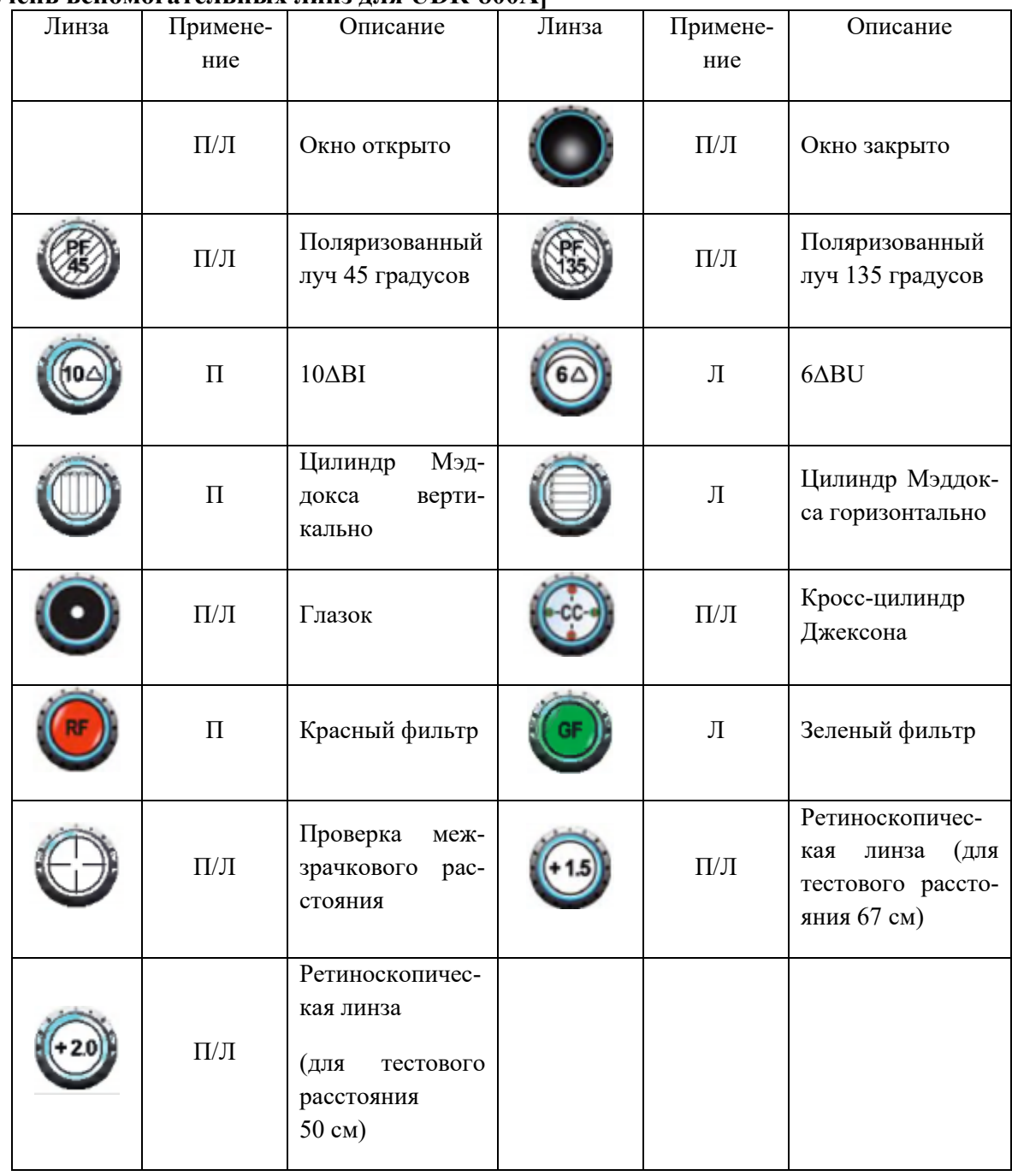

#### [Таблица 10-1] Перечень вспомогательных линз

Линзу 10ΔBI можно изменять в диапазоне от 0Δ до 5Δ в соответствии со значением, указанным на странице 2 КОНФИГУРАЦИИ СИСТЕМЫ «10ΔBI COMPLEMENT» (Дополнение 10ΔBI). В случае если линза уже установлена, над значком линзы левого глаза появляется значение дополнительной призмы в градусах.

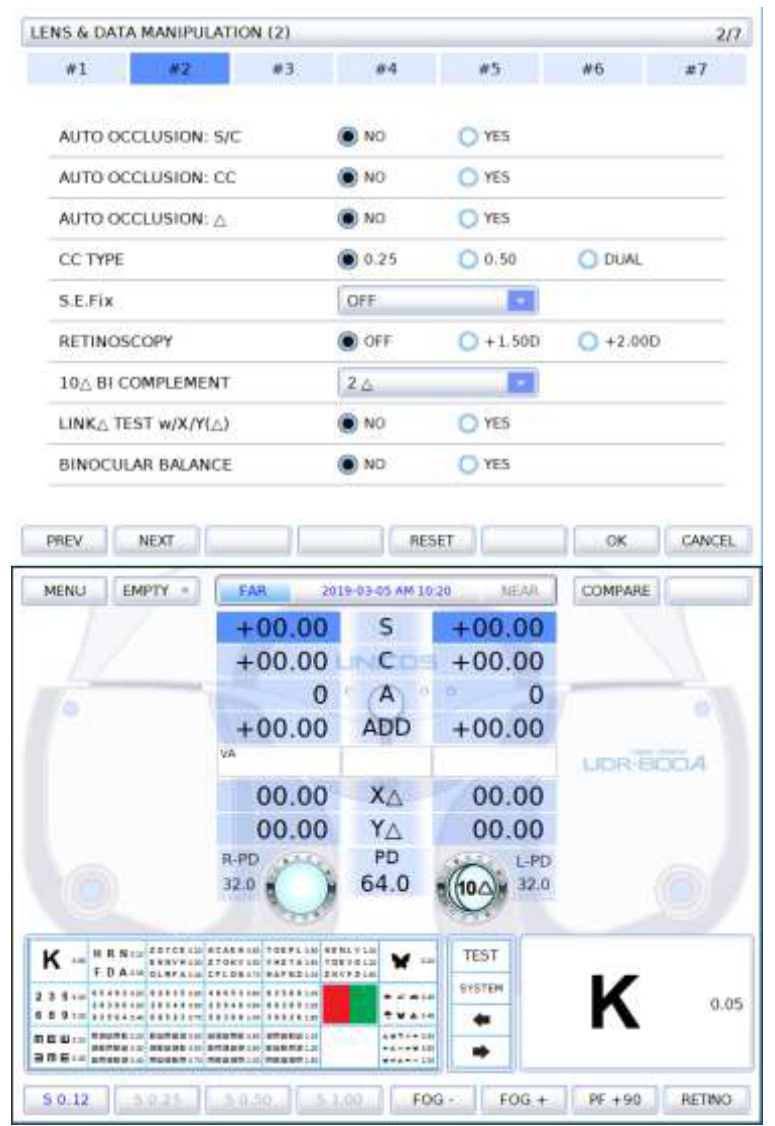

[Рисунок 10-6] Варианты выбора призматической линзы 10ΔBI и установка

#### 1) Кнопка FUNCKEY

- Применяется для выполнения функции FUNCKEY или для изменения значения поля в сторону увеличения или уменьшения.

- В каждом режиме кнопке присвоены разные назначения и функции, она полезна при запуске каждой процедуры проверки.

#### **10.3 Режим проверки**

UDR-800A предлагает 6 видов режимов проверки, которые позволяют выполнить непосредственное сопоставление результатов объективной проверки с результатами субъективной проверки.

Необходимый режим проверки можно установить в режиме загрузки на странице 4 КОН-ФИГУРАЦИИ СИСТЕМЫ.

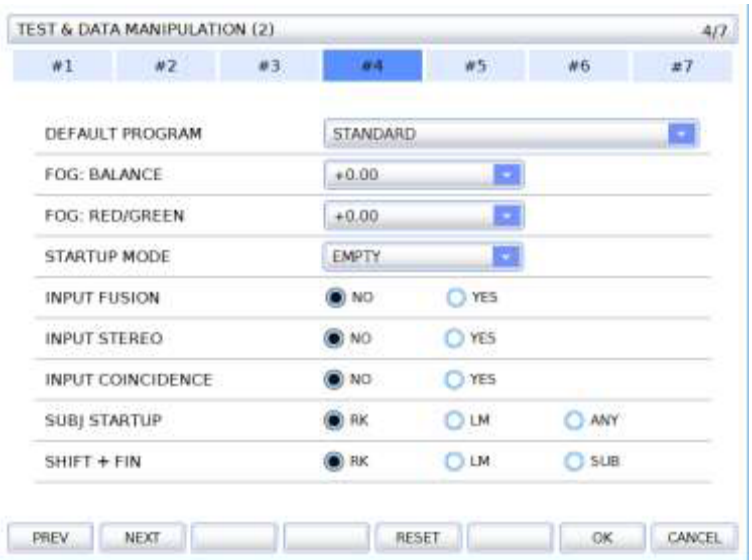

[Рисунок 10-7] Режим загрузки – страница 4 КОНФИГУРАЦИИ СИСТЕМЫ

- Пустой режим (режим загрузки проверки зрения): представляет собой режим загрузки для проведения проверки зрения на UDR-800A. Это временный режим, в котором проверка результата после смены режима невозможна. После начала проверки зрения рекомендуется сменить его на режим SUB.
- Режим UA (режим проверки зрения невооруженным глазом): режим проверки зрения невооруженным глазом. Нажатием кнопки [UA] можно перейти из других режимов в режим UA.
- Режим RK (режим проверки на автоматическом рефракторе/кератометре): режим позволяет сохранять результаты, полученные с помощью автоматического рефрактора/кератометра. По получении информации от автоматического рефрактора/кератометра для сохранения результатов проверки следует нажать клавишу [LOAD] (Загрузить). Перейти из других режимов в режим RK можно нажатием кнопки [URK].
- Режим LM (режим автоматического линзметра): режим позволяет сохранять результаты, полученные с помощью автоматического линзметра. По получении информации от автоматического линзметра для сохранения результатов проверки следует нажать клавишу [LOAD]. Перейти из других режимов в режим LM можно нажатием кнопки [ULM] (будет предложено).
- Режим SUB (режим субъективной проверки зрения): один из видов режимов проверки с помощью UDR-800A. Отличается от пустого режима тем, что после смены режима результаты можно вывести. Перейти из других режимов в режим SUB можно нажатием кнопки [SUB].
- Режим FIN (режим назначения по результатам проверки зрения): в этом режиме можно вывести заключительное назначение по итогам проверки зрения. Перейти из других режимов в режим FIN можно нажатием кнопки [FIN].

Помимо режимов проверки применительно к установке линз также существуют режим PRESET (Предварительная установка) и режим OFFSET (Смещение).

> • Режим PRESET: В случае установки режима и его активации линзы, установленные в UDR-800A, не меняются, хоть и меняется значение поля. При деактивации режима он препятствует воздействию какой-либо силы аккомодации на пациентов в соответствии со сменой линз, устанавливая все линз одновременно. Режим можно включить и выключить

одновременным нажатием клавиш [SHIFT] (Регистр) и Masking (Маскировка).

• Режим OFFSET: удаление установленных вспомогательных линз (дополнительных, призматических и вспомогательных линз) помогает пояснить и провести сопоставление для пациента.

#### **10.3.1 Зачем нужен режим проверки?**

Пациент может непосредственно ощутить и сопоставить результаты объективной проверки (полученные с помощью рефрактора/кератометра и линзметра) и результаты субъективной проверки, полученные с помощью UDR-800A.

Другими словами, пациент может непосредственно сопоставить результаты объективной проверки и результаты субъективной проверки посредством смены режимов. Кроме того, возможно проведение сопоставления и анализа данных пациента в различных контекстах, выполнение дополнительной корректировки между ними и составление надлежащего назначения пациенту.

#### **10.3.2 Режим проверки и копия результатов**

Применительно ко всем режимам кроме режима UA, значение предшествующего режима дублируется в новом режиме один раз после смены режима.

В случае с режимом UA, который отличается от других режимов, данные не копируются, поскольку он функционирует независимо. Кроме того, наличие возможности копировать и сохранять результаты режима UA при любой смене режима позволяет избежать неудобства перезагрузки и сэкономить время проверки.

Ограничить копирование результатов режима SUB можно путем загрузки SUBJ на странице 4 КОНФИГУРАЦИИ СИСТЕМЫ.

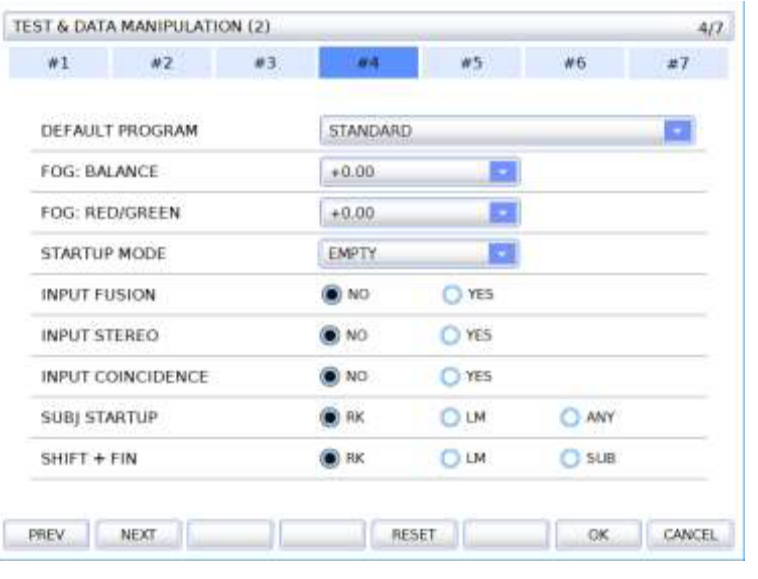

[Рисунок 10-8] Загрузка SUBJ – страница 4 КОНФИГУРАЦИИ СИСТЕМЫ

#### **10.3.3 Использование режимов PRESET (Предварительная установка) и AUX OFF (Смещение вспомогательных линз)**

• Режим PRESET

В режиме PRESET линзы не сменяются при изменении значении поля (S, C, A, VA, ADD, PRISM). Таким образом, пациент не ощущает дискомфорта при введении информации в систему в отсутствие какой-либо сети. Кроме того, режим позволяет ограничить воздействие силы аккомодации.

Для запуска режима PRESET следует одновременно нажать клавиши [SHIFT] и Masking

, затем в верхнем правом углу экрана появляется надпись «режим PRESET». Задать значение поля можно выбрав поле, выйти из режима PRESET можно одновременным

нажатием клавиш [SHIFT] и Masking . Установка линз происходит незамедлительно согласно указанному в поле значению.

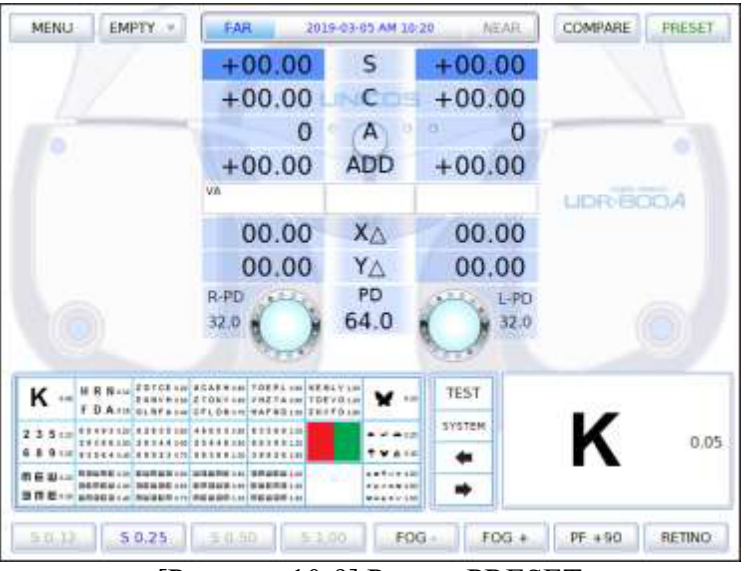

[Рисунок 10-9] Режим PRESET

• Режим AUX OFF

Режим AUX OFF позволяет временно сместить вспомогательные линзы (поляризованные линзы, линзы с красно-зеленым фильтром, фиксированные перекрестно-цилиндрические линзы, линзы 6ΔBU и линзы 10ΔBI), которые используются в ходе проверки зрения.

Активация режима AUX OFF осуществляется одновременным нажатием клавиш [SHIFT] и [OPEN/CLOSE], при этом в верхнем правом углу экрана появляется надпись «режим AUX OFF». Повторное одновременно нажатие клавиш [SHIFT] и [OPEN/CLOSE] позволяет выйти из режима, при этом происходит повторная установка смещенных вспомогательных линз.

| MENU<br>EMPTY =                                                                                                    | <b>FAR</b>                                                                                         | 2019-03-05 AM 10:20                            | NEAR            | COMPARE<br>ALOC OFF     |
|----------------------------------------------------------------------------------------------------|----------------------------------------------------------------------------------------------------|------------------------------------------------|-----------------|-------------------------|
|                                                                                                    | $+00.00$                                                                                           | S                                              | $+00.00$        |                         |
|                                                                                                    | $+00.00$                                                                                           | с                                              | $+00.00$        |                         |
|                                                                                                    |                                                                                                    | A                                              | а<br>o          |                         |
|                                                                                                    | $+00.00$                                                                                           | <b>ADD</b>                                     | $+00.00$        |                         |
|                                                                                                    | <b>VA</b>                                                                                          |                                                |                 | <b>UDR/BOOA</b>         |
|                                                                                                    | 00.00                                                                                              | XA                                             | 00.00           |                         |
|                                                                                                    | 00.00                                                                                              | YA                                             | 00.00           |                         |
|                                                                                                    | R-PD<br>52.D                                                                                       | PD<br>64.0                                     | $L$ -PO<br>52.1 |                         |
| <b>JETCENHOR</b><br><b>MR NAM</b><br>K --                                                                                                    | SARROB TOERLOB KERLYLIK<br>Fine FRETA IN TOEVALD<br>F D.A.11001.hrs.org/271.000100782.politicf0.un | <b>B</b> (B)                                   | <b>TEST</b>     |                         |
| 2350                                                                                                    |                                                                                                    | $-44.0$<br><b>WAIE</b>                         | SYSTEM          | Κ<br>0.05               |
| 有限能够和 120 多项的复数 120 加强能够的 120 多数能够基本的<br>第6条は :=<br><b>新闻市场基本地 新闻编译者 201 美国国际第201 美国新闻集中的</b><br>□ 四 老 + H anoga (a) hold bit + n md a ph (a) Hd a bit + h |                                                                                                    | 184.074.0<br><b>Karakalo</b><br><b>MAANVAR</b> |                 |                         |
| $=0.12$<br>50.25                                                                                                    | $=0.00$<br>53.00                                                                                   | FOG                                            | $FOG+$          | <b>RETINO</b><br>PF +90 |

[Рисунок 10-10] Режим AUX OFF

#### **10.3.4 Проверка зрения на близком и дальнем расстоянии**

- Различают две зрительных способности: на близком расстоянии и на дальнем расстоянии. Как правило, под зрением понимают способность различать предметы на дальнем расстоянии, и, фактически, большая часть настоящего руководства отведена освещению проверке зрения на дальнем расстоянии. Однако поскольку с недавних пор усугубляется проблема зрения на близком расстоянии, аппарат UDR-800A позволяет выполнять проверку зрения как на дальнем, так и на близком расстоянии.
- Что выполнить проверку зрения на близком расстоянии, необходимо сменить режим путем нажатия на кнопку [FAR/NEAR] (Близкое/дальнее) на сенсорном экране или скорректировать добавление, оставаясь в режиме проверки зрения на дальнем расстоянии, нажав кнопку [ADD] (Добавить). В случае если пациент страдает от пресбиопии или близорукости (миопии), рекомендуется проводить проверку в режиме [ADD] нажатием клавиши [ADD].
- Независимо от примененного метода, корпус рефрактора UDR-800A наклоняется в противоположную от пациента сторону, при проведении проверки зрения на близком расстоянии для получения точных результатов следует ввести сведения о рабочем расстоянии и возрасте пациента.

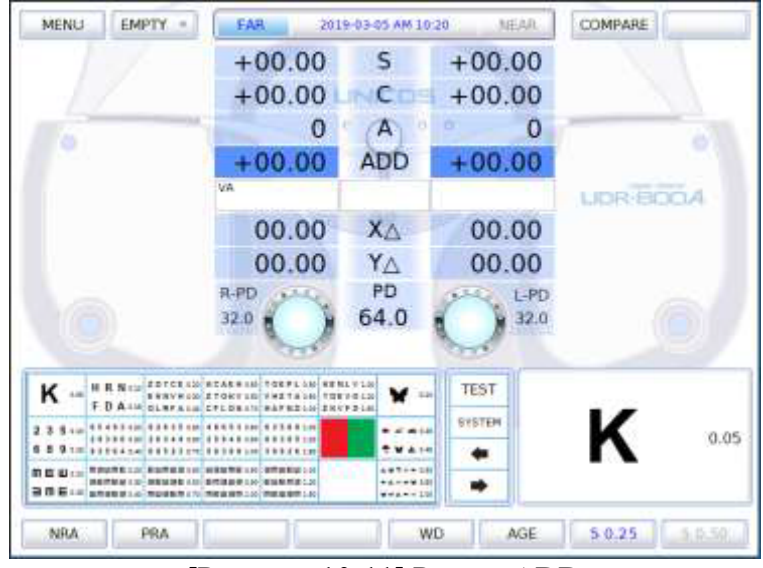

[Рисунок 10-11] Режим ADD

• Задать рабочее расстояние

Скорректировать угол наклона в условиях его непрерывной проверки можно нажатием кнопки [WD] (Рабочее расстояние) в ряду кнопки Function (Функция) под экраном.

• Задать возраст пациента

Изменить возраст пациента можно нажатием кнопки [AGE] (Возраст), добавление расстояния с учетом возраста осуществляется автоматически, если в строке ADD ESTIMATION (Добавить оценочное значение) на странице 3 КОНФИГУРАЦИИ СИСТЕМЫ выбрана опция «Да».

| $O$ r/B<br><b>ADISPLAY</b><br><b>D</b> X/Y<br>C YES<br>NO <sub>1</sub><br>OFF.<br>ON<br>o<br><b>O</b> YES<br>OW <sub>1</sub> |           |
|----------------------------------------------------------------------------------------------------|-----------|
| BLUR/BREAK/RECOVERY                                                                                                    |           |
| VA AUTO SET                                                                                                    |           |
| ALLOW [-] ADDITION                                                                                                    |           |
|                                                                                                    |           |
| C YES<br>OW (O<br>ADD ESTIMATION                                                                                             |           |
| o<br><b>WORKING DISTANCE</b><br>35 cm                                                                                        |           |
| OFF<br>C SPH<br><b>F&lt;-&gt;N DATA LINK</b>                                                                                 | SPH + ADD |
| <b>OLM</b><br>OFF<br>PD AUTO SET<br><b>ORK</b>                                                                               |           |
| OW O<br><b>DYES</b><br>ADD+AX/Y                                                                                              |           |

[Рисунок 10-12] Применение добавления расстояния с учетом возраста

В режиме проверки зрения на близком расстоянии необходимо повесить таблицу для проверки остроты зрения на близком расстоянии, чтобы выяснить, как далеко пациент ее видит, а потом в случае необходимости увеличивать расстояние.

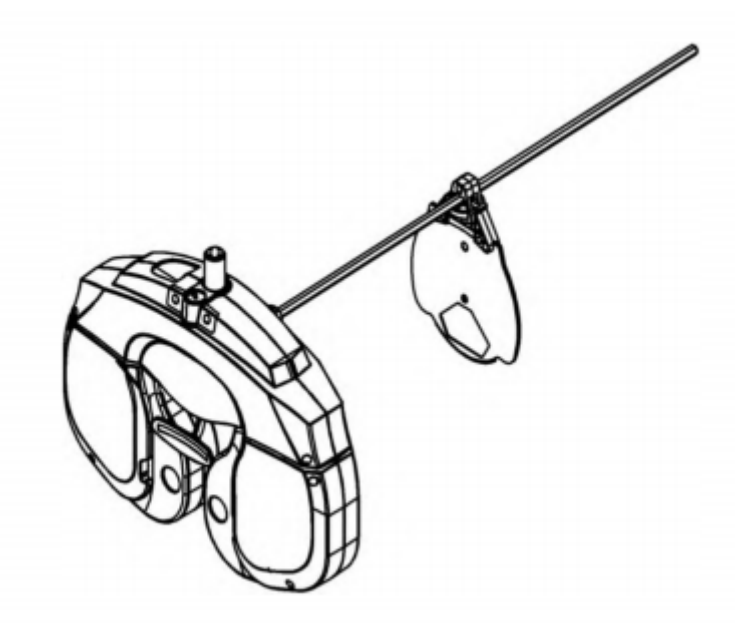

[Рисунок 10-13] Применение таблицы для проверки остроты зрения на близком расстоянии
#### **10.4 Связь с различными устройствами для проверки зрения (опционально)**

UDR-800A имеет возможность взаимодействия с различными оптометрическими устройствами производителя в рамках единой сети.

# **10.4.1 Настройка опций для проектора знаков (АСР)**

C UDR-800A можно использовать Тестер зрения офтальмологический (проектор знаков) ACP-700 с принадлежностями (РУ № РЗН 2017/4545) или Проектор знаков автоматический ACP-900 с принадлежностями (РУ № РЗН 2018/7857). В случае если проектор знаков уже установлен, для выбора опций необходимо следовать приведенным ниже инструкциям.

КОНФИГУРАЦИЯ СИСТЕМЫ – страница 7 – [EXTERNAL INSTRUMENTS] (Внешние устройства)

• Подключение проектора знаков: необходимо выбрать SERIAL (Последовательное). При выборе NONE (Отсутствует) проектор знаков не функционирует.

Чтобы задать вышеупомянутую опцию, следует войти в режим [SYSTEM CONFIG] (Конфигурация системы) из режима [MENU] (Меню) и перейти на страницу 7, нажав на кнопку [#7]. Выполнить настройки и сохранить их, нажав на кнопку [OK].

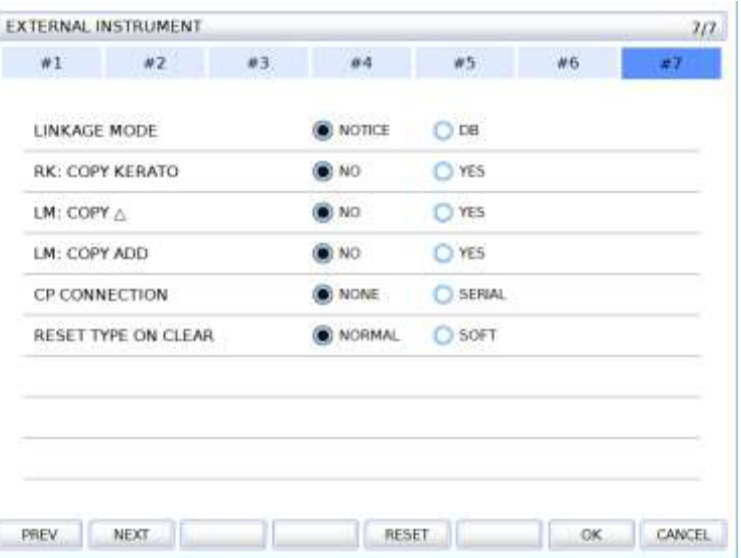

[Рисунок 10-14] Настройка проектора знаков на странице 7 КОНФИГУРАЦИИ СИСТЕ-МЫ

#### **10.4.2 Настройка опций для автоматического рефрактора/кератометра (URK)**

C UDR-800A можно использовать Авторефрактокератометр URK-700A с принадлежностями (РУ № РЗН 2020/9698) или Авторефрактокератометр моделей URK-800A, URK-900F с принадлежностями (РУ № РЗН 2021/14453). На странице 7 КОНФИГУРАЦИИ СИСТЕМЫ в опции [EXTERNAL INSTRUMENTS] имеется меню «RK: COPY KERATO» (РК: Копирование данных кератометрии).

# **10.4.3 Загрузка и сохранение данных автоматического рефрактора/кератометра (URK)**

- Передача результатов проверки с помощью автоматического рефрактора/кератометра на UDR-800A
	- 1) Измерить глаз пациента с помощью автоматического рефрактора/кератометра.
- 2) Передача результатов проверки с авторефрактокератометра на UDR-800A осуществляется путем нажатия клавиши PRINT (Печать) на авторефрактокератометре.
- 3) Нажать клавишу [LOAD] на UDR-800A и установить линзы, соответствующие информации, полученной с авторефрактокератометре (значения S, C, A и межзрачкового расстояния).

После получения данных с автоматического рефрактора/кератометра URK в верхнем правом углу панели управления появляется надпись «RK DATA» (Данные РК).

- Сохранение результатов проверки с помощью автоматического рефрактора/кератометра или результаты измерений с помощью UDR-800A в базу данных UDR-800A
	- 1) Передать результаты проверки с помощью автоматического рефрактора/кератометра на UDR-800A. Данные, переданные в базу данных, сохраняются автоматически.
	- 2) После завершения проверки зрения нажатием клавиши [PRINT], данные сохраняются в базе данных автоматически. Без опции печати результаты измерений также можно сохранить одновременным нажатием клавиш [ALT] и [PRINT].

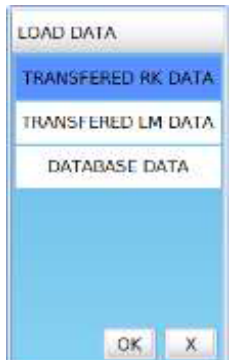

[Рисунок 10-15] Перечень опций при загрузке данных

Для автоматического сохранения результатов измерений UDR-800A на странице 6 КОН-ФИГУРАЦИИ СИСТЕМЫ в меню «AUTO SAVE» необходимо активировать опцию «Да».

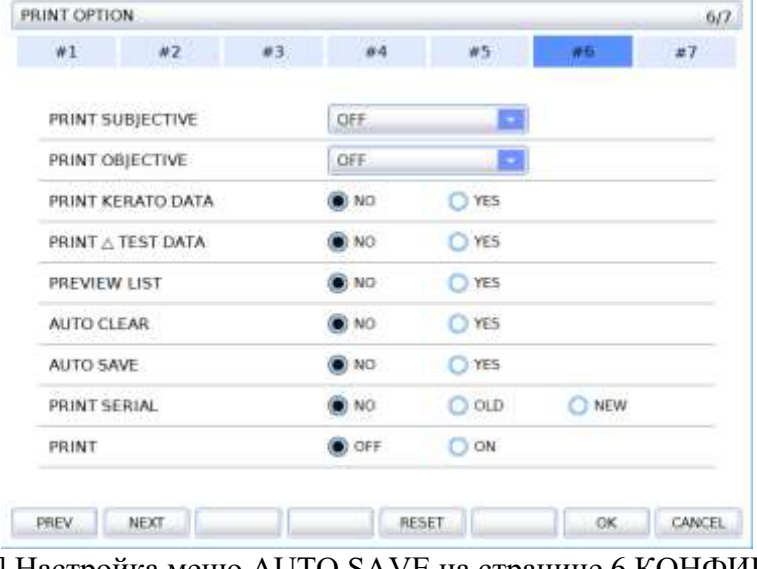

[Рисунок 10-16] Настройка меню AUTO SAVE на странице 6 КОНФИГУРАЦИИ СИ-СТЕМЫ

#### **10.4.4 Использование встроенной базы данных**

UDR-800A позволяет сохранять ранее полученные результаты по 120 пациентам максимум (или по 40 комплектов результатов для каждой группы данных). Данные, полученные с другого устройства, или результаты проверки после распечатывания сохраняются в базе данных UDR-800A по принципу «первым пришел – первым ушел». Для извлечения результатов из встроенной базы данных необходимо выбрать соответствующее меню нажатием на кнопку [LOAD], а затем просмотреть полученные ранее результаты, указанные в соответствии с идентификаторами пациентов. Установка линз также может осуществляться автоматически.

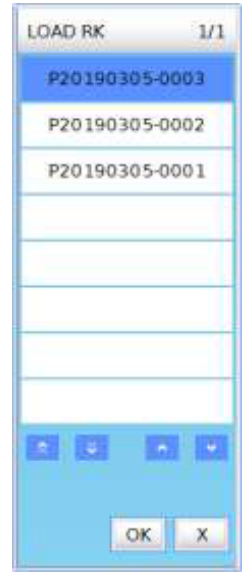

[Рисунок 10-17] Перечень передаваемых данных РК

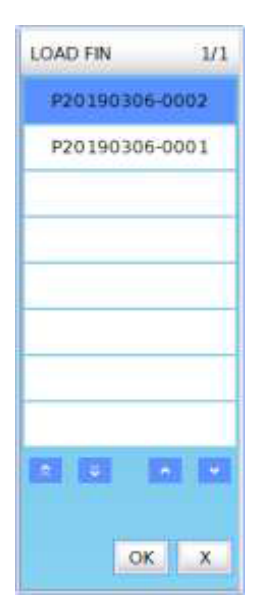

[Рисунок 10-18] Перечень заключительных результатов измерения

# **10.5 Выбор меню**

Посредством режима выбора «MENU» UDR-800A выполняет различные функции. Вход в режим меню осуществляется нажатием клавиши [MENU] (Меню) на панели управления или кнопки [MENU] на сенсорном экране.

Выбор необходимого меню в режиме [MENU] осуществляется вращением ручки регулятора, запуск выбранного меню осуществляется нажатием на кнопку ручки регулятора или нажатием на выбранный перечень на сенсорном экране.

- TEST RESULT (Результаты проверки): Выводит результаты проверки на экран. Позволяет проверить результаты проверки перед распечатыванием с помощью КОНФИГУРАЦИИ СИСТЕМЫ.
- SYSTEM CONFIG (Конфигурация системы): Настройка различных опций, связанных с системой.
- EDIT PROGRAM (Редактировать программу): Индивидуализированное редактирование программы.
- EDIT TEST (Редактировать проверку): Индивидуализированное редактирование проверки.
- EDIT MESSAGE (Редактировать сообщение): Редактирование наименования индивидуализированной программы, наименования индивидуализированной проверки, различных сообщений и подстрочного примечания при печати.
- GALLERY (Галерея): Служит для проверки на дальтонизм, содержит различные таблицы и изображения для проверки зрения на близком расстоянии.
- ABOUT (Об изделии): Содержит сведения о версии ПО, типе проектора знаков и адрес домашней страницы.

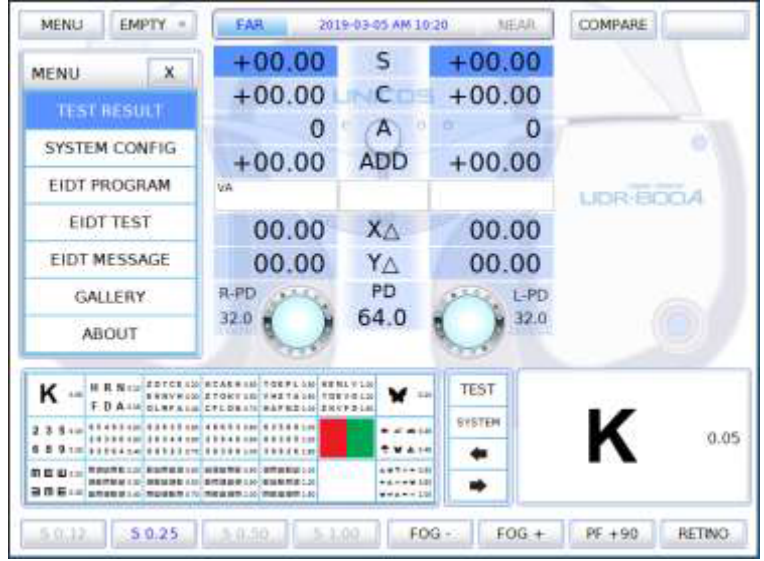

[Рисунок 10-19] Выбор меню

# **10.5.1 Результаты проверки**

Во вкладке TEST RESULT можно проверить 4 результата измерений для каждого режима проверки зрения на дальнем и близком расстоянии. Поочередный переход из режима проверки зрения на дальнем расстоянии в режим проверки зрения на близком расстоянии можно осуществлять нажатием на клавишу [F/N] (Дальнее/близкое) в ряду клавиши Function (Функция) под экраном и просматривать данные по каждому измерению нажатием клавиш [LIST1] (Перечень 1), [LIST2] (Перечень 2), [LIST3] (Перечень 3), [PRISM] (Призма).

Во избежание путаницы в неприменимой ячейке должно высвечиваться (\_\_\_\_\_), а в применимой ячейке, которая еще не была измерена, высвечивается «0» или же пустая ячейка.

Далее приведен перечень по каждой позиции.

• LIST1: SPH (Силы сферы), CYL (Цилиндрическая сила), AXIS (Ось), ADD (Добавить), результаты проверки остроты зрения

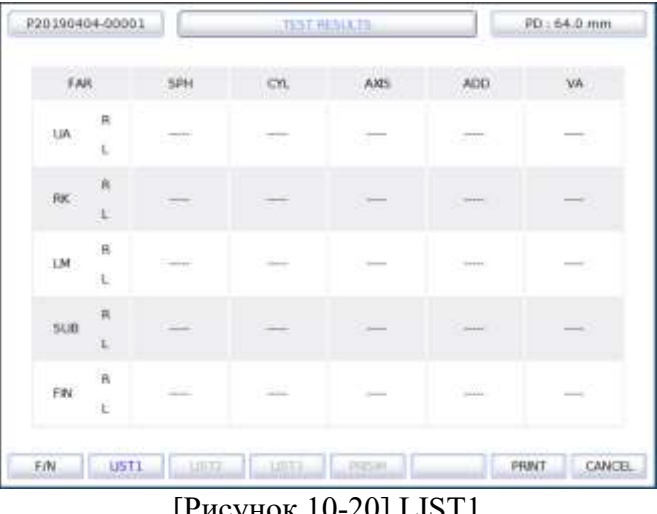

[Рисунок 10-20] LIST1

• LIST2: ADD VA (Добавить остроту зрения), ΧΔ, ΥΔ, NPC (Ближайшая точка конвергенции), NPA (Ближайшая точка аккомодации), Fusion (Слияние), стереотест, результаты проверки на анизейконию

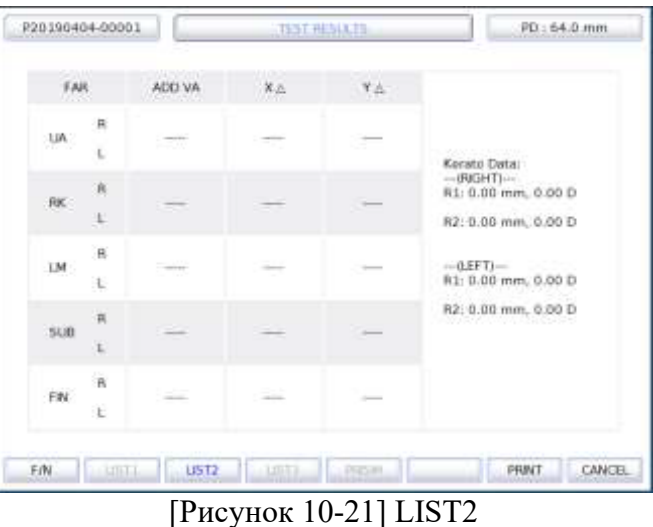

• LIST3: BLUR (Расстояние, на котором изображение становится нечетким), BREAK (Расстояние, на котором изображение раздваивается), RECOVERY (Расстояние, на котором изображение объединяется), NPC, NPA, Fusion, стереотест, результаты проверки на анизейконию

| P20190404-00001                 |                        |               | <b>TEST RESIXTS</b>    | PD: 64.0 mm                                                               |
|---------------------------------|------------------------|---------------|------------------------|---------------------------------------------------------------------------|
| FAR                             | BLLR                   | <b>BILEAK</b> | <b><i>HECOVERY</i></b> |                                                                           |
| $inv$ .                         | <b>SER</b>             | -77           | ਾ                      | Dominant Eye:                                                             |
| RK:                             |                        |               |                        | NPC: 0 cm / 0 cm<br>NPA BN: 0 cm<br>(R): 0 cm                             |
| ou.<br><b>NRA</b><br>n<br>£     | <b>College</b>         | $\sim$        | in 1                   | 0.1: 0 cm<br>Fusion:<br>Stereo :<br>Arrivelkorsia (X)<br>Anisolkonia (Y): |
| άü.<br>$\mathbf{R}$<br>PRA<br>土 |                        |               | 2                      |                                                                           |
| EW<br><b>ATTLE</b>              | <b>Contact Address</b> | <b>UST3</b>   | PROFIT                 | CANCEL<br><b>PRINT</b>                                                    |

[Рисунок 10-22] LIST3

• PRISM: SCHOBER (Тест Шобера), VON GRAFE (Тест фон Грефе), COINCIDENCE (Совмещение изображений), PHORIA (Фория), PHORIA WITH FIXATION (Фория с фиксацией), MADDOX (Цилиндр Мэддокса), NRC (Нормальная корреспонденция сетчатки), PRC

| P20190404-00001                |       | <b>TEST RESIXTE</b> |        | $PD: 64.0$ mm |
|--------------------------------|-------|---------------------|--------|---------------|
| <b>STATISTIC</b><br>FAIL       | 再占    |                     | 半点     |               |
|                                | 朴     | Ł.                  | 开      | 20.           |
| SCHOBER                        | 00.00 | 00.00               | .00.00 | 00.00         |
| CONCIDENCE                     | 00.00 | 00.00               | 00.00  | 00.00.        |
| MADDOX, ROD                    | 00.00 | 00.00               | 00.00  | 00.00         |
| <b><i>DHORM</i></b>            | 00.00 | 00.00               | 00.00  | 00:00         |
| <b>FHORA WITH FIKATION</b>     | 00:00 | 00.00               | 00.00  | 00.00         |
| <b>VON GRAFFE</b>              | 00:00 | 00.00               | 00.00  | 00.00         |
| NRC DV, (BLUMBREAK/RECOVERY)   |       | 00.00               | 00.00  | 00:00         |
| PRC-CON, IBLUR/EREAK/RECOVERY) |       | 00.00               | 00.00  | 00.00         |

[Рисунок 10-23] PRISM

• Распечатать результаты проверки можно нажатием клавиши [PRINT] или кнопки [OK] на сенсорном экране.

Вход в меню TEST RUSULT без распечатывания можно осуществить при активации опции «Да» в строке PREVIEW LIST (Перечень предварительного просмотра) в меню PRINT OPTION (Опции печати) на 6 странице КОНФИГУРАЦИИ СИСТЕМЫ.

При желании выполнить непосредственную печать, в строке PREVIEW LIST следует отметить опцию «Нет».

| W1           | WZ                | 03. | 84              | WS.          | #6    | #7 |
|--------------|-------------------|-----|-----------------|--------------|-------|----|
|              | PRINT SUBJECTIVE  |     | <b>CIFF</b>     | Г.           |       |    |
|              | PRINT OBJECTIVE   |     | OFF.            | ø            |       |    |
|              | PRINT KERATO DATA |     | $\mathbb{R}$ NO | <b>O</b> YES |       |    |
|              | PRINT A TEST DATA |     | NO.             | <b>O</b> YES |       |    |
| PREVIEW LIST |                   |     | <b>DI NO</b>    | <b>O</b> YES |       |    |
| AUTO CLEAR   |                   |     | $\bullet$ NO    | C) YES       |       |    |
| AUTO SAVE    |                   |     | N               | <b>O</b> YES |       |    |
| PRINT SERIAL |                   |     | <b>DINO</b>     | $O$ OLD      | C NEW |    |
| PRINT        |                   |     | O OFF           | ON           |       |    |
|              |                   |     |                 |              |       |    |

[Рисунок 10-24] PREVIEW LIST на странице 6 КОНФИГУРАЦИИ СИСТЕМЫ

# **10.6 Конфигурация системы**

Оптимальные условия проверки с помощью UDR-800A можно реализовать посредством меню SYSTEM CONFIG (Конфигурация системы). Для входа можно нажать на клавишу «MENU» на панели управления или нажать на кнопку [MENU] на сенсорном экране, а затем выбрать [SYSTEM CONFIG].

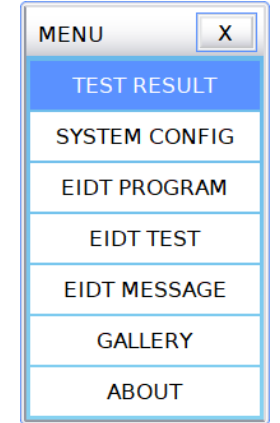

[Рисунок 10-25] SYSTEM CONFIG

# **10.6.1. Как управлять кнопками клавиатуры**

Ниже приведено пояснение того, как пользоваться кнопками для выполнения КОНФИГУ-РАЦИИ СИСТЕМЫ.

- Переход по страницам: Имеется 7 страниц, перейти на следующую страницу можно, нажав на кнопки  $[#1] \sim [#7]$  на сенсорном экране.
- Изменение значения каждой позиции: Выбрать на экране кнопку по каждой из позиций и изменить значение.
- RESET (Сброс): Восстановить каждое значение до изначального можно нажатием кнопки [RESET] на сенсорном экране, но это функция действует лишь до сохранения.
- SAVE (Сохранить): По завершении настроек сохранить их нажатием на кнопку [OK] на сенсорном экране и выйти.
- CANCEL (Отменить): В процессе выполнения настроек можно выйти из меню, не сохраняя их, нажатием на кнопку [CANCEL] на сенсорном экране.

#### **10.6.2. Введение данных на каждой странице**

• СТРАНИЦА 1 (Управление линзами и данными (1))

Введение информации по управлению линзами, необходимой для процедуры проверки.

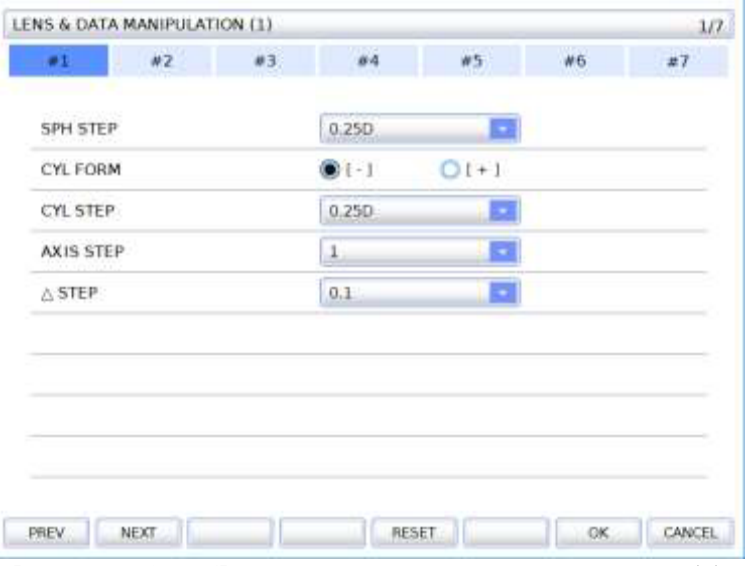

[Рисунок 10-26] Управление линзами и данными (1)

- 1) SPH STEP (Шаг силы сферы): Присвоить увеличенное или уменьшенное значение SPH. Доступные значения составляют 0,12, 0,25 и 0,50 дптр, однако исходное значение составляет 0,25 дптр.
- 2) CYL FORM (Форма цилиндрической силы): Присвоить знак CYL. Выбрать можно «+» или «-», однако изначально доступен «-». Нажатие на кнопку [+/-] на сенсорном экране в режиме CYL временно меняет «+» или «-».
- 3) CYL STEP (Шаг цилиндрической силы): Присвоить увеличенное или уменьшенное значение CYL. Доступные значения составляют 0,25 дптр, однако исходное значение составляет 0,25 дптр.
- 4) AXS STEP (Шаг оси): Присвоить увеличенное или уменьшенное значение AXS. Доступные значения составляют 1°, 5°, 15°, 30° и 45°, однако исходное значение составляет 5°.
- 5) Δ STEP (Шаг призмы): Присвоить увеличенное или уменьшенное значение PRISM. Доступные значения составляют 0,1Δ, 0,2Δ, 0,5Δ, 1,0Δ и 2,0Δ, однако исходное значение составляет 0,5Δ.

• СТРАНИЦА 2 (Управление линзами и данными (2))

Введение информации по управлению линзами, необходимой для процедуры проверки.

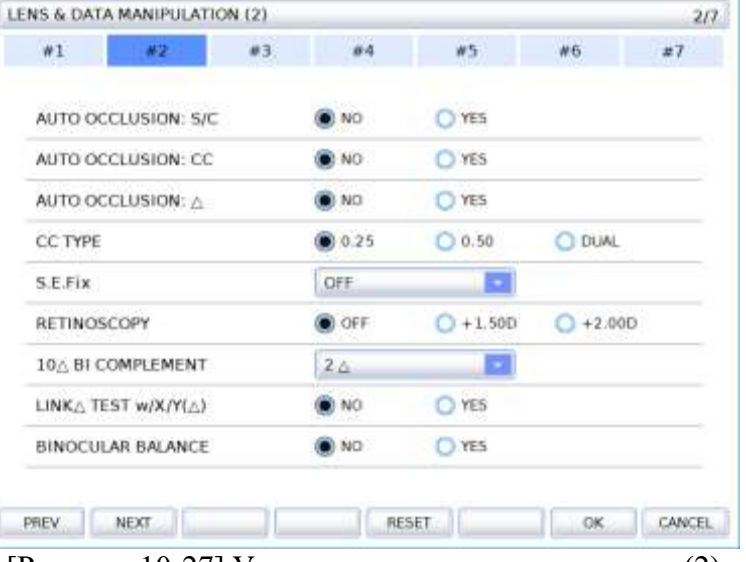

[Рисунок 10-27] Управление линзами и данными (2)

- 1) AUTO OCCLUSION (Автоматическая окклюзия): S/C (С/Ц): Определить, есть ли необходимость в автоматическом затемнении линз для пациента, в случае резкого изменения сферических и цилиндрических линз. Выбрать можно между «Да» и «Нет», однако исходное значение – «Да».
- 2) AUTO OCCLUSION: CC (П-Ц): Определить, есть ли необходимость в автоматическом затемнении линз для пациента, в случае резкого изменения перекрестно-цилиндрических линз. Выбрать можно между «Да» и «Нет», однако исходное значение – «Да».
- 3) AUTO OCCLUSION: Δ: Определить, есть ли необходимость в автоматическом затемнении линз для пациента, в случае резкого изменения призмы. Выбрать можно между «Да» и «Нет», однако исходное значение – «Да».
- 4) CC TYPE (Тип К-Ц): Задать тип кросс-цилиндра. Выбрать можно между кроссцилиндром Джексона 0,25 или 0,50 и DUAL (Двойной кросс-цилиндр), однако исходное значение составляет кросс-цилиндр Джексона 0,25.
- 5) S.E. Fix (Фиксация эквивалента сферы): Определить, есть ли необходимость в фиксации SPH. Выбрать можно между OFF (Выключено) (SPH постоянно фиксирована), режим CYL (фиксирована только в режиме CYL), CC-ONLY (ТОЛЬКО КЦ) (SPH фиксирована только в режиме кросс-цилиндра) и ALWAYS (ВСЕГДА) (SPH никогда не фиксирована), однако исходное значение составляет CC-ONLY.
- 6) RETINOSCOPY (Ретиноскопия): Определить градуировку на линзе для ретиноскопии. Выбрать можно между +1,5 дптр, +2,0 дптр и OFF, однако исходное значение составляет  $+1,5$  дптр.
- 7) 10ΔBI COMPLEMENT (Дополнение 10ΔBI): Задать дополнительную градуировку для добавления к отдельной призме 10ΔBI. Выбрать можно в диапазоне 0~5Δ, однако исходное значение составляет 2Δ.
- 8) LINK ΔTEST w/X/Y(A): Определить, есть ли необходимость в синхронизации значения призмы после гетерофории со значением призмы в основной области. Выбрать можно «Да» или «Нет», однако исходное значение – «Нет».
- 9) BINOCULAR BALANCE (Бинокулярный баланс): Определить, необходимо ли использовать линзы для бинокулярного баланса. Выбрать можно PF (поляризационный фильтр) или RG (красно-зеленый фильтр).

• СТРАНИЦА 3 (Управление проверкой и данными (1))

Выполнение настроек, связанных с управлением проверкой и данными, необходимых для процедуры проверки.

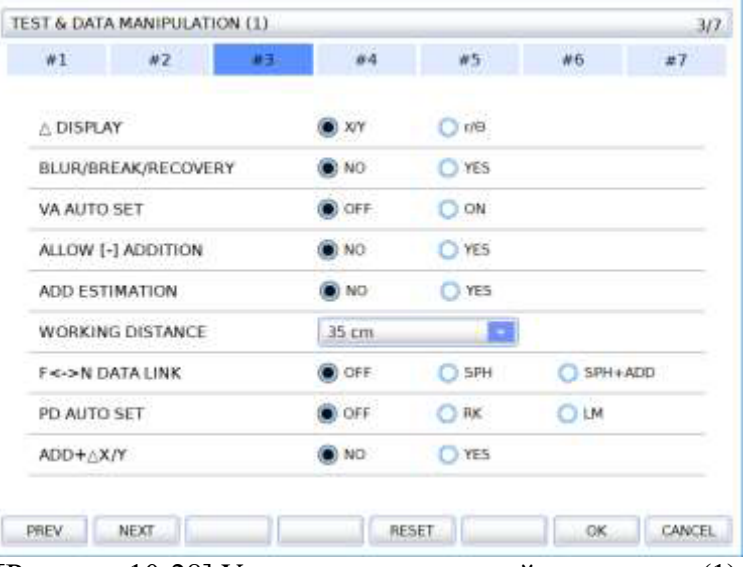

[Рисунок 10-28] Управление проверкой и данными (1)

- 1) Δ DISPLAY (Отображение Δ): Задать метод отметки Δ. Выбрать можно X/Y или  $r/\theta$ , но исходное значение –  $X/Y$ .
- 2) BLUR/BREAK/RECOVERY (Расстояние, на котором изображение становится нечетким/расстояние, на котором изображение раздваивается/расстояние, на котором изображение объединяется): Определить, есть ли необходимость в задании значения BLUR/BREAK/RECOVERY. Выбрать можно «Да» или «Нет», однако исходное значение – «Да».
- 3) VA AUTO SET (Автоматическая настройка остроты зрения): Определить, есть ли необходимость в применении значения остроты зрения с помощью маскировки таблицы в процессе проверки остроты зрения. Выбрать можно «ВКЛЮ-ЧЕНО» или «ОТКЛЮЧЕНО», но исходное значение – «ВКЛЮЧЕНО».
- 4) ALLOW [-] ADDITION (Активировать [-] увеличение): Определить, есть ли необходимость в активации отрицательного значения увеличения. Выбрать можно «Да» или «Нет», однако исходное значение – «Нет».
- 5) ADD ESTIMATION (Добавить оценочное значение): Определить, есть ли необходимость в присвоении установленного оценочного значения с учетом возраста. Выбрать можно «Да» или «Нет», но исходное значение – «Нет».
- 6) WORKING DISTANCE (Рабочее расстояние): Задать рабочее расстояние в режиме проверки зрения на близком расстоянии. Выбрать можно в диапазоне от 35 см до 70 см, однако исходное значение составляет 40 см.
- 7) F<->N DATA LINK (Цепь передачи данных Д<->Б): Установить метод применения добавочного значения при передаче из режима проверки зрения на дальнем расстоянии в режим проверки зрения на близком расстоянии. Выбрать можно между SPH+ADD (Применить добавление к SPH), SPH (Применить только SPH) или OFF (Не применять), однако исходное значение – OFF.
- 8) PD AUTO SET (Автоматическая настройка межзрачкового расстояния): Задать метод настройки автоматического значения межзрачкового расстояния. Выбрать можно RK (Рефрактор/кератометр), LM (Линзметр) или OFF (Отключено), однако исходное значение – RK.
- 9) ADD+∆X/Y: Определить, следует ли использовать призму для аддидации. Выбрать можно «ДА» или «НЕТ».

• СТРАНИЦА 4 (Управление проверкой и данными (2))

Выполнение настроек, связанных с управлением проверкой и данными, необходимых для процедуры проверки.

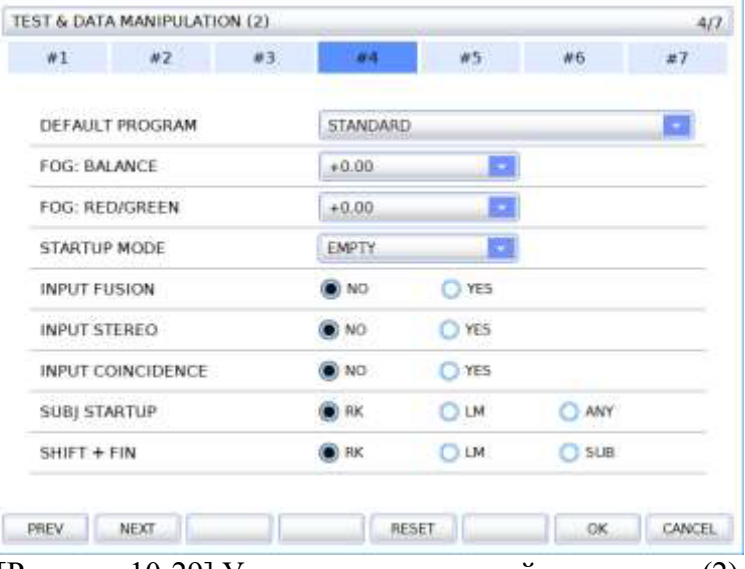

[Рисунок 10-29] Управление проверкой и данными (2)

- 1) DEFAULT PROGRAM (Программа по умолчанию): Задать основные программы для проверки зрения. Выбрать можно из 12 индивидуализированных программ, в том числе STANDARD (Стандартная), но исходное значение – STANDARD.
- 2) FOG: BALANCE (Предотвращение аккомодации: баланс): Задать значение предотвращения аккомодации в ходе теста на бинокулярный баланс. Выбрать можно в диапазоне от  $+0.00$  дптр до  $+1.00$  дптр, однако исходное значение составляет +0,00 дптр.
- 3) FOG: RED/GREEN (Предотвращение аккомодации: красно-зеленый фильтр): Задать значение предотвращения аккомодации в ходе дуохромного теста с красно-зеленым фильтром. Выбрать можно в диапазоне от  $+0.00$  дптр до  $+1.00$ дптр, однако исходное значение составляет  $+0.00$  дптр.
- 4) INPUT FUSION (Ввод значения для теста на слияние): Определить, есть ли необходимость во введении тестового значения для четырехточечного цветотеста. Выбрать можно «Да» или «Нет», но исходное значение – «Да».
- 5) INPUT STEREO (Ввод значения для стереотеста): Определить, есть ли необходимость во введении тестового значения для стереотеста. Выбрать можно «Да» или «Нет», однако исходное значение – «Да».
- 6) INPUT COINCIDENCE (Ввод значения совпадения): Определить, нужно ли указывать в тесте значение анизейконии. Выбрать можно «ДА» или «НЕТ».
- 7) STARTUP MODE (Режим загрузки): Задать режим загрузки в случае инициализации системы нажатием клавиши [CLEAR] (Очистить). Выбрать можно одно режим из EMPTY, UA (Проверка остроты зрения невооруженным глазом), LM (Линзметр), RK (Рефрактор/кератометр) и SUB (Субъективная проверка остроты зрения), однако исходное значение – EMPTY.
- 8) SUBJ STARTUP (загрузка режима субъективной проверки остроты зрения): Задать режим, в котором осуществляется копирование информации при входе в режим SUB нажатием клавиши [SUB]. Выбрать можно из режимов RK, LM, или ANY (Любой), но исходное значение – ANY.
- 9) SHIFT + FIN: Переход к выбору режима при нажатии кнопок SHIFT + [FIN]. Выбрать можно из режимов RK, LM и SUB.

#### • СТРАНИЦА 5 (Условия проверки) Настроить опции для условий проверки.

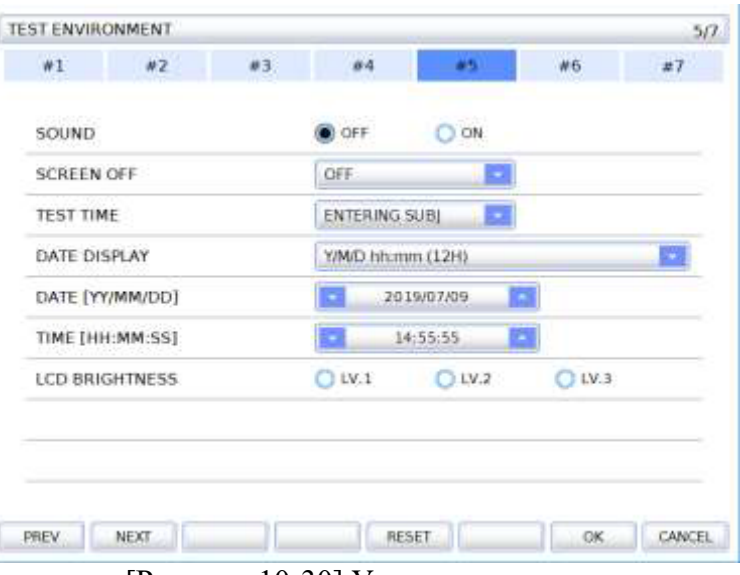

[Рисунок 10-30] Условия проверки

- 1) SOUND (Зуммерный сигнал): Определить, есть ли необходимость в использовании звука при нажатии клавиш и звуковых эффектов. Выбрать можно ON (Включено) или OFF (Отключено), однако исходное значение – ON.
- 2) SCREEN OFF (Выключение экрана): Задать время ожидания для энергосберегающего режима. Время срабатывания функции выключения экрана в отсутствие активности можно выбрать в диапазоне от 0 до 60 минут с шагом 5 минут, однако исходное значение составляет 10 минут.
- 3) TEST TIME (Время проверки): Задать время начала проверки для расчета общей продолжительности проверки. Выбрать можно между ENTERING SUBJ (Вход в режим субъективной проверки остроты зрения) (Время запуска режима SUBJ) или BEGINNING TEST (Начало проверки) (время, в которое запускается проверка), однако исходное значение – ENTERING SUBJ.
- 4) DATE DISPLAY (Отображение даты): Задать формат отображения даты и времени в верхнем правом углу экрана. Выбрать можно один формат из DD/MM hh:mm (ДД/ММ чч:мм) (12 часов), Y/M/D hh:mm (Г/М/Д чч:мм) (12 часов) и Y/M/D hh:mm (Г/М/Д чч:мм) (24 часа), однако исходное значение – DD/MM hh:mm (12 часов). «ДД» или «Д» – день, «ММ» или «М» – месяц, «Г» – год, «чч» – час, «мм» – минута и «сс» – секунда.
- 5) DATE[YY/MM/DD] (Дата [ГГ/ММ/ДД]): Задать актуальную дату.
- 6) TIME[hh/mm/ss] (Время: [чч/мм/сс]): Задать актуальное время.
- 7) LCD BRIGHTNESS (Яркость ЖК-дисплея): Настройка яркости ЖК-дисплея. Можно выбрать LV.1, LV.2 и LV.3.

# • СТРАНИЦА 6 (Опция печати)

Настроить опции печати.

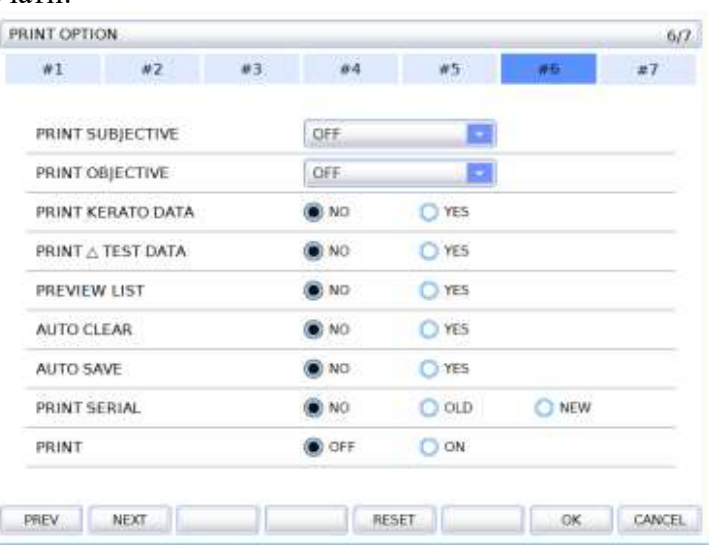

[Рисунок 10-31] Опции печати

- 1) PRINT SUBJECTIVE (Печать результатов субъективной проверки остроты зрения): Задать позиции результатов субъективной проверки остроты зрения, которые следует распечатать. Выбрать можно одну позицию из ALL (Все) (Распечатать все данные), W/O UNAIDED VA (Распечатать за исключением результатов проверки остроты зрения невооруженным глазом), W/O BIN VF (Распечатать за исключением результатов проверки функционального зрения), SUBJ  $\&$ FIN ONLY (Распечатать только результаты, полученные в режимах SUBJ и FIN) и OFF (Не распечатывать никаких данных), однако исходное значение – ALL.
- 2) PRINT OBJECTIVE (Печать результатов объективной проверки остроты зрения): Задать позиции результатов объективной проверки остроты зрения, которые следует распечатать. Выбрать можно одну позицию из ALL (Распечатать все данные), RK ONLY (Распечатать только данные фотометра/кератометра), LM ONLY (Распечатать только данные линзметра) и OFF (Не распечатывать никаких данных), однако исходное значение – OFF.
- 3) PRINT KERATO DATA (Печать данных кератометрии): Определить, есть ли необходимость в печати данных кератометрии (радиус кривизны роговицы). Выбрать можно «Да» или «Нет», но исходное значение – «Нет».
- 4) PRINT Δ TEST DATA (Печать результатов проверки Δ): Определить, есть ли необходимость в печати значения призмы для каждого теста на гетерофорию. Выбрать можно «Да» или «Нет», но исходное значение – «Нет».
- 5) PREVIEW LIST (Перечень предварительного просмотра): Определить, есть ли необходимость в использовании функции предварительного просмотра. Выбрать можно «Да» или «Нет», но исходное значение – «Да».
- 6) AUTO CLEAR (Автоматическая очистка): Определить, есть ли необходимость в инициализации результатов проверки нажатием клавиши [PRINT] (Печать). Выбрать можно «Да» или «Нет», но исходное значение – «Да».
- 7) AUTO SAVE (Автоматическое сохранение): Определить, есть ли необходимость в сохранении результатов проверки нажатием клавиши [PRINT]. Выбрать можно «Да» или «Нет», но исходное значение – «Нет».
- 8) PRINT SERIAL (Печать посредством последовательной передачи данных): Определить, есть ли необходимость в переносе данных путем их последовательной передачи. Выбрать можно «Да» или «Нет», но исходное значение – «Нет».
- 9) PRINT (Печать): Определить, необходимо ли распечатывать результаты. Можно выбрать OFF (Выкл.) или ON (Вкл.).

#### • СТРАНИЦА 7 (Внешние устройства)

Выполнить настройки, связанные с внешними устройствами, если они подкл.чены.

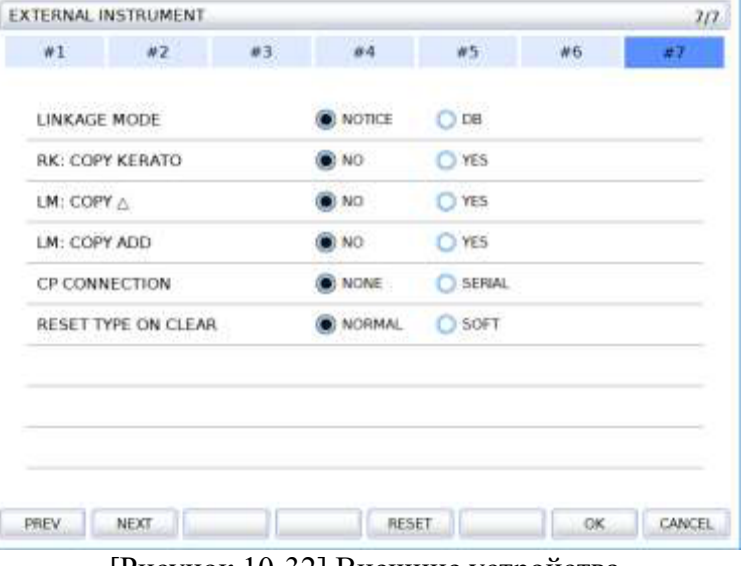

[Рисунок 10-32] Внешние устройства

1) LINKAGE MODE (Режим связи): Означает способ получения результатов проверки, полученных с помощью другого устройства, доступные варианты: ALONE (Отдельно) и [NETWORK] (Сеть). Исходное значение – ALONE.

- ALONE: В ходе сохранения результатов проверки в базе данных рефрактора/кератометра, они одновременно отображаются на экране.

- NETWORK: Предполагает лишь сохранение результатов проверки в базе данных рефрактора/кератометра.

- 2) RK: COPY KERATO (РК: Копирование данных кератометрии): Определить, есть ли необходимость в выводе данных кератометрии из режима RK. Выбрать можно «Да» или «Нет», однако исходное значение – «Да».
- 3) LM: COPY Δ (ЛМ: Копирование данных Δ): Определить, есть ли необходимость в выводе данных призмы из режима LM. Выбрать можно «Да» или «Нет», но исходное значение – «Нет».
- 4) LM: COPY ADD (ЛМ: Копирование данных об увеличении): Определить, есть ли необходимость о выводе данных об увеличении из режима LM. Выбрать можно «Да» или «Нет», однако исходное значение – «Нет».
- 5) CP CONNECTION (Подключение проектора знаков): Задать способ подключения проектора знаков. Выбрать можно между SERIAL (Последовательная передача) или NONE (Отсутствие подключения), однако исходное значение – SERIAL.
- 6) RESET TYPE ON CLEAR (Тип сброса при нажатии клавиши CLEAR (Очистить). Определить способ инициализации проверки. Выбрать можно один тип из NORMAL (Нормальный), который функционирует для операций, выполняемых аппаратным обеспечением (действует аналогично перезагрузке), FAST (Быстрый) (функционирует быстрее, чем перезагрузка) и SOFT (Мягкий) для программного обеспечения, при этом установленное по умолчанию значение – NORMAL.
- Рекомендуется вносить изменения в КОНФИГУРАЦИЮ СИСТЕМЫ постепенно, по мере ознакомления с системой.

#### $\overline{\mathsf{x}}$ **MENU** X **MENU TEST RESULT TEST RESULT SYSTEM CONFIG SYSTEM CONFIG EIDT PROGRAM EIDT PROGRAM EIDT TEST EIDT TEST EIDT MESSAGE EIDT MESSAGE GALLERY GALLERY ABOUT ABOUT**

# **10.7 Редактирование программы и редактирование проверки**

[Рисунок 10-33] Редактирование программы и редактирование проверки

UDR-800A поддерживает программы (1 системная программа и 11 индивидуализированных программ) и функции модульного тестирования (30 системных проверок и 36 индивидуализированных программ) для настройки условий измерений, которые позволяют достичь цели в соответствии с предпочтениями пользователя.

Модульное тестирование (системная проверка) представляет собой функцию настройки различных опций (например, таблицы, выбор режима проверки остроты зрения на дальнем расстоянии, выбор режима проверки остроты зрения на близком расстоянии, компоненты данных и вспомогательные линзы), необходимых для незамедлительного автоматического проведения проверки остроты зрения, а также функцию сочетания многих модулей проверки.

При условии предварительной настройки системной проверки и программ в соответствии с целями проверки и предпочтениями пользователя эта функция делает возможным точное, простое и быстрое проведение проверки.

# **10.7.1. Редактирование индивидуализированной программы**

Нажать клавишу [MENU] или кнопку [MENU] на сенсорном экране, затем войти в режим выбора программ нажатием кнопки EDIT PROGRAM (Редактировать программу).

Перечень программ выводится на левой стороне экрана. Выбрать и редактировать можно 11 программ за исключением STANDARD (Стандартная). Если наименование программы отображено жирным черным шрифтом, это означает, что настройка программы уже выполнена и она готова к запуску пользователем в ходе измерений.

Выбрав опцию CUSTOM PROGRAM-A (Индивидуализированная программа-А) посредством перемещения по меню кнопкой или ручкой регулятора, перейти в режим редактирования программ нажатием кнопки [OK].

- Удалить/копировать/вставить программы
- Удалить: для удаления выбранной программы нажать кнопку

- Копировать: для копирования выбранной программы нажать кнопку **. В случае** исключения программы из перечня скопированное содержимое удаляется.

- Прикрепить: чтобы вставить скопированную программу в выбранную программу, нажать кнопку .

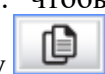

| MENU<br><b>EMPTY</b>     | FAR                                                                                  | 2019-03-05 AM 10:20                       | MEAR            | COMPARE                    |
|--------------------------|--------------------------------------------------------------------------------------|-------------------------------------------|-----------------|----------------------------|
| EDIT PROGRAM<br>1/2      | $+00.00$                                                                             | s                                         | $+00.00$        |                            |
| <b>STANDARD</b>          | $+00.00$                                                                             | с                                         | $+00.00$        |                            |
|                          | Ω                                                                                    | A                                         | e<br>Ω          |                            |
| <b>CLISTOM PROGRAM-A</b> | $+00.00$                                                                             | <b>ADD</b>                                | $+00.00$        |                            |
| <b>CLISTOM-PROGRAM-B</b> | VA.                                                                                  |                                           |                 | <b>UDR-BOOA</b>            |
| <b>CLISTOM PROGRAM-C</b> | 00.00                                                                                | XA                                        | 00.00           |                            |
| <b>CLISTOM PROGRAM-D</b> | 00.00                                                                                | YA                                        | 00.00           |                            |
| <b>CLISTOM PROGRAM-E</b> | $R$ - $PD$                                                                           | PD                                        | $L$ -PD         |                            |
| e di si<br>٠             | 32.0                                                                                 | 64.0                                      | 32.0            |                            |
|                          | ※文氏を米に結ぶり改変されない 実定制止 ※1.00<br><b>WE TA LOCTRY OLD</b><br>CPLORATE WAYNELLO ENGINEERS | $3 - 24$                                  | <b>TEST</b>     |                            |
| D<br>п<br>U              |                                                                                      | <b>* # #1#</b><br><b>WA14</b>             | <b>SYSTEM</b>   | κ<br>0.05                  |
| OK<br>×.                 | 网络加热蛋白 经公司的票据单位<br>新規講師中三位に解釈解説と対<br>市道直線市上2010年度実施1.00                              | 4976928<br>+4 = + + 1.01<br>$444.4 - 121$ |                 |                            |
| 50.25<br>5.0.12          | 5:0.50<br>5.1.00                                                                     |                                           | $FOG +$<br>FOG- | <b>RETING</b><br>$PF + 90$ |

[Рисунок 10-34] Перечень доступных для выбора программ

Число, отображаемое в верхнем правом углу экрана редактирования программ, обозначает номер текущего этапа и количество всех этапов. В общей сложности, редактирование одной программы может включать до 32 этапов.

В верхней части экрана отображаются наименование и значение компонентов, в нижней – кнопки таблицы.

В нижней части экрана отображается перечень всех этапов для индивидуализированной программы.

Внизу экрана расположены функциональные кнопки, позволяющие просмотреть содержание предыдущего и следующего этапа нажатием на [PREV] (Предыдущий) и [NEXT] (Следующий).

Кнопка [ADD] (Добавить) предназначена для добавления нового этапа к последнему этапу в процессе редактирования, кнопка [INS] (Вставить) предназначена для добавления нового этапа непосредственно к этапу, предшествующему текущему, в процессе редактирования, а кнопка [DEL] (Удалить) предназначена для удаления текущего этапа в процессе редактирования.

Для сохранения всех этапов следует нажать [OK]. Для отмены редактирования программы и выхода из режима редактирования следует нажать [CANCEL] (Отменить).

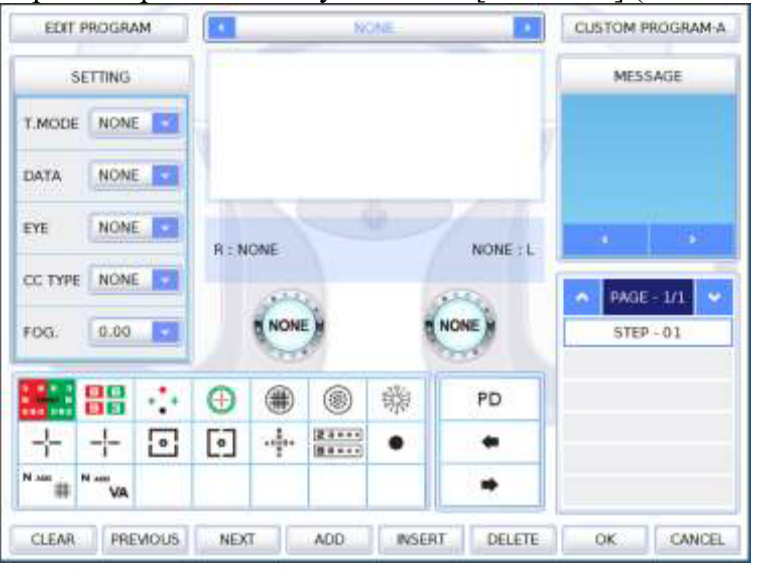

[Рисунок 10-35] Редактирование программы

- Тест **в исле и вышере и вышере и вышере и вышере и вышере.** Это наименование модульного тестирования. При выборе одного наименования меняются все данные: CHART (Таблица), DATA (Данные), EYE (Глаз), CC TYPE (Тип К-Ц), FOGGING (Предотвращение аккомодации) и (П/Л линза). Активация осуществляется нажатием кнопки таблицы или вращением ручки регулятора.
- T MODE: Выбрать режим проверки, режим проверки остроты зрения на дальнем расстоянии и режим проверки остроты зрения на близком расстоянии. Выбрать режим проверки остроты зрения на дальнем расстоянии и режим проверки остроты зрения на близком расстоянии можно нажатием на комбинированный список на сенсорном экране.
- **DATA (Ланные): Выбрать необхолимый элемент ланных можно нажатием на олну** из кнопок [SPH], [CYL], [AXS], [ADD], [VA], [BIBO], [BDBU], [ADD VA] в комбинированном списке.
- EYE (Глаз): Выбрать глаз для измерения. Выбрать одну опцию из [RIGHT] (Правый), [LEFT] (Левый), [BIN] (Оба глаза).
- CC TYPE (Тип К-Ц): Выбрать двойной кросс-цилиндр (0,25 или 0,50). Выбрать одно из значений нажатием на комбинированный список на сенсорном экране.
- FOG. (Предотвращение аккомодации): Выбрать необходимое значение предотвращения аккомодации в диапазоне от 0,00 дптр до  $+2,00$  дптр.  $$  $R : \overline{NONE}$
- **AUXILIARY LENS (Вспомогательные линзы): Выбрать необхо**димые вспомогательные линзы. Выбрать линзы непосредственно в окне со вспомогательными линзами на сенсорном экране.
- MESSAGE (Сообщение): Выбрать помощь или сообщение для использования на текущем этапе программы. Выбрать необходимое сообщение нажатием на кнопки  $\mathcal{L}$  или  $\mathcal{L}$  на сенсорном экране.
- MOVE STEP (Перемещение между этапами)
- Кнопка [PREVIOUS]: Перейти на предыдущий этап.
- Кнопка [NEXT]: Перейти на следующий этап.
	- ADD STEP (Добавить этап)
- Кнопка [ADD]: Добавить новый этап к последнему этапу.
- Кнопка [INSERT]: Добавить новый этап к текущему этапу.
	- **DELETE STEP (Удалить этап)**

- Кнопка [DELETE]: Удалить текущий этап и поочередно сместить последующие шаги на один вперед.

Ниже приведен пример индивидуализированной программы. Общее количество этапов - 3 в порядке, приведенном далее:

[ЭТАП 1] Поляризованный тест на бинокулярный баланс -> [ЭТАП 2] Тест Шобера -> [ЭТАП 3] Подтвердить остроту бинокулярного зрения

1) [ЭТАП 1] Поляризованный тест на бинокулярный баланс

Выбрав **ВИКОСИЛА ВАГАЛСЕ В ВИКОСИЛЯ В Б** (Бинокулярный баланс), выбрать таблицу путем вращения поворотного переключателя или выбрать таблицу непосредственно на сенсорном экране. С правой стороны комбинированного списка «Режим проверки»

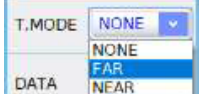

выбрать режим проверки остроты зрения на дальнем расстоянии.

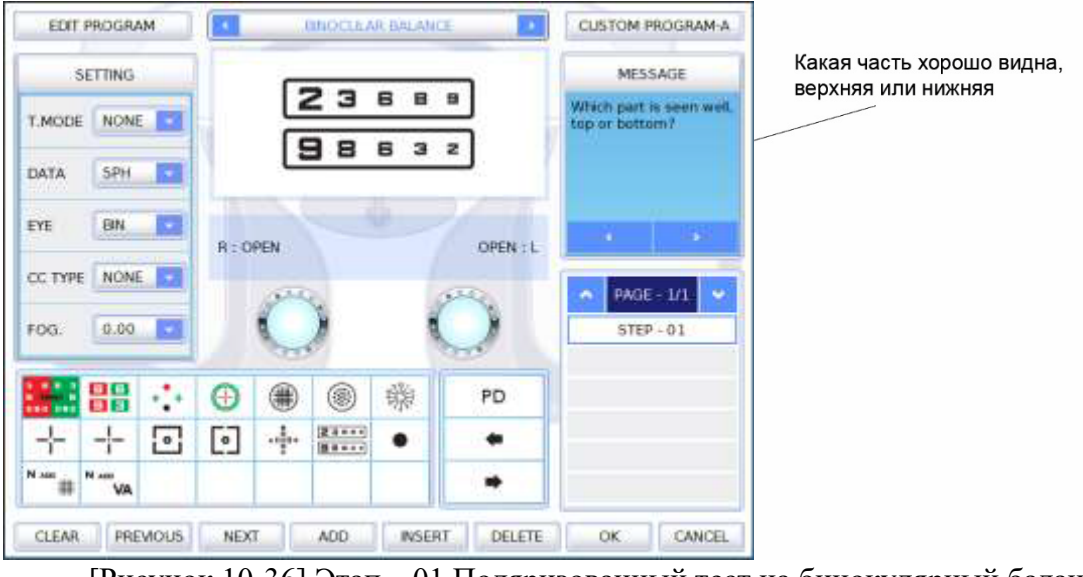

[Рисунок 10-36] Этап – 01 Поляризованный тест на бинокулярный баланс

# 2) [ЭТАП 2] Тест Шобера

Добавить новый этап, нажав на кнопку [INS].

Выбрав **Веранции в Величение и проставлять**, выбрать таблицу путем вращения поворотного переключателя или выбрать таблицу непосредственно на сенсорном экране. С правой стороны комбинированного списка «Режим проверки» выбрать режим проверки остроты зрения на дальнем расстоянии.

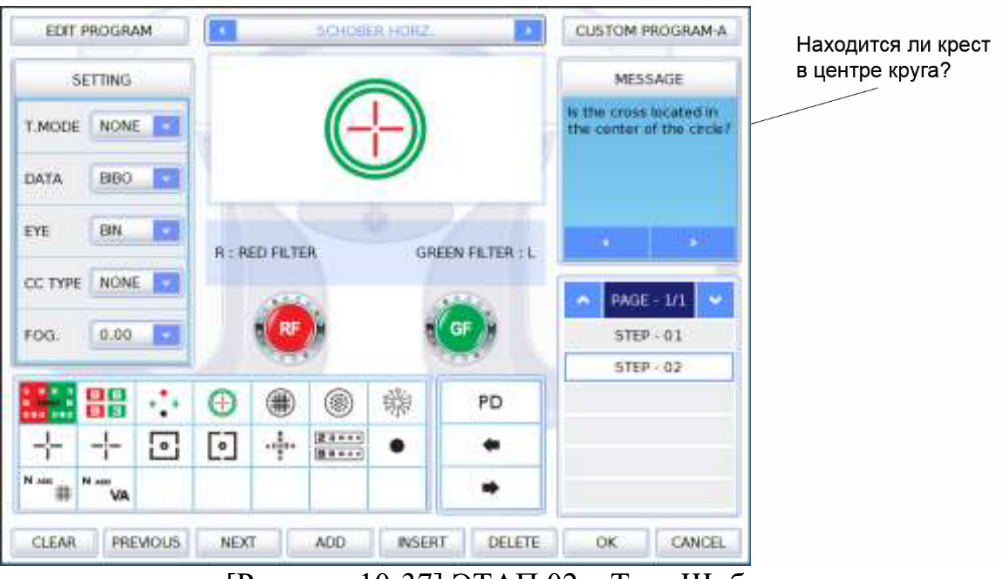

[Рисунок 10-37] ЭТАП 02 – Тест Шобера

3) [ЭТАП 3] Подтвердить остроту бинокулярного зрения

Выбрать таблицу из числа стандартных таблиц непосредственно на сенсорном экране нажатием на кнопки  $\begin{array}{c} \hline \bullet \\ \end{array}$ или  $\begin{array}{c} \bullet \\ \end{array}$  Затем в качестве режима проверки выбрать режим проверки остроты зрения на дальнем расстоянии, в качестве элемента данных – SPH, в графе «Глаз» – выбрать в комбинированном списке «Бинокулярное зрение». Далее в окне выбора линзы для П/Л выбрать «Открыть линзу».

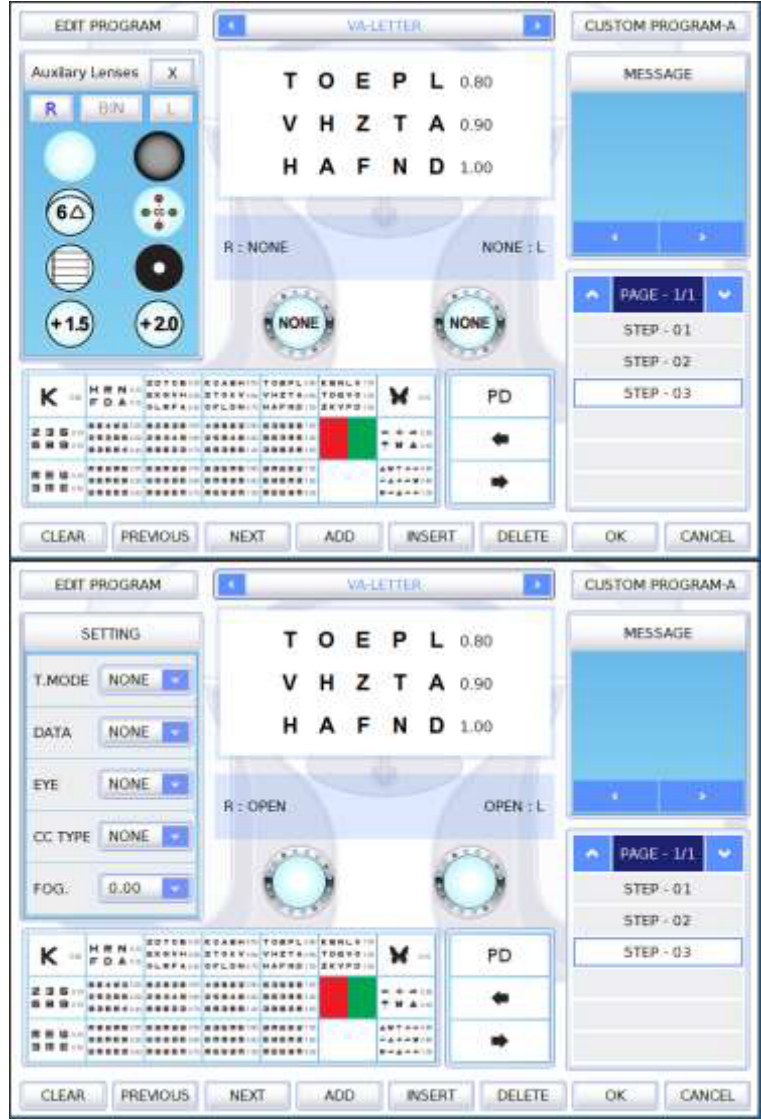

[Рисунок 10-38] Этап – 03 Подтверждение остроты бинокулярного зрения

Для сохранения и выхода в конце нажать на кнопку [OK].

Одновременно нажав на клавиши [SHIFT] (Регистр) и [PROG.] (Программа), для выполнения выбрать [CUSTOM PROGRAM-A] (Индивидуализированная программа-А). После этого по порядку отображаются сохраненные этапы.

# **10.7.2 Редактирование индивидуализированной проверки**

Функция редактирования индивидуализированной проверки во многом схожа с процессом редактирования индивидуализированной программы.

Войти в режим выбора индивидуализированной проверки, поочередно нажав на клавиши [MENU] (Меню), [EDIT TEST] (Редактировать проверку) и  $\overline{\text{OK}}$ 

На экране отображается перечень индивидуализированных проверок. Выбрать для редактирования одну из 35 индивидуализированных проверок. Если наименование выбранной проверки отображено жирным черным шрифтом, это означает, что настройка проверки уже выполнена и она готова к запуску пользователем в ходе измерений.

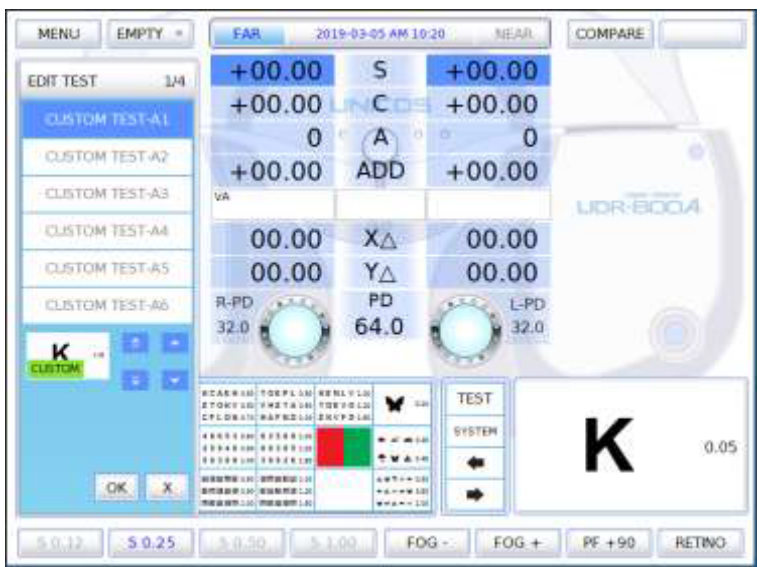

[Рисунок 10-39] Перечень индивидуализированных проверок

Войти в режим редактирования индивидуализированной проверки поочередно нажав на

кнопки [CUSTOM TEST A1] (Индивидуализированная проверка A1) и  $\overline{\phantom{a}}$  OK

Начальным компонентом для редактирования индивидуализированной проверки является таблина.

Изменение наименования проверки в ходе редактирования индивидуализированной проверки невозможно.

Внести изменения в значения каждой позиции тем же образом, что и при редактировании

индивидуализированной программы, для сохранения нажать .

| EDIT TEST            | CLISTICIM TEST-AT                  |                      |
|----------------------|------------------------------------|----------------------|
| SETTING              |                                    | MESSAGE              |
| NONE<br>T.MODE       |                                    |                      |
| NONE<br>DATA         |                                    |                      |
| NONE<br>EYE          | ٠<br>÷<br>OPEN : L<br>R: OPEN      | $\sim 10^{-1}$       |
| NONE<br>CC TYPE      | $-1.7$<br>155                      |                      |
| 0.00<br>- 63<br>FOG. |                                    |                      |
| 88<br>珊              | 骤<br>6<br>$_{\oplus}$              |                      |
| 十<br>Ŀ               | 24000<br>4.<br>⊡<br>a<br>$(1 + 1)$ |                      |
| N MH<br>N am<br>VA   |                                    |                      |
| <b>CLEAR</b>         |                                    | <b>CANCEL</b><br>OK. |

[Рисунок 10-40] Редактирование индивидуализированной проверки

Для редактирования индивидуализированной проверки нажать на кнопку SYSTEM для входа в перечень индивидуализированных таблиц и выбрать необходимую таблицу из числа зарегистрированных.

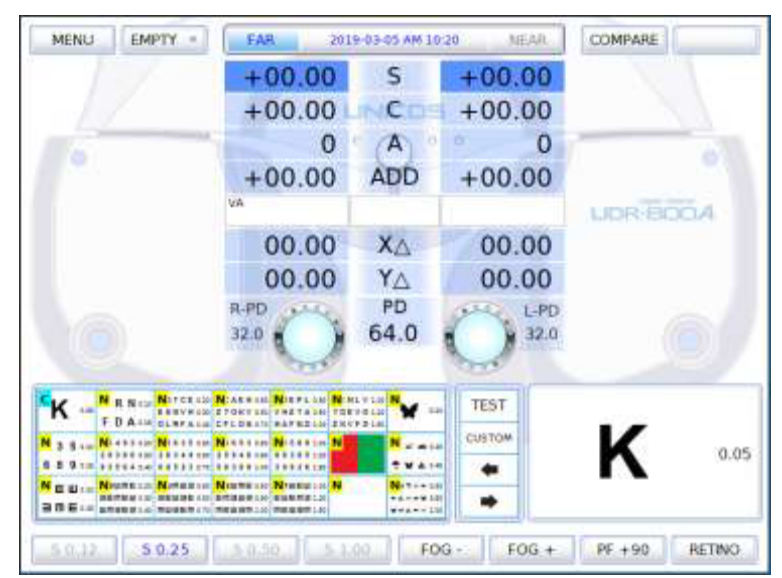

[Рисунок 10-41] Перечень таблиц для индивидуализированных проверок

В левом верхнем углу зарегистрированной таблицы отображается буква C – Custom (Индивидуализированная), незарегистрированной таблицы – N – Nothing (Ничего).

#### **10.8 Редактирование сообщений**

Возможность редактирования наименования индивидуализированной программы, наименования индивидуализированной проверки, наводящего сообщения и наименования компании с помощью виртуальной клавиатуры.

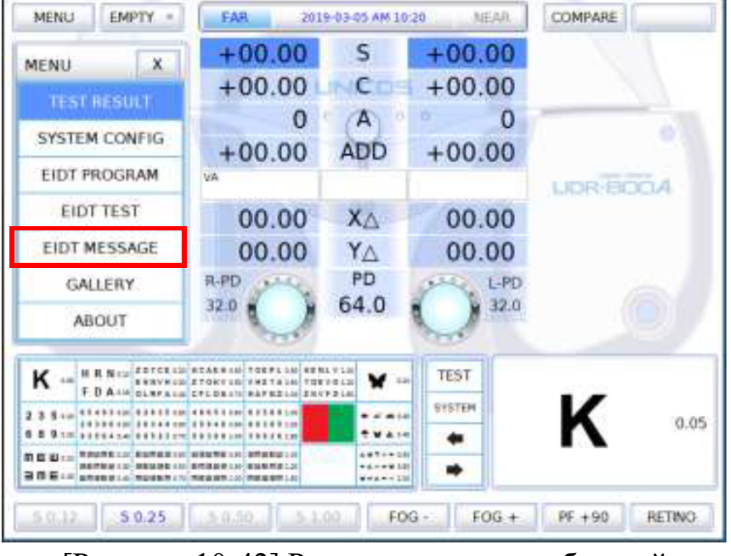

[Рисунок 10-42] Редактирование сообщений

Запустив редактирование сообщений, выбрать группу сообщений. Нажать на наименование проверки на сенсорном экране, перейти в группу сообщений. Далее выбрать сообщение для редактирования, войти в режим редактирования, нажав на кнопку [EDIT] (Редактировать) в строке функциональных кнопок.

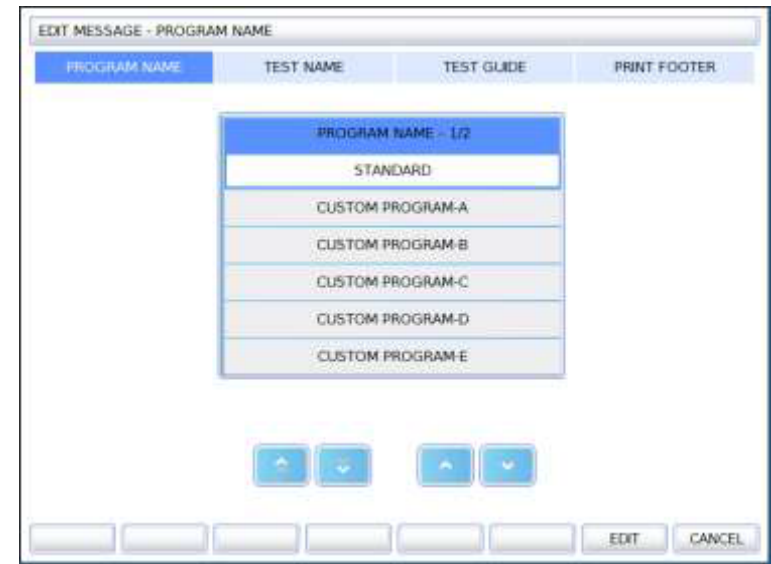

[Рисунок 10-43] Выбор группы сообщений для редактирования

При наличии подстрочного примечания при печати можно войти в режим редактирования непосредственно, не выбирая сообщение из группы. Кнопки на виртуальной клавиатуре расположены по порядку, что позволяет редактировать сообщение, нажимая кнопки на сенсорном экране.

[Характеристики всех групп сообщений]

- **PROGRAM NAME (Наименование программы): Возможно редактирование** только 1 строки (19 символов на строку), наименование стандартной программы для редактирования недоступно.
- TEST NAME (Наименование проверки): Возможно редактирование только 1 строки (19 символов на строку).
- GUIDE MSG. (Наводящее сообщение): Возможно редактирование 3 строк (20 символов на строку), переход от SYSTEM GUIDE MSG. (Наводящее сообщение системы) к CUSTOM GUIDE MSG. (Индивидуализированное наводящее сообщение) осуществляется нажатием на кнопку [CUSTOM] в строке функциональных кнопок.
- **SYSTEM GUIDE MSG.: Копировать содержимое выбранного SYSTEM** GUIDE MSG. нажатием на кнопку [COPY] (Копировать) в строке функциональных кнопок.
- CUSTOM GUIDE MSG.: Очистить содержимое CUSTOM GUIDE MSG. нажатием на кнопку [ERASE] (Стереть) в строке функциональных кнопок. Скопировать содержимое SYSTEM GUIDE MSG. в выбранное CUSTOM GUIDE MSG. нажатием на кнопку [PASTE] (Вставить).
- **PRINT FOOTER (Подстрочное примечание при печати): Возможно редакти**рование 3 строк (23 символа на строку).

[Использование FAST-EDITOR (Быстрый редактор)]

- **FAST-EDITOR состоит из двух окон, одно окно редактирования находится в** верхней части экрана, а второе представляет собой виртуальную клавиатуру в нижней части экрана.
- SAVE (Сохранить): Сохранить отредактированное содержание нажатием на .
- CANCEL (Отменить): Выйти не сохраняя нажатием на
- Переключение между заглавными/строчными буквами: Поочередное переключение между заглавными и строчными буквами в окне редактирования осуществляется нажатием на кнопку [SHIFT].
- Перемещение курсора в окне редактирования: Курсор перемещается нажатием на кнопки «Вверх/Вниз/Вправо/Влево».
- Добавление буквы: Исходя из положения курсора в окне редактирования, буква добавляется в месте расположения курсора, при этом, если курсор установлен на букве, происходит ее замена.
- Удаление буквы: Исходя из положения курсора в окне редактирования, можно удалять предыдущие буквы нажатием на кнопку [BACKSPACE] (Стереть влево) или удалить текущую букву, на которой установлен курсор, нажатием на кнопку [DEL]. Место удаленного символа заполняется пробелом.

# **10.8.1 Редактирование наименования индивидуализированной программы**

Позволяет избежать путаницы в процессе оптометрии в случае изменения наименования индивидуализированной программы после установки индивидуализированной программы для пациентов. При эксплуатации изделия многими пользователями, позволяет с легкостью сортировать и разбираться при изменении «Индивидуализированной программы-А» на «Дети».

Выбрав «Индивидуализированную программу-А» нажатием на кнопку табуляции [PROGRAM NAME], войти в режим редактирования с помощью виртуальной клавиатуры нажатием на кнопку [EDIT] в строке функциональных кнопок.

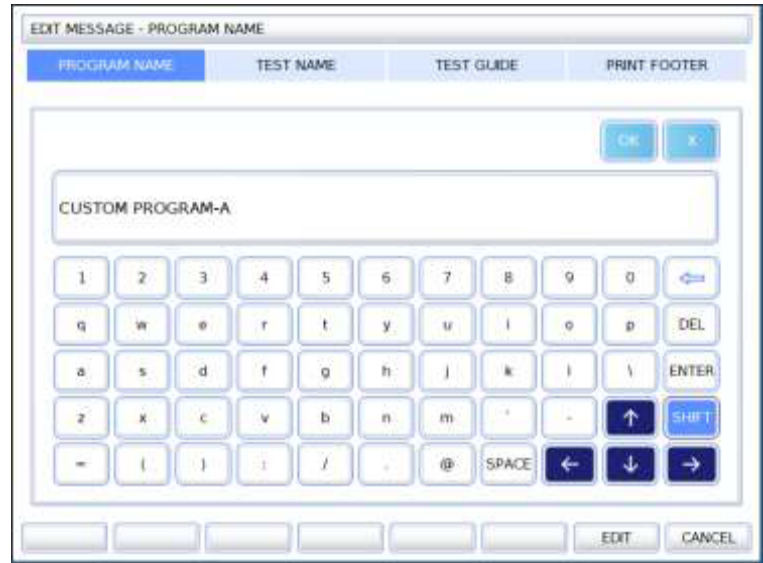

[Рисунок 10-44] Редактирование наименования индивидуализированной программы

#### **10.8.2 Редактирование наименования индивидуализированной проверки**

Выбрав «Индивидуализированную программу-А» нажатием на кнопку табуляции [TEST NAME], войти в режим редактирования с помощью виртуальной клавиатуры нажатием на кнопку [EDIT] в строке функциональных кнопок.

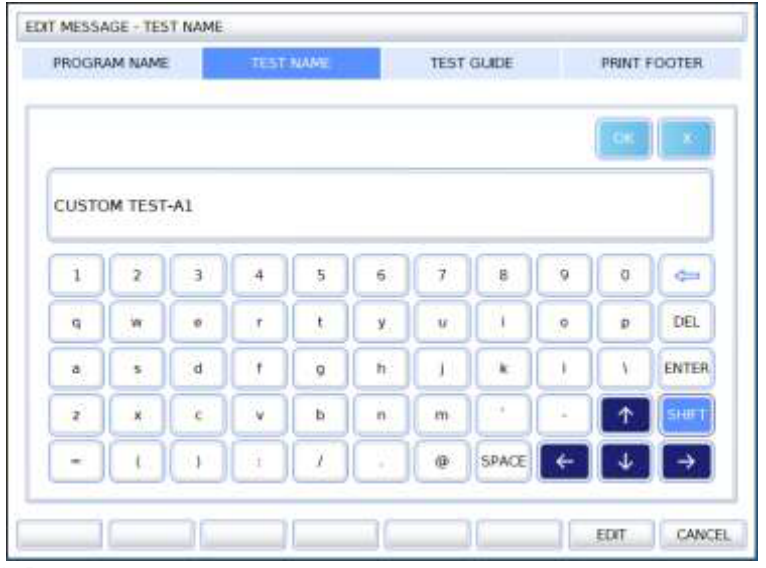

[Рисунок 10-45] Редактирование наименование индивидуализированной проверки

#### **10.8.3 Редактирование индивидуализированного наводящего сообщения**

Выбрав пустое поле нажатием на кнопку табуляции [TEST GUIDE] (Руководство по проверкам), войти в режим редактирования с помощью виртуальной клавиатуры нажатием на кнопку [EDIT] в строке функциональных кнопок.

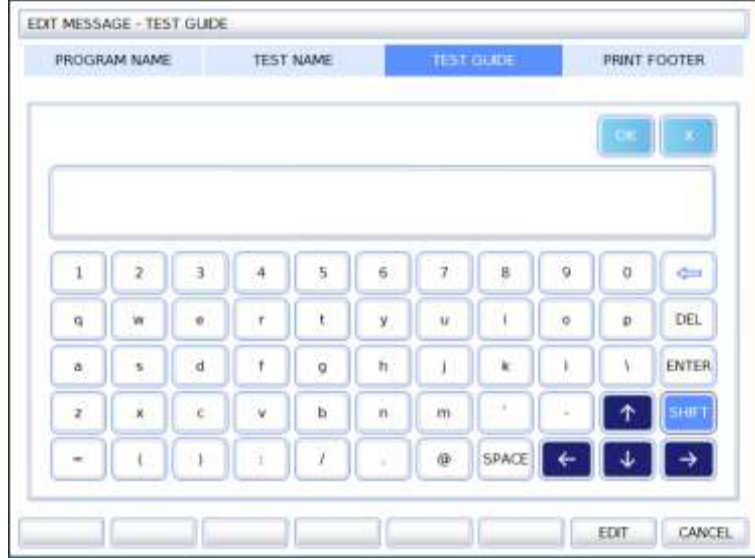

[Рисунок 10-46] Редактирование индивидуализированного наводящего сообщения

#### **10.8.4. Редактирование наименования компании**

Редактирование наименования компании, номера телефона, веб-сайта и адреса, используемых при надлежащем распечатывании каждым пользователем.

Войти в режим редактирования с помощью виртуальной клавиатуры напрямую нажатием на кнопку табуляции [PRINT FOOTER].

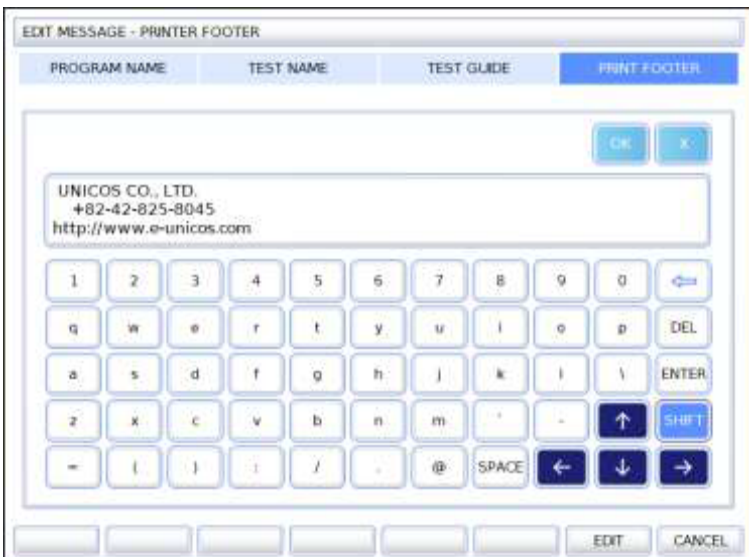

[Рисунок 10-47] Редактирование подстрочного примечания при печати

### **10.9 Галерея**

Используя панель управления, с помощью UDR-800A можно проводить проверку на дальтонизм и проверку функционального зрения, а также проверку остроты зрения на близком расстоянии с помощью таблицы для проверки остроты зрения на близком расстоянии.

Кроме того, он позволяет с легкостью пояснять разнообразные нарушения зрения и заболевания глаз пациенту.

Выбор необходимой позиции в меню на сенсорном экране выводит на экран различные изображения. Нажатие на кнопку [RUN] (Запустить) в строке функциональных кнопок увеличивает изображение, выбранное из числа изображений на правой стороне экрана. Переход к предыдущему или следующему изображению осуществляется нажатием на кнопки [PREV] или [NEXT].

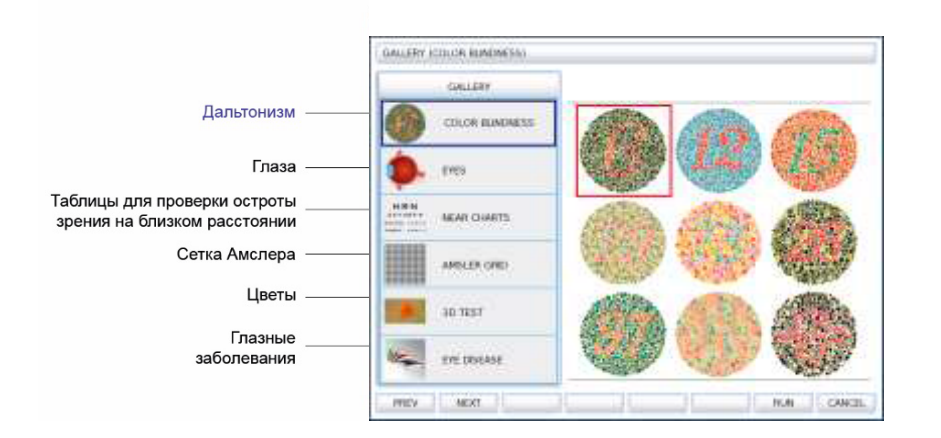

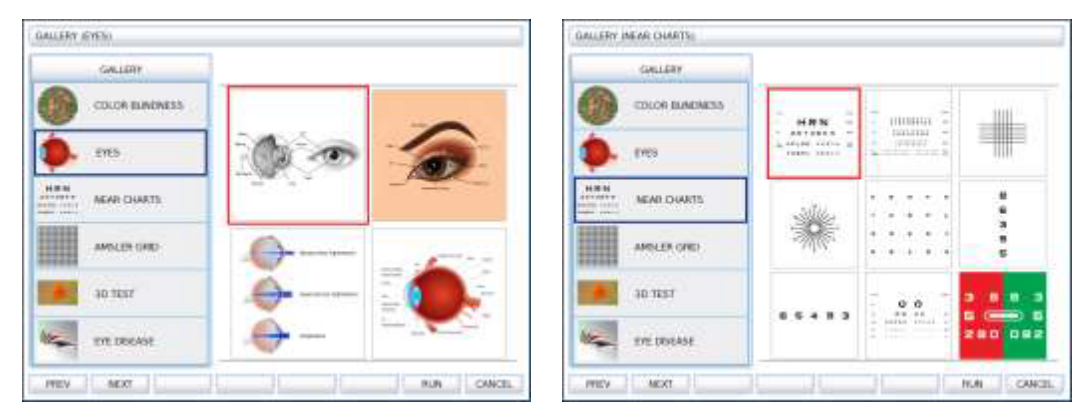

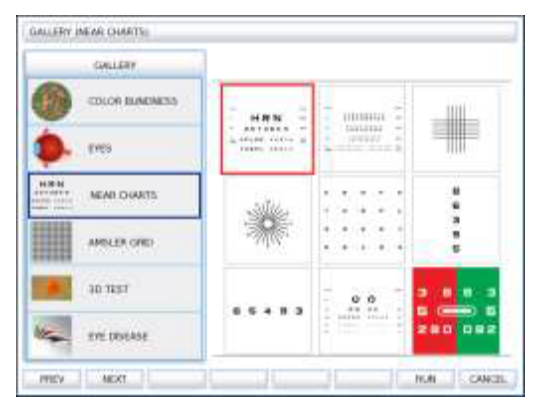

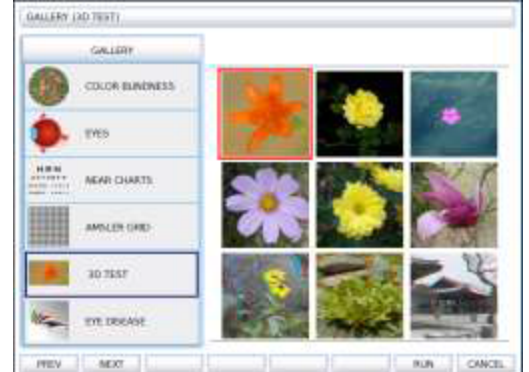

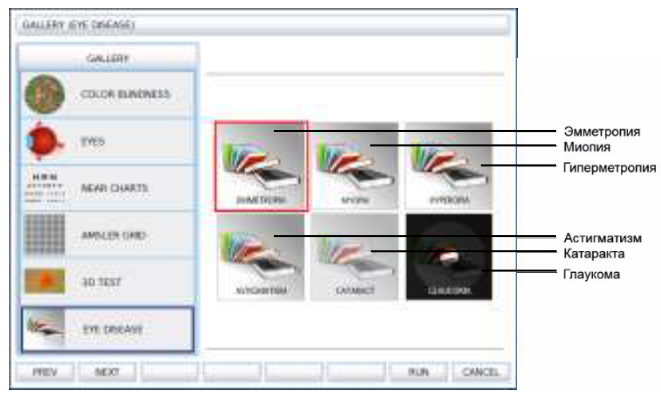

[Рисунок 10-48] Главные окна галереи

# **10.10 Об изделии**

В режиме ABOUT (Об изделии) UDR-800A позволяет просмотреть сведения об идентификаторе пациента, версии ПО, типе проектора знаков, языке и информацию о компании.

# **10.11 Работа в базовых программах**

Установленные на UDR-800A 1 системная программа и 11 пользовательских программ позволяют проводить проверку остроты зрения более быстро и эффективно. Использование системной программы предусматривает проведение различных тестов. Поэтому настоящая глава содержит исчерпывающие сведения о системной программе, освещает основные принципы работы с UDR-800A и методы его эксплуатации.

# **10.11.2 Запуск системной базовой программы**

Включить распределительную коробку UDR-800A и дождаться завершения инициализации системы. В целях удобства проведения проверки к ней следует приступать после перехода в режим [SUB] (Режим субъективной проверки остроты зрения) на главном экране. Для работы с системной программой нажать на кнопку [PROG] (Программа). Для вывода меню выбора программ на левой стороне экрана одновременно нажать на клавиши [SHIFT] (Регистр) и [PROG] или выбрать опцию STANDARD (Стандартная) и нажать для работы с ней на кнопку [OK]. После запуска системной программы в нижнем правом углу экрана отображается наименование и отметка этапа текущей программы, т.е. в данном случае «STANDARD» и «1/17».

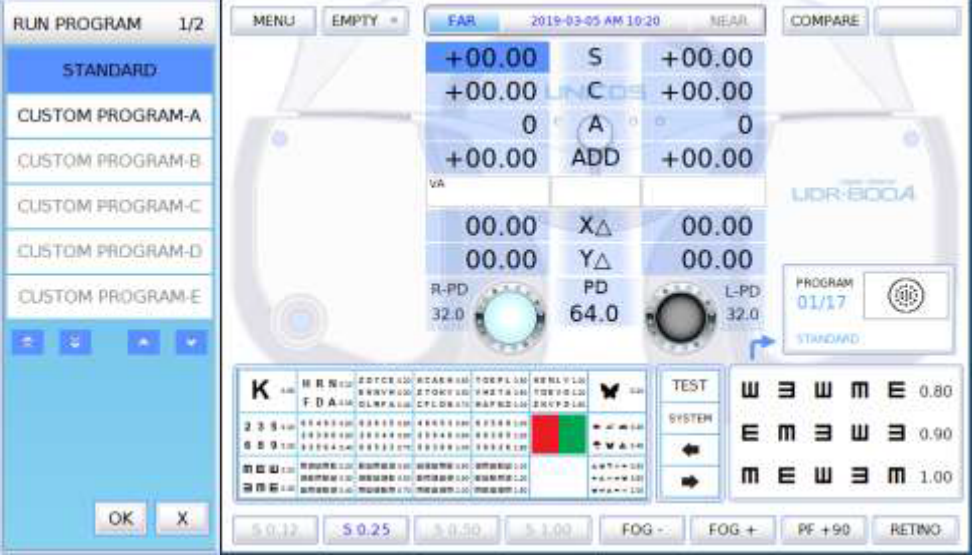

[Рисунок 10-49] Выбор и работа в программе STANDARD

# **10.11.2.1 Корректировка значения SPH-CYL-AXIS (Сила сферы/цилиндрическая сила/ось)**

Этап 1 системной программы, в сущности, предполагает корректировку значения SPH-CYL-AXIS для правого глаза. В поле предварительных данных указано SPH Binocular (SPH для бинокулярного зрения). Для перехода в режим монокулярной проверки нажать на кнопки  $[R]$  ( $\Pi$ ) или  $[L]$  ( $\Pi$ ), и выполнить корректировку SPH в соответствии с состоянием пациента. Далее для перехода в режим тестирования на астигматизм нажать на кнопку [Distorted Vision Clock Dial] (Циферблатная таблица для проверки на астигматизм). Затем скорректировать значение AXIS и CYL в соответствии с состоянием пациента. После завершения всех корректировок и достижения наилучшего монокулярного зрения пациента перейти к следующему этапу.

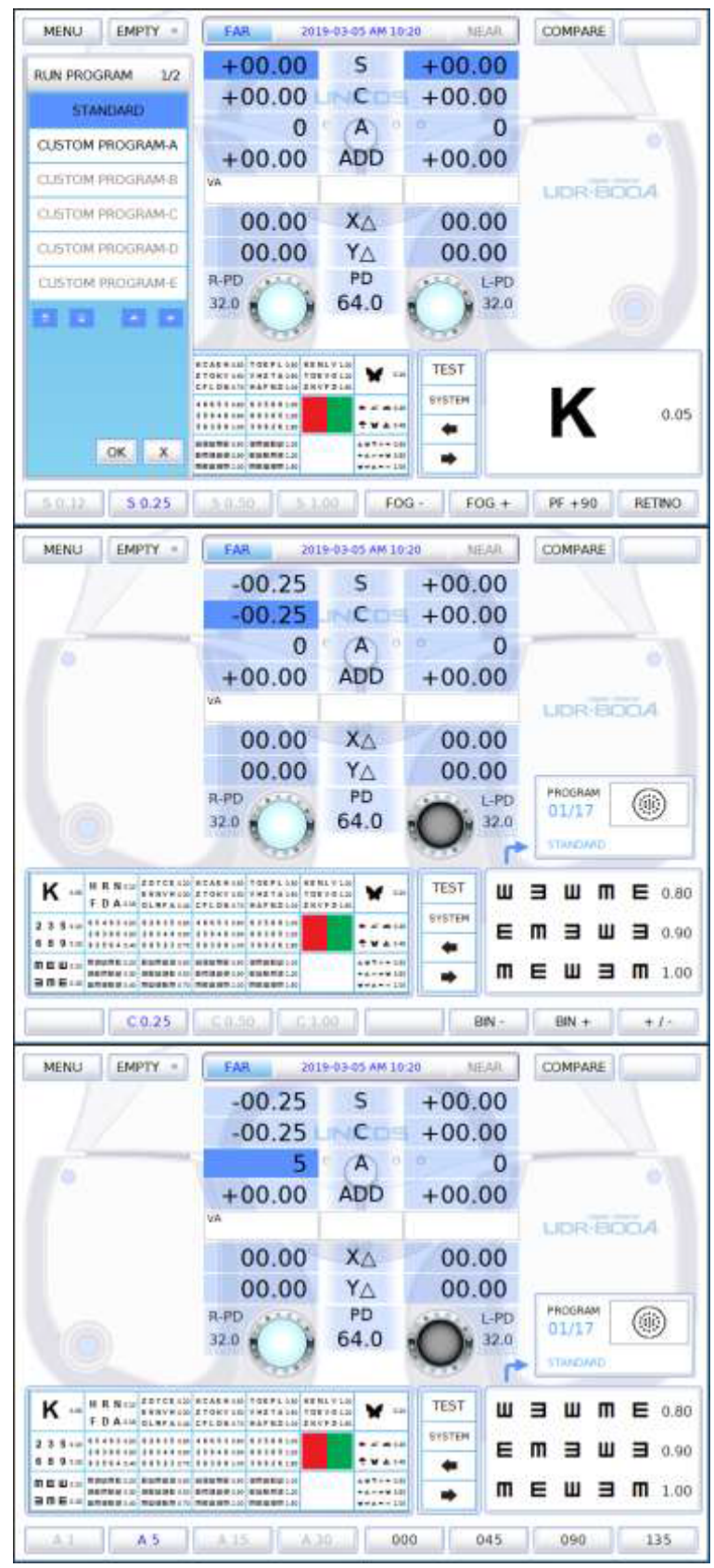

[Рисунок 10-50] Корректировка значений S-C-A на 1-м этапе

# **10.11.2.2 Тест с кросс-цилиндром с помощью точечной таблицы (AXIS)**

Второй этап системной программы предусматривает проведение более тщательного анализа значения AXIS для правого глаза, исходя из результатов проверки SPH-CYL-AXIS, выполненной на 1-м этапе. В случае проведения теста с использованием кросс-цилиндров Джексона следует спросить пациента о том, каким глазом он видит четче, поочередно нажимая при этом на кнопки [1] и [2]. Если он называет [1], следует повернуть поворотный переключатель в направлении «+» (против часовой стрелки), а если [2] – в направлении «-» (по часовой стрелке). Следует выполнять эти действия до тех пор, пока пациент не ответит, что одинаково четко видит обоими глазами.

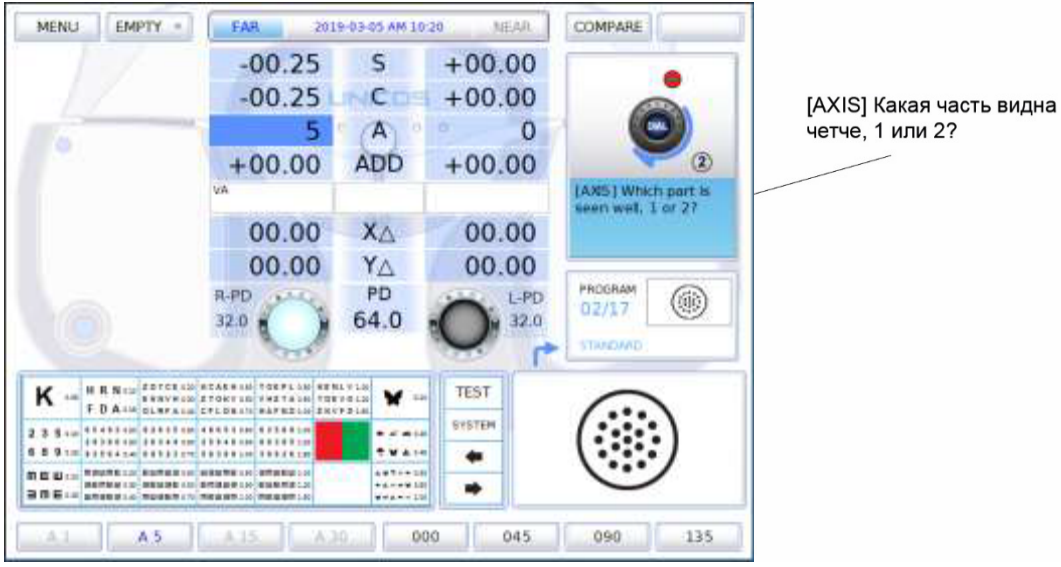

[Рисунок 10-51] 2-й этап: тест с кросс-цилиндром (Axis)

# **10.11.2.3 Тест с кросс-цилиндром с помощью точечной таблицы (CYL)**

Третий этап системной программы предусматривает проведение более тщательного анализа значения CYL для правого глаза, исходя из результатов проверки SPH-CYL-AXIS, выполненной на 1-м этапе. В случае проведения теста с использованием кросс-цилиндров Джексона следует спросить пациента о том, каким глазом он видит четче, поочередно нажимая при этом на кнопки [1] и [2]. Если он называет [1], следует повернуть поворотный переключатель в направлении «+» (против часовой стрелки), а если [2] - в направлении «-» (по часовой стрелке). Следует выполнять эти действия до тех пор, пока пациент не ответит, что одинаково четко видит обоими глазами.

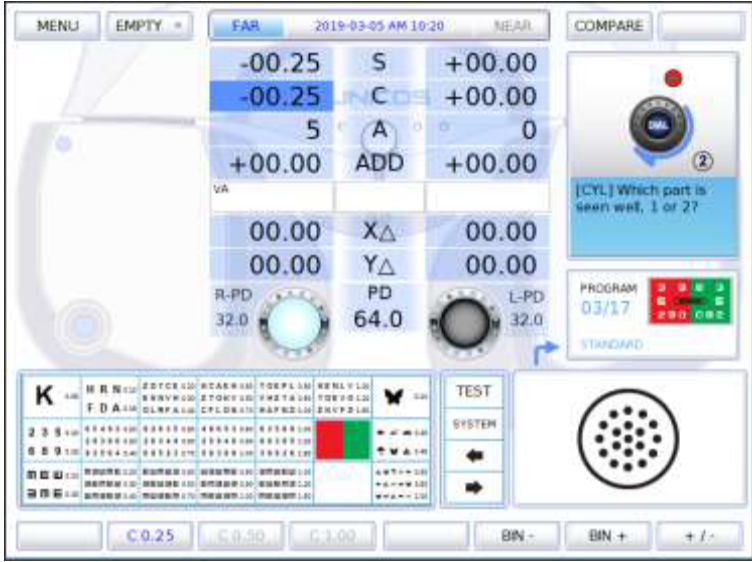

[Рисунок 10-52] 3-й этап: тест с кросс-цилиндром (CYL)

# **10.11.2.4 Тест на баланс с красно-зеленым фильтром для одного глаза**

Четвертый этап системной программы предусматривает проведение более тщательного анализа значения SPH для правого глаза, исходя из результатов проверки SPH-CYL-AXIS, выполненной на 1-м этапе. Следует спросить пациента о том, какую букву он видит четче: букву на зеленом фоне или букву на красном фоне. Если он отвечает, что четче видит букву на зеленом фоне, следует повернуть поворотный переключатель в направлении «+» (против часовой стрелки), а если на красном – в направлении «-» (по часовой стрелке). Следует выполнять эти действия до тех пор, пока пациент не ответит, что одинаково четко видит обе буквы.

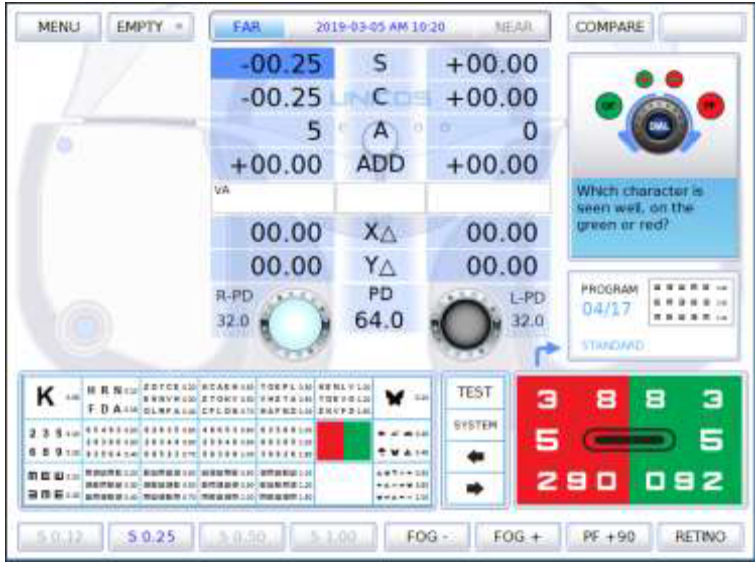

[Рисунок 10-53] 4-й этап: тест на баланс с красно-зеленым фильтром для одного глаза

#### **10.11.2.5 Проверка оптической силы очков для правого глаза**

По завершении проверки правого глаза следует повторно проверить оптическую силу очков для правого глаза. При необходимости в ходе проверки можно применить маскировку.

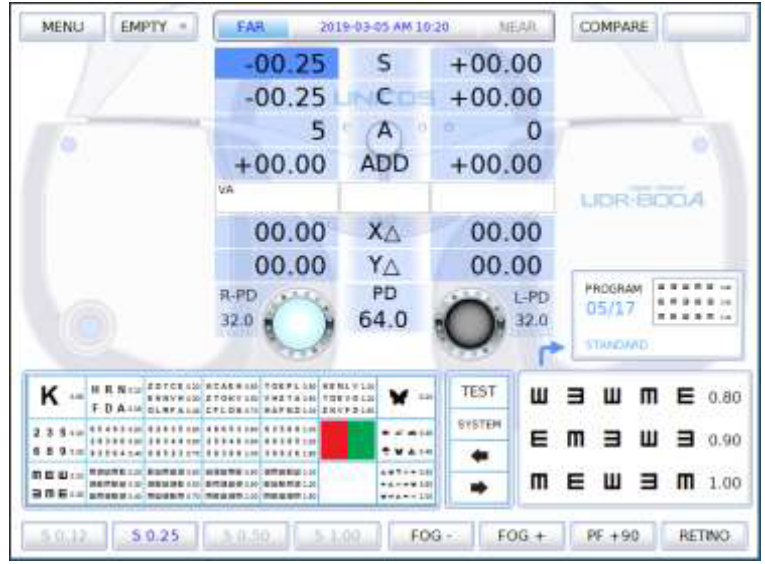

[Рисунок 10-54] 5-й этап: проверка оптической силы очков для правого глаза

# **10.11.2.6 Корректировка значения SPH-CYL-AXIS**

Шестой этап системной программы предполагает корректировку значения SPH-CYL-AXIS для левого глаза.

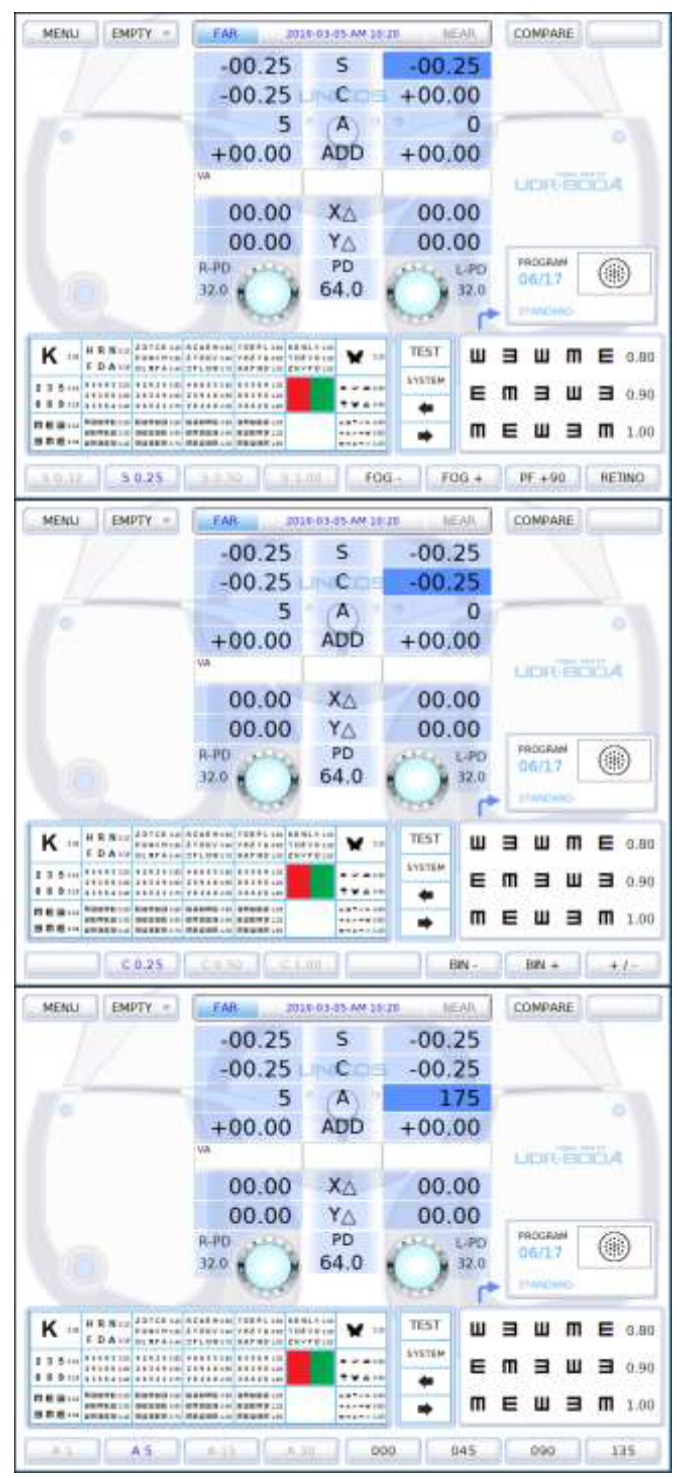

[Рисунок 10-55] Корректировка значения S-C-A

#### **10.11.2.7 Тест с кросс-цилиндром с помощью точечной таблицы (AXIS)**

Седьмой этап системной программы предусматривает проведение более тщательного анализа значения AXIS для левого глаза, исходя из результатов проверки SPH-CYL-AXIS, выполненной на 6-м этапе. См. подробное описание в пункте 10.11.2.2 Тест с кроссцилиндром с помощью точечной таблицы (AXIS).

| MENU<br><b>EMPTY</b>                                                                                                    | EAR                                                                   | 2019-03-05 AM 10:20                  | MEAR          | COMPARE                                   |
|----------------------------------------------------------------------------------------------------|-----------------------------------------------------------------------|--------------------------------------|---------------|-------------------------------------------|
|                                                                                                    | $-00.25$                                                              | s                                    | $-00.25$      |                                           |
|                                                                                                    | $-00.25$                                                              | с                                    | $-00.25$      |                                           |
|                                                                                                    | 5                                                                     | A                                    | 175           |                                           |
|                                                                                                    | $+00.00$                                                              | <b>ADD</b>                           | $+00.00$      | $^\circledR$                              |
|                                                                                                    | trà.                                                                  |                                      |               | (AXIS) Which part is<br>seen wet, I or 2? |
|                                                                                                    | 00.00                                                                 | XA                                   | 00.00         |                                           |
|                                                                                                    | 00.00                                                                 | YA                                   | 00.00         |                                           |
|                                                                                                    | $R$ - $PD$                                                            | PD                                   | $L$ -PD       | PROGRAM<br>9<br>07/17                     |
|                                                                                                    | 32.0                                                                  | 64.0                                 | 32.0          | <b>STRACAAD</b>                           |
|                                                                                                    |                                                                       |                                      |               |                                           |
| K --<br>FD ASH SLAPASH CRESSING                                                                                                    | HR NIS SPECIAL STORES IN THEFLAN HENRY LA<br><b>MAPRELIN ERRYS LM</b> | <b>Sale</b>                          | <b>TEST</b>   |                                           |
| 23810 11111                                                                                                    | <b>6 840 6 8 8 8 8 9 90</b>                                           | $-741$<br><b><i><u>PWAIR</u></i></b> | <b>SYSTEM</b> |                                           |
| 教育は考査においる事業準備 1000円金属制度 1300倍増加制度 130<br>前直线(三)<br>■ 自然解析 (1) 4 解析は現象 (2) 看護施設者 (2) 個別解析法(2)<br>■ 图 編 Ⅰ 2   gman # 1.4   mpan # 17   mpan # 12   mpan # 15 |                                                                       | 4976428<br>*******<br>$4444 - 128$   |               |                                           |
| A.5<br>23                                                                                                    | A.15                                                                  | W303                                 | 000<br>045    | $-135$<br>090                             |

[Рисунок 10-56] Тест с кросс-цилиндром (AXIS)

# **10.11.2.8 Тест с кросс-цилиндром с помощью точечной таблицы (CYL)**

Восьмой этап системной программы предусматривает проведение более тщательного анализа значения CYL для левого глаза, исходя из результатов проверки SPH-CYL-AXIS, выполненной на 6-м этапе. См. подробное описание в пункте 10.11.2.3. Тест с кроссцилиндром с помощью точечной таблицы (CYL).

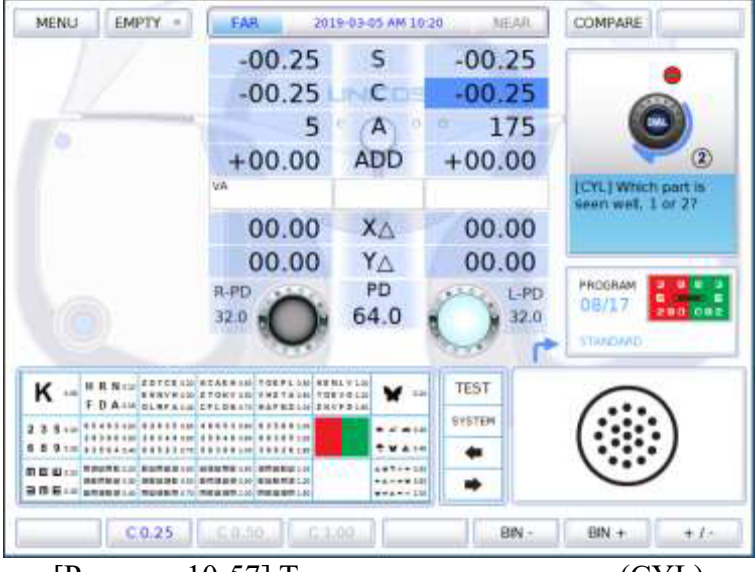

[Рисунок 10-57] Тест с кросс-цилиндром (CYL)

#### **10.11.2.9 Тест на баланс с красно-зеленым фильтром для одного глаза**

Девятый этап системной программы предусматривает проведение более тщательного анализа значения SPH для левого глаза, исходя из результатов проверки SPH-CYL-AXIS, выполненной на 6-м этапе. См. подробное описание в пункте 10.11.2.4. Тест на баланс с красно-зеленым фильтром для одного глаза.

| MENU<br><b>EMPTY</b>                      | FAR                                                                                                    | 2019-03-05 AM 10:20         | MEAR          | COMPARE                                 |
|-------------------------------------------|----------------------------------------------------------------------------------------------------|-----------------------------|---------------|-----------------------------------------|
|                                           | $-00.25$                                                                                                    | s                           | $-00.25$      |                                         |
|                                           | $-00.25$                                                                                                    | с                           | $-00.25$      |                                         |
|                                           | 5                                                                                                    | А                           | 175           |                                         |
|                                           | $+00.00$                                                                                                    | <b>ADD</b>                  | $+00.00$      |                                         |
|                                           | trà                                                                                                    |                             |               | Which character is<br>seen well, on the |
|                                           | 00.00                                                                                                    | XA                          | 00.00         | green or red?                           |
|                                           | 00.00                                                                                                    | YA                          | 00.00         |                                         |
|                                           |                                                                                                    |                             |               |                                         |
|                                           | R-PD                                                                                                    | PD                          | $L$ -PD       | PROGRAM                                 |
|                                           | 32.0                                                                                                    | 64.0                        | 32.0          | 09/17                                   |
|                                           |                                                                                                    |                             |               | <b>STRADAND</b>                         |
| ĸ<br>A.M.                                 | HR NIN SPECIAL CORPORATION TO BE A STATE OF THE REAL PROPERTY OF THE REAL PROPERTY OF THE REAL PROPERTY OF THE REAL PROPERTY OF THE REAL PROPERTY OF THE REAL PROPERTY OF THE REAL PROPERTY OF THE REAL PROPERTY OF THE REAL P | 3.ps                        | <b>TEST</b>   | 8<br>8                                  |
|                                           | F.D.A.IMOGLAPALM CPLORATIONAPRESSIZIONPOLIS<br><b>FS441ml</b>                                                                                                    | $-77.414$                   | <b>SYSTEM</b> |                                         |
| 第四四 (2) TRATELO ESTER IN DISTRICT CONTROL |                                                                                                    | <b>T.W A.141</b><br>4976428 |               | 3 E. La<br>э<br>5<br>290<br>092         |

[Рисунок 10-58] Тест на баланс с красно-зеленым фильтром для одного глаза

# **10.11.2.10 Проверка оптической силы очков для левого глаза**

По завершении проверки левого глаза следует повторно проверить оптическую силу очков для левого глаза. При необходимости в ходе проверки можно применить маскировку.

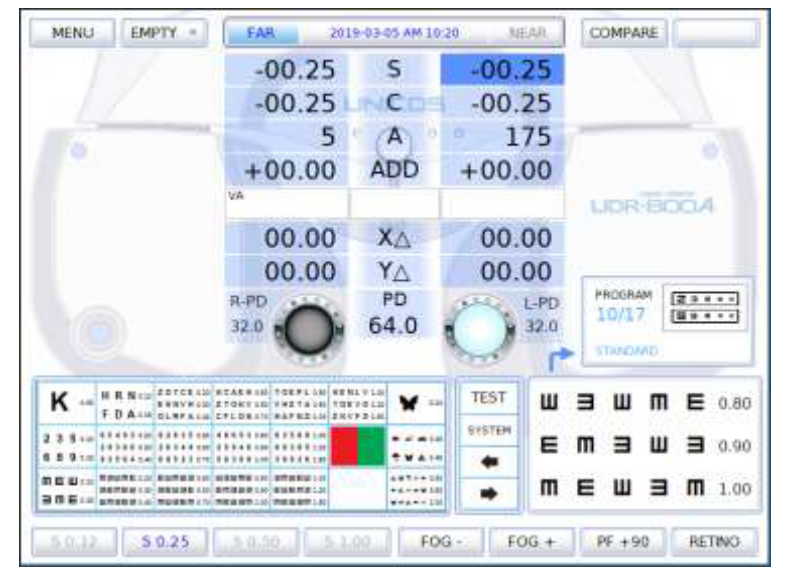

[Рисунок 10-59] Проверка оптической силы очков для левого глаза

#### **10.11.2.11 Тест на бинокулярный баланс в режиме поляризованного света**

В середине проверки бинокулярного зрения необходимо проверить бинокулярный баланс с коррекцией монокулярных значений с помощью поляризационного светофильтра (левый при значении 45 градусов, правый – 135 градусов). См. подробное описание в пункте 10.12.17. Тест на бинокулярный баланс в режиме поляризованного света.

| $-00.25$<br>$-00.25$<br>5<br>$+00.00$<br>00.00<br>00.00                                                                        | s<br>с<br>А<br><b>ADD</b><br>XA<br>YA<br>PD | $-00.25$<br>$-00.25$<br>175<br>$+00.00$<br>00.00<br>00.00                                                           | (R)<br>2355<br>98832<br>社<br>Which part is seen<br>well, top or bottom?<br>PROGRAM |
|----------------------------------------------------------------------------------------------------|---------------------------------------------|----------------------------------------------------------------------------------------------------|------------------------------------------------------------------------------------|
|                                                                                                    |                                             |                                                                                                    |                                                                                    |
|                                                                                                    |                                             |                                                                                                    |                                                                                    |
|                                                                                                    |                                             |                                                                                                    |                                                                                    |
|                                                                                                    |                                             |                                                                                                    |                                                                                    |
|                                                                                                    |                                             |                                                                                                    |                                                                                    |
|                                                                                                    |                                             |                                                                                                    |                                                                                    |
|                                                                                                    |                                             |                                                                                                    |                                                                                    |
|                                                                                                    | 64.0                                        | $L$ -PD<br>32.0                                                                                                    | 11/17<br>3 E. i.e.<br>٠                                                            |
|                                                                                                    |                                             |                                                                                                    | <b>STRADAND</b>                                                                    |
|                                                                                                    | 3.26                                        |                                                                                                    | 23<br>6<br>目<br>в                                                                  |
| <b>6 8 8 9 8   6 9 3 6 8 1 9 8</b>                                                                                             | $-77.414$<br><b>BWA14</b>                   |                                                                                                    |                                                                                    |
| 教訓法教育工作[新設所蔵庫100]副連盟開催(A)2個所調整編(2)<br>130-100は対象 (20) 数位は最後に20-20は数値はこと<br>■ 图 編 □ gmanuti o modelni (10 modelni 00 modelni 00 | 4976428<br>*****101<br>$444.4 - 12$         |                                                                                                    | 3 <sub>2</sub><br>8<br>6                                                           |
|                                                                                                    |                                             | EDTCLAW ATASHAM TOEFLAM RENLY LM<br>ENNYMORE TOKY LOCKMETAGE TOEVOLD<br>F.D.A.IMOGLAPALM CPLORATIONAPRESSIZIONPOLIS | <b>TEST</b><br><b>SYSTEM</b><br>9<br>FOG-<br>$FOG +$<br>5.1.00                     |

[Рисунок 10-60] Тест на бинокулярный баланс в режиме поляризованного света

# **10.11.2.12 Проверка оптической силы очков для обоих глаз**

По завершении проверки обоих глаз следует повторно проверить оптическую силу очков для обоих глаз. При необходимости в ходе проверки можно применить маскировку.

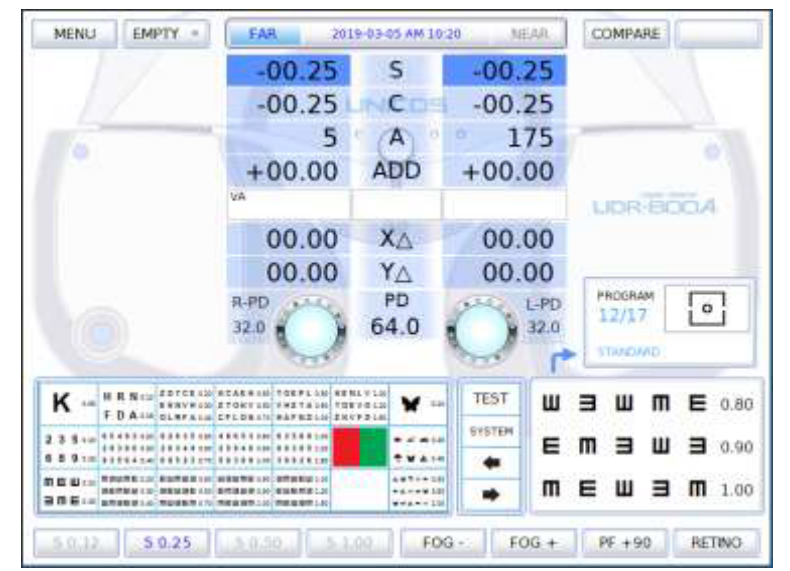

[Рисунок 10-61] Проверка силы сферической рефракции для обоих глаз

# **10.11.2.13 Тест на горизонтальное/вертикальное совпадение (анизейкония) на дальнем расстоянии**

В середине проверки остроты бинокулярного зрения следует провести тест с помощью таблицы для проверки на горизонтальное/вертикальное неравное совпадение (анизейкония). Провести проверку на гетерофорию, следуя инструкциям, при необходимости, провести тест на совпадение (анизейкония), а затем зафиксировать результат. См. подробное описание в пункте 10.12.21 Тест на горизонтальное совпадение (анизейкония) и 10.12.22. Тест на вертикальное совпадение (анизейкония).

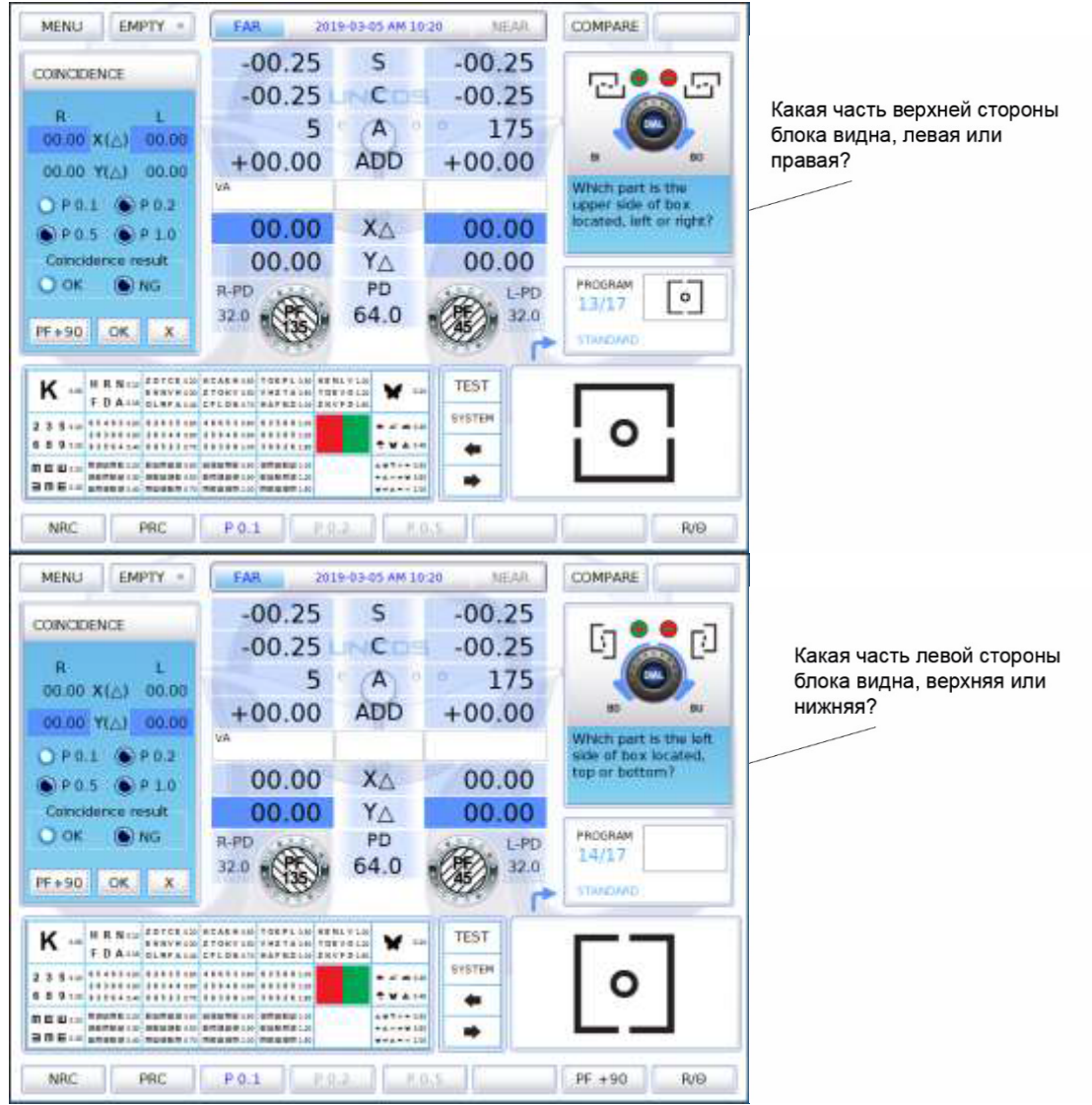

[Рисунок 10-62] Тест на горизонтальное/вертикальное совпадение (анизейкония) на дальнем расстоянии

# **10.11.2.14 Тест на определение макулодистрофии на близком расстоянии**

Проверка силы аккомодации в режиме проверки остроты зрения на близком расстоянии с помощью сетки Амслера. Следует увеличивать или уменьшать добавочное значение согласно инструкции. См. подробное описание в пункте 10.12.4 Тест на остроту зрения на близком расстоянии с дополнительной сферой с помощью сетки Амслера (Near ADD).
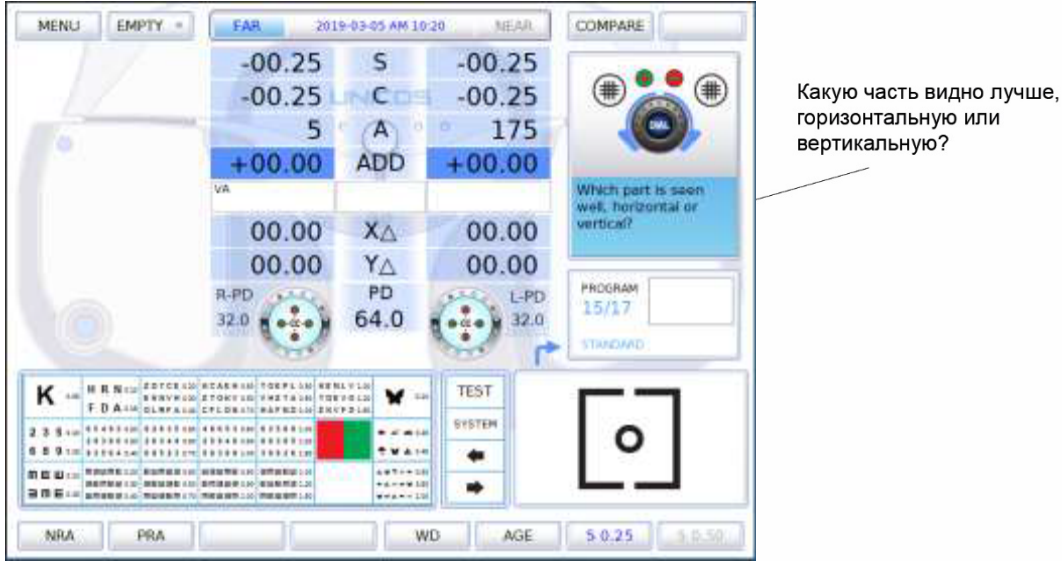

[Рисунок 10-63] Тест с помощью сетка Амслера на близком расстоянии

## **10.11.2.15 Проверка остроты зрения на близком расстоянии с дополнительной сферой (острота зрения на близком расстоянии с дополнительной сферой)**

Проверить остроту зрения на близком расстоянии с дополнительной сферой. См. подробное описание в пункте 10.12.1 Острота зрения на близком расстоянии с дополнительной сферой.

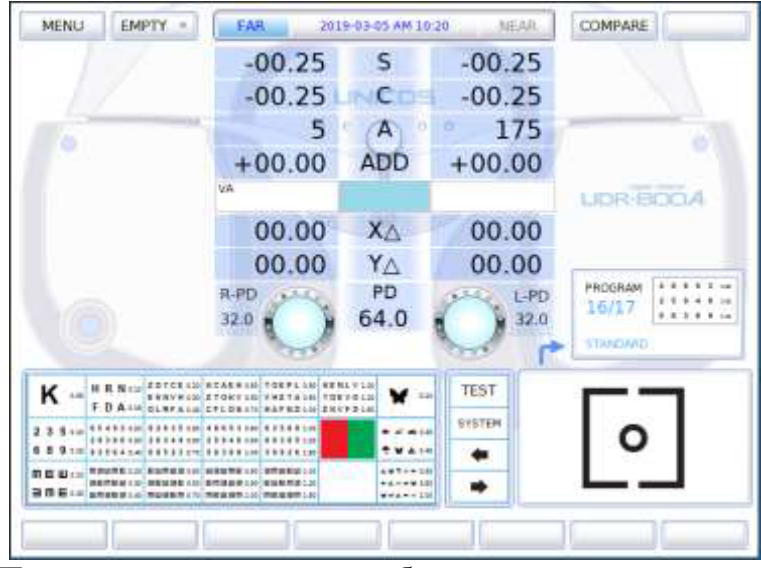

[Рисунок 10-64] Проверка остроты зрения на близком расстоянии с дополнительной сферой

# **10.11.2.16. Горизонтальный/вертикальный тест фон Грефе на близком расстоянии**

Выполнить тест с помощью таблицы фон Грефе для горизонтального/вертикального теста на близком расстоянии.

Провести тест на гетерофорию согласно инструкции. См. подробное описание в пункте 10.12.25. Горизонтальный тест фон Грефе и пункте 10.12.26. Вертикальный тест фон Грефе.

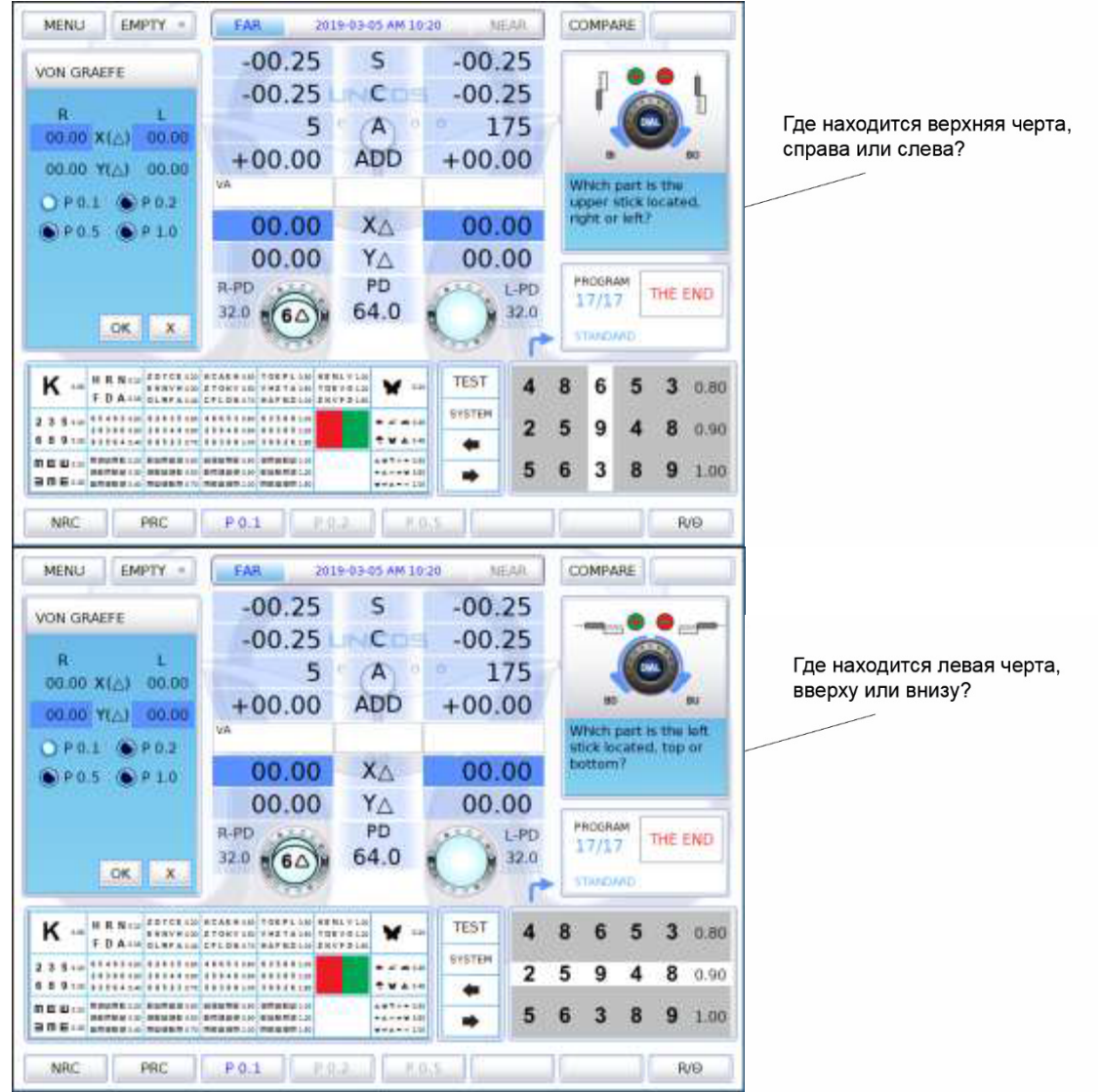

[Рисунок 10-65] Горизонтальный/вертикальный тест фон Грефе на близком расстоянии

Стандартные тест завершены после выполнения всех вышеперечисленных этапов в следующем порядке: монокулярная рефракция (правый глаз) → монокулярная рефракция (левый глаз) → тест на бинокулярный баланс → бинокулярное зрение → проверка остроты зрения на близком расстоянии.

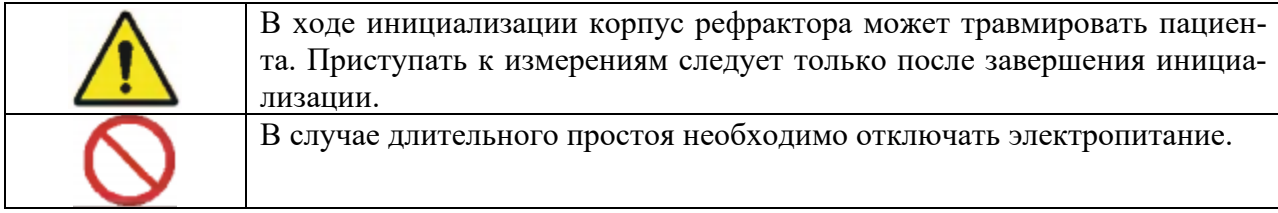

# **10.12 Модульное тестирование**

В общей сложности UDR-800A позволяет выполнить 30 системных модульных тестов. Вывести перечень системных модульных тестов можно нажатием на кнопку [TEST] (Проверка) или на стрелочные кнопки на сенсорном экране, запуск функции системного модульного теста осуществляется нажатием на кнопку [OK].

- NEAR VA WITH ADD: проверка остроты зрения на близком расстоянии с дополнительной сферой
- NEAR POINT OF CONV.: тест на определение ближайшей точки конвергенции
- NEAR POINT OF ACCO.: тест на определение ближайшей точки аккомодации
- NEAR ADD: тест на дополнительную сферу на близком расстоянии с помощью сетки Амслера
- NEGATIVE ACCO.: тест на отрицательную относительную аккомодацию
- POSTIVE ACCO.: тест на положительную относительную аккомодацию
- NEGATIVE CONV.: тест на отрицательную относительную конвергенцию
- POSITIVE CONV.: тест на положительную относительную конвергенцию
- CYLINDER TEST-POWER: тест на величину цилиндра
- CYLINDER TEST-AXIS: тест на ось цилиндра
- RED/GREEN TEST: (монокулярный) тест с красно-зеленым фильтром
- CROSS CYL. TEST-POWER: тест на величину кросс-цилиндра
- CROSS CYL. TEST-AXIS: тест на ось кросс-цилиндра
- CROSS GRID: тест с использованием сетки Амслера (версия 2.00 и далее)
- MADDOX ROD HORZ.: горизонтальный тест Мэддокса
- MADDOX ROD VERT.: вертикальный тест Мэддокса
- BINOCULAR BALANCE: тест на бинокулярный баланс в режиме поляризованного света
- DUOCHROME BALANCE: тест с красно-зеленым фильтром в режиме поляризованного света
- WORTH 4 DOTS: контрольный (четырехточечный) цветотест
- SCHOBER HORZ.: горизонтальный тест Шобера
- SCHOBER VERT.: вертикальный тест Шобера
- COINCIDENCE HORZ.: тест на горизонтальное совпадение (анизейкония)
- COINCIDENCE VERT.: тест на вертикальное совпадение (анизейкония)
- PHORIA HORZ.: горизонтальный тест на форию без точки фиксации
- PHORIA VERT.: вертикальный тест на форию без точки фиксации
- PHORIA FIX HORZ.: горизонтальный тест на форию с точкой фиксации
- PHORIA FIX VERT.: вертикальный тест на форию с точкой фиксации
- MINUTE STEREO: малый стереотест
- VON GRAEFE HORZ.: горизонтальный тест фон Грефе
- VON GRAEFE VERT.: вертикальный тест фон Грефе

# **10.12.1 Проверка остроты зрения на близком расстоянии с дополнительной сферой (Near VA with ADD)**

- Цель: проверить остроту зрения на близком расстоянии с дополнительной сферой
- Таблица: таблица для проверки остроты зрения на близком расстоянии
- Вспомогательная линза: отсутствует
- Задача: проверить остроту зрения на близком расстоянии с дополнительной сферой для левого глаза, правого глаза и обоих глаз
- Процедура тестирования

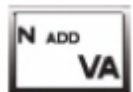

- 1. В разделе специальных таблиц на сенсорном экране нажать на кнопку [N ADD VA] для вывода таблицы для проверки остроты зрения на близком расстоянии или войти в режим тестирования путем нажатия на кнопку [TEST] и выбора [NEAR VA WITH ADD].
- 2. Нажать на [R] [BIN] [L] для выбора поля для тестирования.
- 3. Зафиксировать полученные значения для левого глаза, правого глаза и обоих глаз.

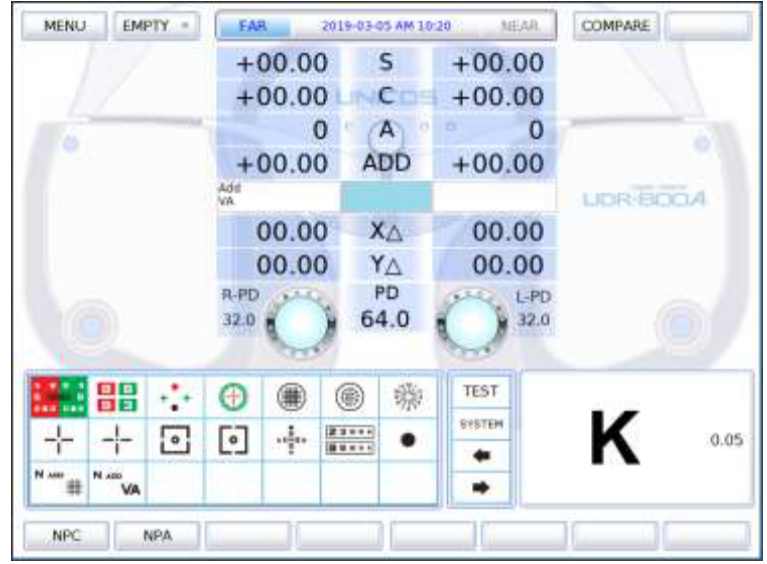

[Рисунок 10-67] Проверка остроты зрения на близком расстоянии с дополнительной сферой

#### **10.12.2Тест на определение ближайшей точки конвергенции**

- Цель: определить ближайшую точку, при которой возможна сходимость
- Таблица: таблица для проверки остроты зрения на близком расстоянии
- Вспомогательная линза: отсутствует
- Задача: рассчитать значения BREAK (Расстояние, на котором изображение раздваивается) и RECOVERY (Расстояние, на котором изображение объединяется)
- Процедура тестирования

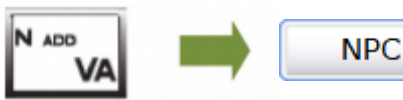

- 1) В разделе специальных таблиц на сенсорном экране нажать на кнопки [N ADD VA] и [NPA] для входа в режим теста на определение ближайшей точки конвергенции или войти в режим тестирования путем нажатия на кнопку [TEST] и выбора [NEAR POINT OF CONVERGENCE].
- 2) Установить таблицу для проверки остроты зрения на близком расстоянии так, чтобы она была читаема для пациента.
- 3) Приближая таблицу для проверки остроты зрения на близком расстоянии или шариковую ручку к пациенту, определить точку, в которой кончик шариковой ручки или таблица раздаивается. Зафиксировать это расстояние как значение [BREAK].
- 4) И наоборот, отодвигая их от пациента, определить точку, в которой они объединяются. Зафиксировать это расстояние как значение [RECOVERY].

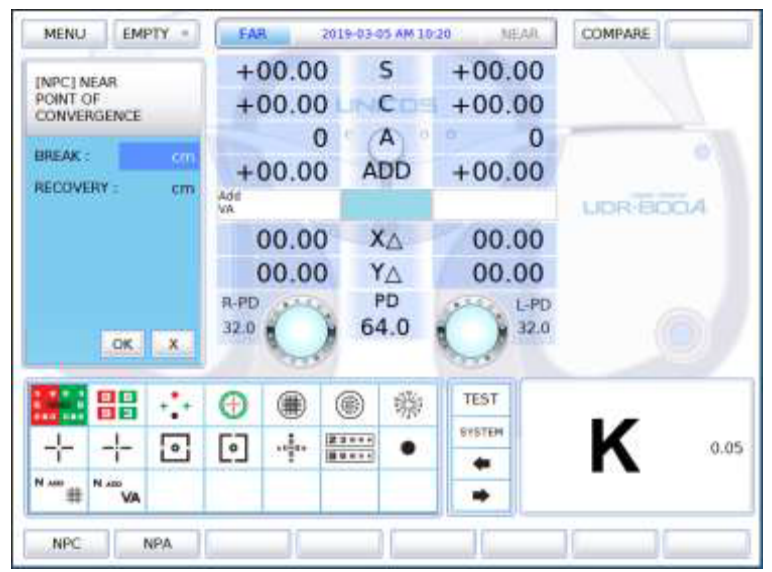

[Рисунок 10-68] Тест на определение ближайшей точки конвергенции

#### **10.12.3 Тест на определение ближайшей точки аккомодации**

- Цель: определить ближайшую точку аккомодации в ходе субъективной проверки
- Таблица: таблица для проверки остроты зрения на близком расстоянии
- Вспомогательная линза: отсутствует
- Задача: получить ближайшую точку аккомодации для левого глаза, правого глаза и обоих глаз.
- Процедура тестирования

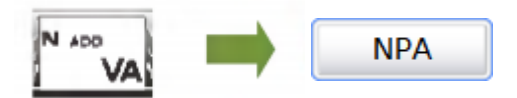

- 1) В разделе специальных таблиц на сенсорном экране нажать на кнопки [N ADD VA] и [NPA] для входа в режим теста на определение ближайшей точки аккомодации или войти в режим тестирования путем нажатия на кнопку [TEST] и выбора [NEAR POINT OF ACCO.].
- 2) Установить таблицу для проверки остроты зрения на близком расстоянии так, чтобы она была читаема для пациента.
- 3) На сенсорном экране нажать на [BIN] [RIGHT] [LEFT] и выбрать поле для тестирования.
- 4) Приближая таблицу для проверки остроты зрения на близком расстоянии или шариковую ручку к пациенту, определить точку, в которой кончик шариковой ручки или таблица размывается. Зафиксировать расстояние для правого глаза, левого глаза и обоих глаз.

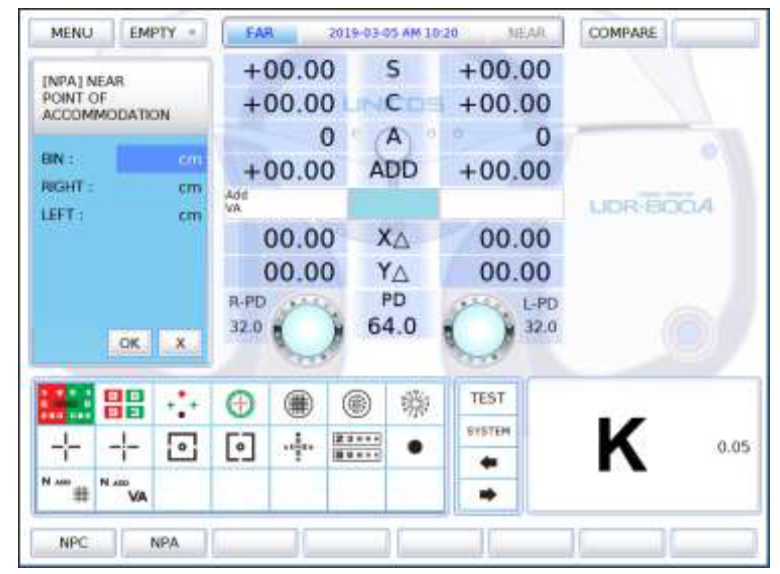

[Рисунок 10-69] Тест на определение ближайшей точки аккомодации

# **10.12.4 Тест на дополнительную сферу на близком расстоянии с помощью сетки Амслера**

- Цель: скорректировать дополнительную сферу на близком расстоянии в соответствии с аккомодацией с помощью сетки Амслера
- Таблица: таблица для проверки зрения на близком расстоянии (сетка Амслера)
- Вспомогательная линза: фиксированная перекрестно-цилиндрическая линза
- Задача: достичь одинаковой четкости и толщины горизонтальных/вертикальных линий как при проверке остроты зрения на дальнем расстоянии с помощью сетки Амслера
- Процедура тестирования

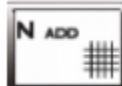

- 1) В разделе специальных таблиц на сенсорном экране нажать на кнопку [N ADD #] для вывода таблицы с сеткой Амслера для близи на расстоянии приблизительно 40 см или нажать на кнопку [TEST] и выбрать [NEAR ADD].
- 2) На сенсорном экране нажать на [BIN] [RIGHT] [LEFT] и выбрать поле для тестирования.
- 3) Изменять значение ADD до тех достижения одинаковой четкости и толщины горизонтальных и вертикальных линий.
- 4) Зафиксировать полученные значения для левого глаза, правого глаза и обоих глаз.
- Если четко видна вертикальная линия, следует поворачивать ручку поворотного переключателя по часовой стрелке (в направлении «-»).
- Если четко видна горизонтальная линия, следует поворачивать ручку поворотного переключателя против часовой стрелки (в направлении «+»).

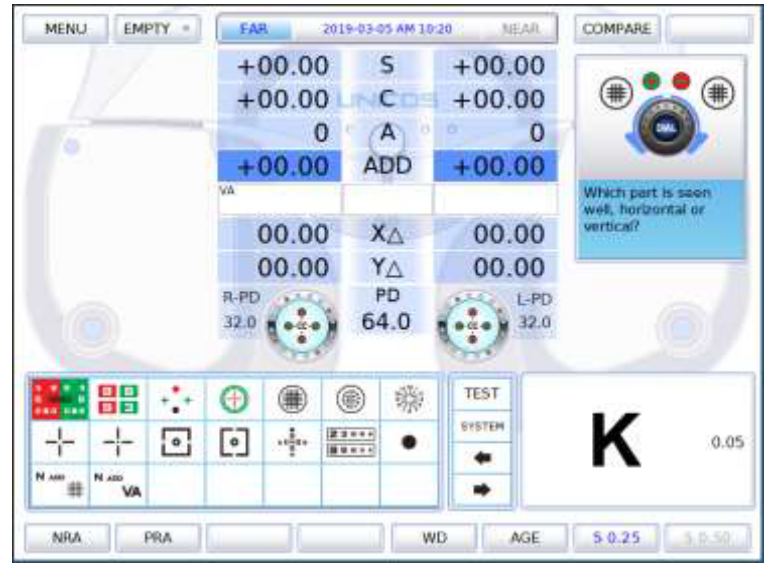

[Рисунок 10-70] Тест на дополнительную сферу с помощью сетки Амслера

#### **10.12.5 Тест на отрицательную относительную аккомодацию**

- Цель: определить отрицательную относительную аккомодацию в ходе субъективной проверки
- Таблица: таблица для проверки остроты зрения на близком расстоянии
- Вспомогательная линза: отсутствует
- Задача: рассчитать значения BREAK и RECOVERY для левого глаза, правого глаза и обоих глаз
- Процедура тестирования

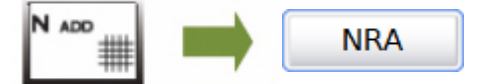

- 1) В разделе специальных таблиц на сенсорном экране нажать на кнопки [NADD #] и [NRA] для входа в режим тестирования на отрицательную относительную аккомодацию или войти в режим тестирования на отрицательную относительную аккомодацию путем нажатия на кнопку [TEST] и выбора [NEGATIVE RELATIVE ACCOM.].
- 2) На сенсорном экране нажать на [BIN] [RIGHT] [LEFT] и выбрать поле для тестирования.
- 3) Поворачивать поворотный переключатель против часовой стрелки. Когда таблица начнет размываться, нажать на кнопку (RECOVERY) в диалоговом окне на левой стороне сенсорного экрана.
- 4) В случае определения точки объединения при вращении поворотного переключателя по часовой стрелке, для завершения теста нажать на кнопку [OK] в диалоговом окне на левой стороне сенсорного экрана.

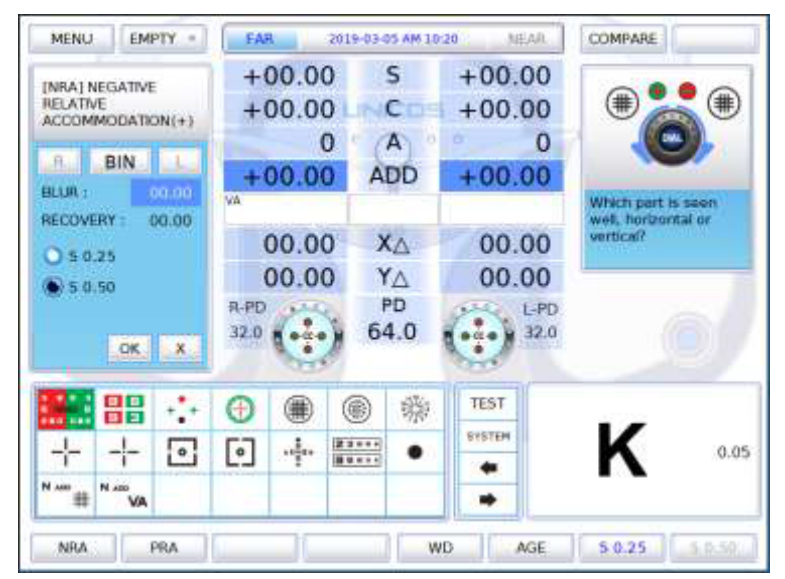

[Рисунок 10-71] Тест на отрицательную относительную аккомодацию

#### **10.12.6 Тест на положительную относительную аккомодацию**

- Цель: определить положительную относительную аккомодацию в ходе субъективной проверки
- Таблица: таблица для проверки остроты зрения на близком расстоянии
- Вспомогательная линза: отсутствует
- Задача: рассчитать значения BREAK и RECOVERY для левого глаза, правого глаза и обоих глаз
- Процедура тестирования

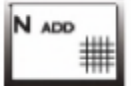

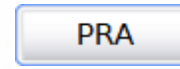

- 1)В разделе специальных таблиц на сенсорном экране нажать на кнопки [NADD #] и [PRA] для входа в режим тестирования на положительную относительную аккомодацию или войти в режим тестирования на положительную относительную аккомодацию путем нажатия на кнопку [TEST] и выбора [POSITIVE RELATIVE ACCOM.].
- 2)На сенсорном экране нажать на [BIN] [RIGHT] [LEFT] и выбрать поле для тестирования.
- 3)Поворачивать поворотный переключатель по часовой стрелке. Когда таблица начнет размываться, нажать на кнопку (RECOVERY) в диалоговом окне на левой стороне сенсорного экрана.
- 4)В случае определения точки объединения при вращении поворотного переключателя против часовой стрелки, для завершения теста нажать на кнопку [OK] в диалоговом окне на левой стороне сенсорного экрана.

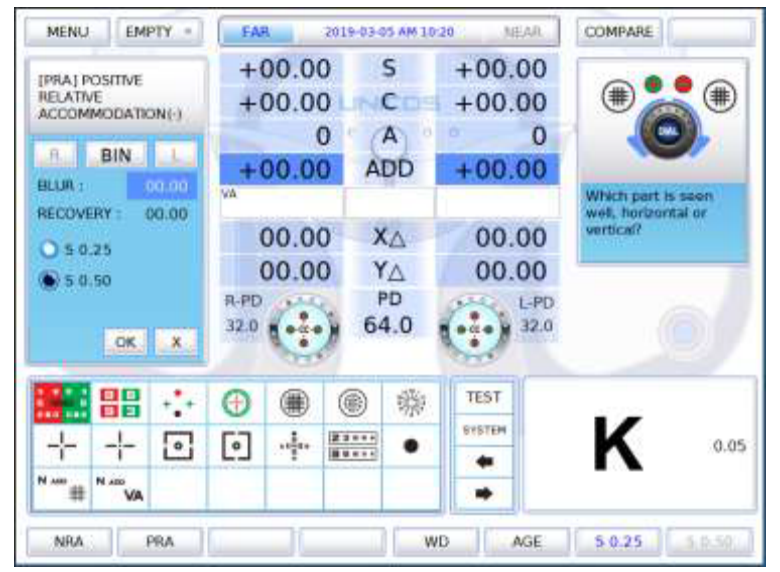

[Рисунок 10-72] Тест на положительную относительную аккомодацию

#### **10.12.7 Тест на отрицательную относительную конвергенцию**

- Цель: определить отрицательную относительную конвергенцию в ходе субъективной проверки
- Таблица: таблица для проверки остроты зрения на близком расстоянии
- Вспомогательная линза: отсутствует
- Задача: рассчитать значения BLUR (Расстояние, на котором изображение размывается), BREAK и RECOVERY
- Процедура тестирования

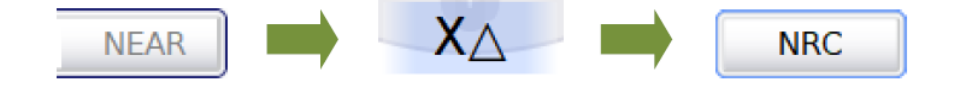

- 1) На сенсорном экране нажать на кнопку [FAR] для выбора режима проверки остроты зрения на дальнем расстоянии или режима проверки остроты зрения на близком расстоянии.
- 2) Для запуска теста нажать на сенсорном экране кнопки [XΔ] и [NRC].
- 3) При входе в режим проверки остроты зрения на дальнем расстоянии на экран автоматически выводится таблица для горизонтального теста фон Грефе. При входе в режим проверки остроты зрения на близком расстоянии вывести таблицу для проверки остроты зрения на близком расстоянии фон Грефе на расстоянии приблизительно 40 см, так чтобы она была видна пациенту.
- 4) Вращать поворотный переключатель против часовой стрелки. Когда таблица начнет размываться, нажать на кнопку (BREAK) на сенсорном экране.
- 5) Вращать поворотный выключатель против часовой стрелки. Когда таблица начнет раздваиваться, нажать на кнопку (RECOVERY) на сенсорном экране.
- 6) Вращать поворотный выключатель по часовой стрелке. Когда изображение таблицы объединится, для завершения теста нажать на кнопку (OK).

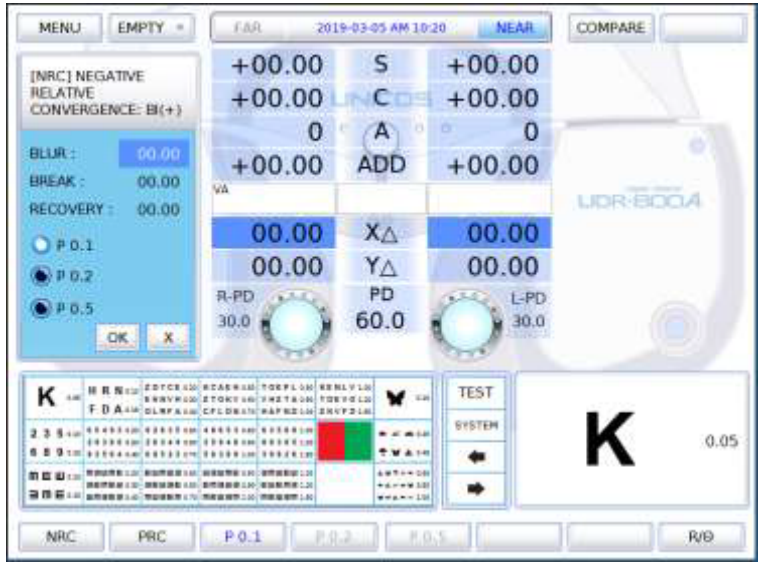

[Рисунок 10-73] Тест на отрицательную относительную конвергенцию

#### **10.12.8 Тест на положительную относительную конвергенцию**

- Цель: определить положительную относительную конвергенцию в ходе субъективной проверки
- Таблица: таблица для проверки остроты зрения на близком расстоянии
- Вспомогательная линза: отсутствует
- Задача: рассчитать значения BLUR (Расстояние, на котором изображение размывается), BREAK и RECOVERY
- Процедура тестирования

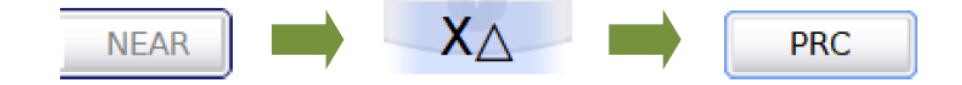

- 1)На сенсорном экране нажать на кнопку [FAR] для выбора режима проверки остроты зрения на дальнем расстоянии или режима проверки остроты зрения на близком расстоянии.
- 2)Для запуска теста нажать на сенсорном экране кнопки [XΔ] и [PRC].
- 3)При входе в режим проверки остроты зрения на дальнем расстоянии на экран автоматически выводится таблица для горизонтального теста фон Грефе. При входе в режим проверки остроты зрения на близком расстоянии вывести таблицу для проверки остроты зрения на близком расстоянии фон Грефе на расстоянии приблизительно 40 см, так чтобы она была видна пациенту.
- 4)Вращать поворотный переключатель против часовой стрелки. Когда таблица начнет размываться, нажать на кнопку (BREAK) на сенсорном экране.
- 5)Вращать поворотный выключатель против часовой стрелки. Когда таблица начнет раздваиваться, нажать на кнопку (RECOVERY) на сенсорном экране.
- 6)Вращать поворотный выключатель по часовой стрелке. Когда изображение таблицы объединится, для завершения теста нажать на кнопку (OK).

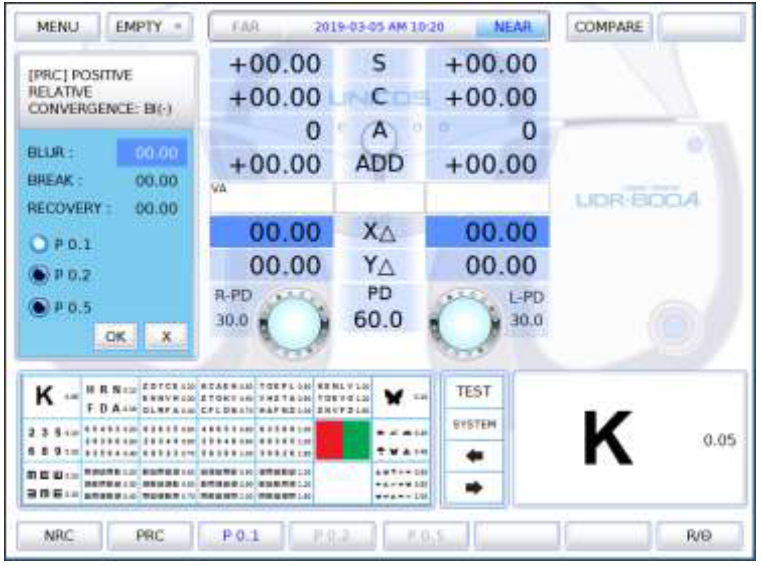

[Рисунок 10-74] Тест на положительную относительную конвергенцию

#### **10.12.9 Тест на величину цилиндра**

- Цель: получить максимально точную величину монокулярного цилиндра в градусах с помощью циферблатной таблицы в ходе субъективной проверки
- Таблица: циферблатная
- Вспомогательная линза: отсутствует
- Задача: достичь того, что все линии видны одинаково четко
- Процедура тестирования

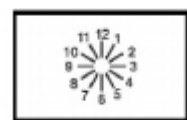

- 1) Этот тест следует проводить только после определения оси цилиндра.
- 2) В разделе специальных таблиц на сенсорном экране нажать на кнопку циферблатной таблицы для перехода в режим определения астигматизма.
- 3) Нажать на кнопку (R) или (L) для выбора поля для тестирования.
- 4) На сенсорном экране нажать на кнопку (C) или кнопки влево/вправо для перехода в режим определения величины цилиндра.
- 5) Вращать поворотный переключатель в направлении «-» до тех пор, пока все линии не будут видны одинаково четко. В случае изменения местонахождения самой толстой линии, ось следует скорректировать.
- В случае перемещения самой толстой линии против часовой стрелки значение AXIS следует уменьшить.
- В случае перемещения самой толстой линии по часовой стрелке значение AXIS следует увеличить.

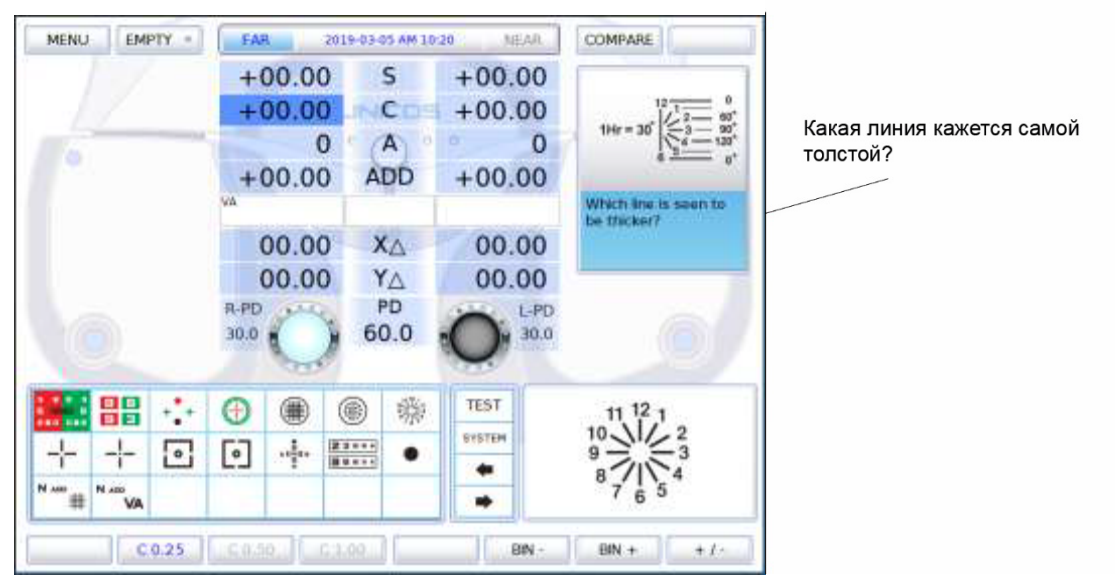

[Рисунок 10-75] Тест на величину цилиндра

#### **10.12.10 Тест на ось цилиндра**

- Цель: получить максимально точную величину оси монокулярного цилиндра в градусах с помощью циферблатной таблицы в ходе субъективной проверки
- Таблица: циферблатная
- Вспомогательная линза: отсутствует
- Задача: достичь того, что все линии видны одинаково четко
- Процедура тестирования

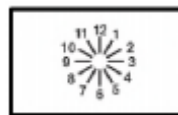

- 1) В разделе специальных таблиц на сенсорном экране нажать на кнопку циферблатной таблицы для перехода в режим определения астигматизма.
- 2) Нажать на кнопку (R) или (L) для выбора поля для тестирования.
- 3) На сенсорном экране нажать на кнопку (S) или кнопки влево/вправо для перехода в режим измерения сферы, а затем применять предотвращение аккомодации до тех пор, пока все линии на циферблате не станут видны одинаково четко.
- 4) Спросить пациента о том, какая линия представляется ему толще и темнее остальных.
- 5) Если пациент отвечает, что видит все линии одинаково, установлено, что он не страдает от астигматизма. Если одна из черточек представляется ему толще, следует умножить соответствующее ей число на 30 и нажать на кнопку [A] или кнопки влево/вправо, чтобы зафиксировать ось астигматизма.

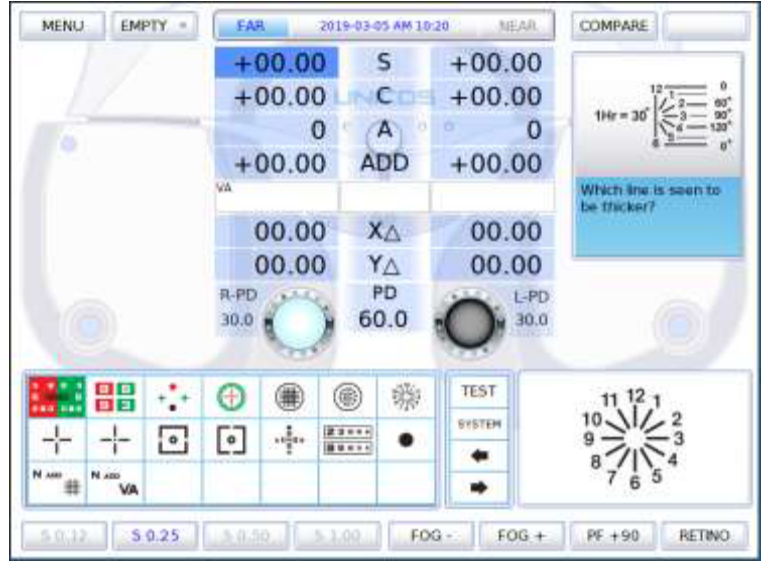

[Рисунок 10-76] Тест на ось цилиндра

### **10.12.11 (Монокулярный) тест с красно-зеленым фильтром**

- Цель: получить максимально точную величину сферы с помощью таблицы для монокулярного теста с красно-зеленым фильтром в ходе субъективной проверки, применяя принцип хроматической аберрации
- Таблица: таблица с красно-зеленым фильтром
- Вспомогательная линза: отсутствует
- Задача: буквы на красном и зеленом фоне должны быть видны одинаково четко
- Процедура тестирования

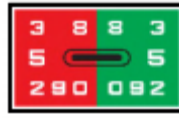

- 1) В разделе специальных таблиц на сенсорном экране нажать на кнопку таблицы с красно-зеленым фильтром для перехода в режим тестирования с красно-зеленым фильтром.
- 2) Нажать на кнопку (R) или (L) для выбора поля для тестирования.
- 3) Спросить пациента, букву на каком фоне, красном или зеленом, представляется ему четче или толще, проверить, одинаково ли хорошо ему видны буквы на фоне обоих цветов.
- 4) В случае если четче представляется буква на красном фоне или буквы на фоне обоих цветов видны одинаково четко, следует увеличить силу сферы на -0,25 дптр, а если четче видна буква на зеленом фоне, следует увеличить силу сферы на +0,25 дптр.
- 5) Следует корректировать значения до тех пор, пока буквы на фоне обоих цветов не будут видны одинаково четко.
- Внимание

- В случае астигматизма настоящий тест неприменим для пациентов с нормальной остротой зрения свыше 1,0 или в рамках точной проверки остроты зрения.

- В некоторых случаях пациент не может сопоставить черные буквы на красном и зеленом фоне соответственно и не способен выразить свои ощущения.

- В случае если зрение пациента скорректировано до 1,0, следует спросить его, видит ли он число 29 на красном фоне и число 92 на зеленом. В случае низкого скорректированного зрения следует попросить его прочитать большие буквы в верхней части.

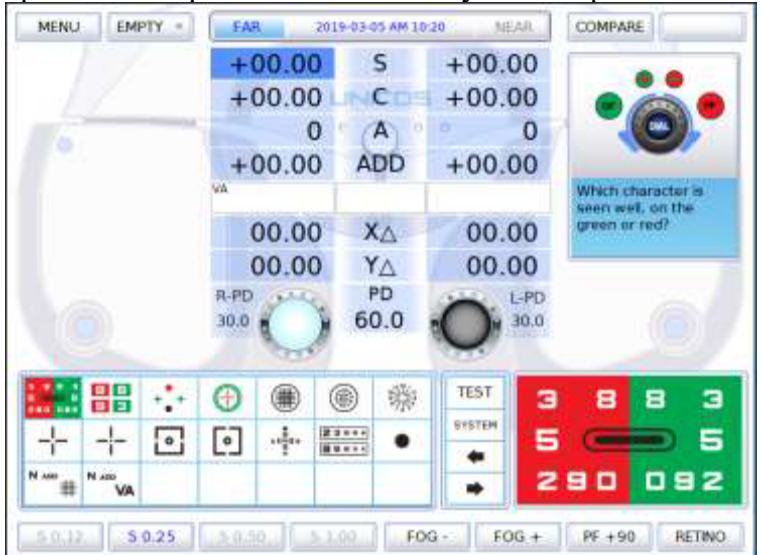

[Рисунок 10-77] (Монокулярный) тест с красно-зеленым фильтром

# **10.12.12 Тест с кросс-цилиндрами Джексона**

- Цель: получить в ходе субъективной проверки максимально точную величину монокулярных цилиндра и оси с помощью кросс-цилиндра Джексона
- Таблица: таблица с группой точек
- Вспомогательная линза: перекрестно-цилиндрическая линза  $(0,25/0,50)$
- Задача: таблица с группой точек должна быть одинаково хорошо видна при пересечении кросс-цилиндров
- Процедура тестирования

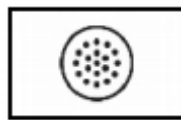

- 1) В разделе специальных таблиц на сенсорном экране нажать на кнопку таблицы с группой точек для перехода в режим тестирования с кроссцилиндрами.
- 2) Нажать на кнопку (R) или (L) для выбора поля для тестирования.
- 3) На сенсорном экране нажать на кнопки [CC 0.25] [CC 0.50] для перехода в режим кросс-цилиндров Джексона.

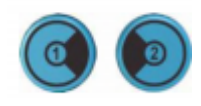

4) Нажимая на (1) и (2) спросить пациента, в каком случае видимость четче.

Если четче виден номер 1, вращать поворотный переключатель против часовой стрелки (в направлении «+»).

- Если четче виден номер 2, вращать поворотный переключатель по часовой стрелке (в направлении «-»).
- 5) Чтобы определить ось астигматизма, следует нажать на кнопку [A] или на кнопки влево/вправо. Чтобы определить величину цилиндра, следует нажать на кнопку [С] или на кнопки влево/вправо.

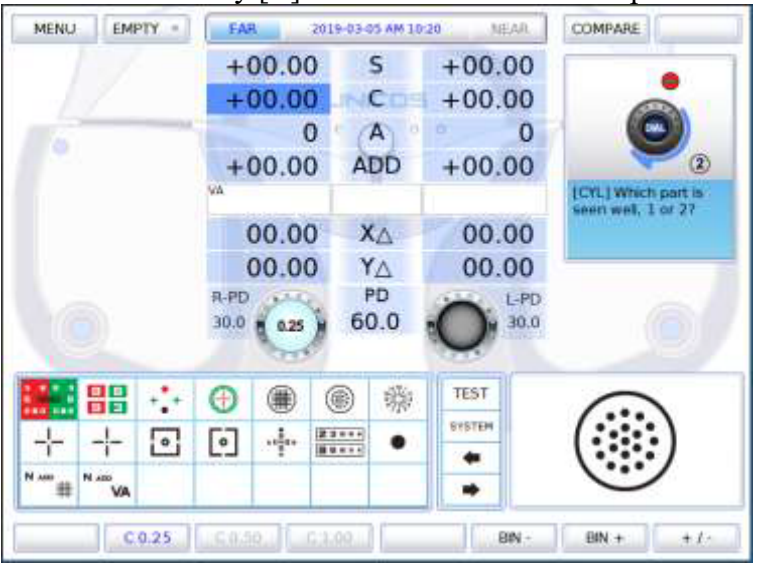

[Рисунок 10-78] Тест с кросс-цилиндрами Джексона (тест на ось астигматизма)

## **10.12.13 Тест с двойными кросс-цилиндрами**

- Цель: получить в ходе субъективной проверки максимально точную величину монокулярных цилиндра и оси с помощью двойных кросс-цилиндров
- Таблица: таблица с группой точек
- Вспомогательная линза: двойная перекрестно-цилиндрическая линза  $(0,25/0,50)$
- Задача: две части разделенной таблицы с группой точек должны быть видны одинаково хорошо
- Процедура тестирования

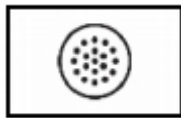

- 1)В разделе специальных таблиц на сенсорном экране нажать на кнопку таблицы с группой точек для перехода в режим тестирования с кросс-цилиндрами.
- 2)Нажать на кнопку (R) или (L) для выбора поля для тестирования.
- 3)На сенсорном экране нажать на кнопку [CC dual] для перехода в режим двойных кросс-цилиндров.
- 4)Пациент видит таблицу с группой точек поделенной на две части.

Если четче левая сторона, вращать поворотный переключатель против часовой стрелки (в направлении «+»).

> Если четче видна правая сторона, вращать поворотный переключатель по часовой стрелке (в направлении «-»).

> Если пациент видит обе стороны одинаково четко, завершить ▶ тест.

> 5)Чтобы определить ось астигматизма, следует нажать на кнопку [A].

Чтобы определить величину цилиндра, следует нажать на кнопку  $[{\rm C}].$ 

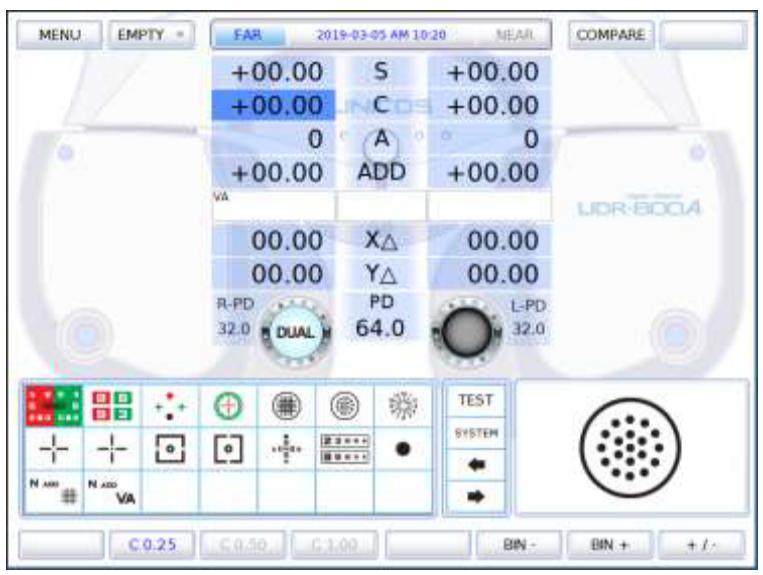

[Рисунок 10-79] Тест с двойными кросс-цилиндрами (тест на ось астигматизма)

## **10.12.14 Тест с сеткой Амслера**

- Цель: получить максимально точную величину сферы с помощью таблицы для проверки остроты зрения с сеткой Амслера на дальнем расстоянии
- Таблица: таблица с сеткой Амслера
- Вспомогательная линза: фиксированная перекрестно-цилиндрическая линза
- Задача: достичь одинаковой четкости и толщины горизонтальных/вертикальных линий
- Процедура тестирования

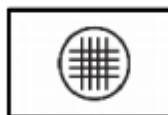

- ▶ В разделе специальных таблиц на сенсорном экране нажать на кнопку таблицы с сеткой Амслера и войти в режим тестирования с сеткой Амслера.
- Нажать на кнопку (R) или (L) для выбора поля для тестирования.
- ► Корректировать значение SPH до тех пор, пока горизонтальные и вертикальные линии не приобретут одинаковую четкость и толщину.
- Если четче видны вертикальные линии, вращать поворотный переключатель по часовой стрелке (в направлении «-»).
- Если четче видны горизонтальные линии, вращать поворотный переключатель против часовой стрелки (в направлении «+»).

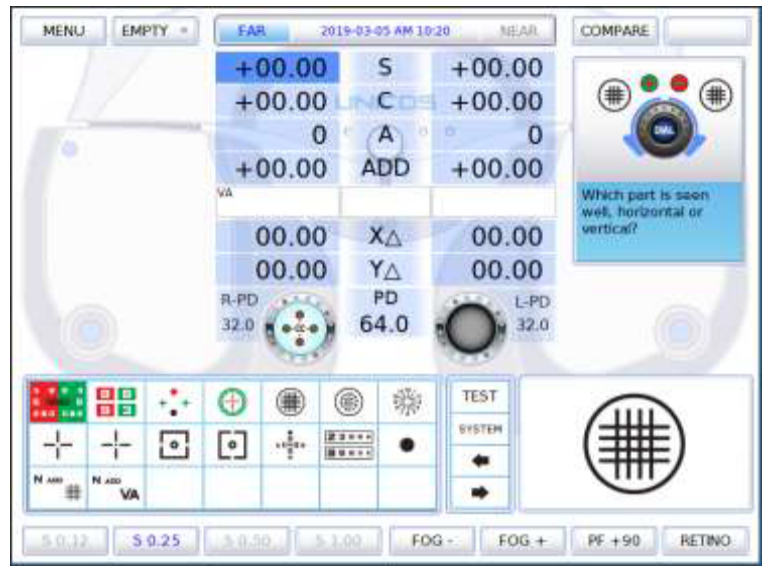

[Рисунок 10-80] Тест с сеткой Амслера

• Перед проведением этого теста следует четко установить ось и величину цилиндра, чтобы не допустить воздействия прямого и косвенного астигматизма. Проведение теста с сеткой Амслера крайне целесообразно у пациентов со слабой силой аккомодации.

## **10.12.15 Горизонтальный тест Мэддокса**

- Цель: выполнить горизонтальный тест на форию с помощью стержня Мэддокса в ходе субъективной проверки
- Таблица: таблица Мэддокса
- Вспомогательная линза: горизонтальный Мэддокс (правый), вращающаяся призма (левый)
- Задача: соединение вертикального стержня для правого глаза с таблицей Мэддокса для левого глаза
- Процедура тестирования

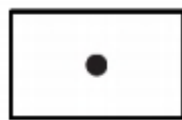

- 1) В разделе специальных таблиц на сенсорном экране нажать на кнопку таблицы Мэддокса и войти в режим горизонтального тестирования Мэддокса. В это время в верхнем левом и верхнем левом углах экрана появляются окно указателя направления и окно изменения призмы соответственно.
- 2) Вращать поворотный переключатель до соединения линии и точки.
	- Если линия оказывается справа от точки, вращать поворотный переключатель по часовой стрелке (в направлении «-») (эзофория).
	- Если линия оказывается слева от точки, вращать поворотный переключатель против часовой стрелки (в направлении «+») (экзофория).
	- Если линия и точка совмещаются, это указывает на ортофорию. ▶

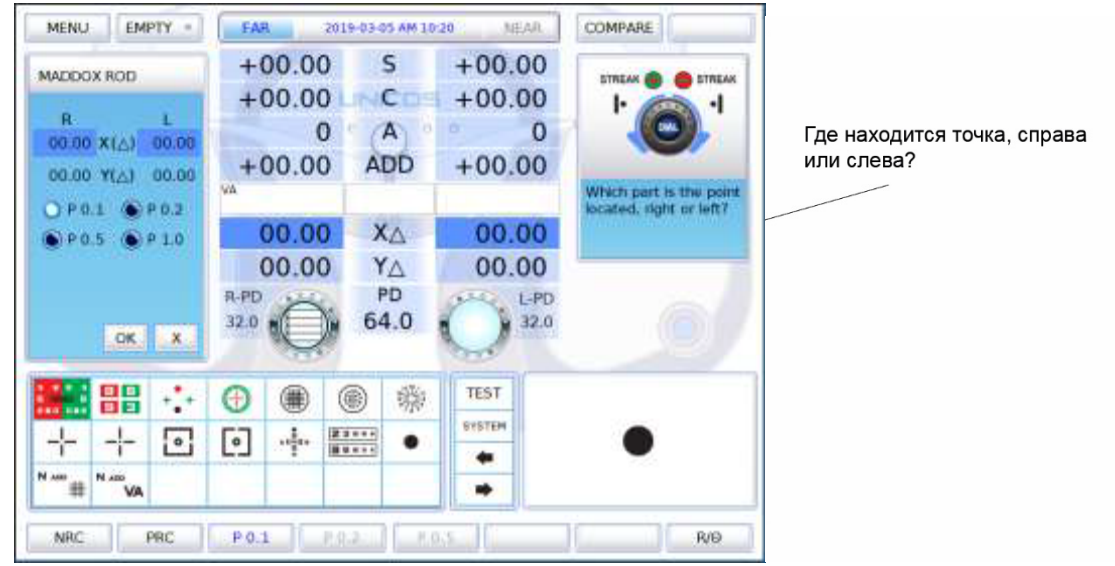

[Рисунок 10-81] Горизонтальный тест Мэддокса

# **10.12.16 Вертикальный тест Мэддокса**

- Цель: выполнить вертикальный тест на форию с помощью стержня Мэддокса в ходе субъективной проверки
- Таблица: таблица Мэддокса
- Вспомогательная линза: вращающаяся призма (правый), вертикальный Мэддокс (левый)
- Задача: соединение горизонтального стержня для левого глаза с таблицей Мэддокса для правого глаза
- Процедура тестирования

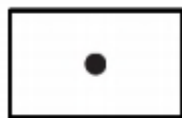

- 1) В разделе специальных таблиц на сенсорном экране нажать на кнопку таблицы Мэддокса и войти в режим горизонтального тестирования Мэддокса. В это время в верхнем левом и верхнем левом углах экрана появляются окно указателя направления и окно изменения призмы соответственно.
- 2) В это время в верхнем левом углу сенсорного экрана нажать на кнопку вертикальной призмы, чтобы перейти в режим вертикального тестирования Мэддокса.
- 3) Вращать поворотный переключатель до соединения линии и точки.
	- Если линия оказывается сверху от точки, вращать поворотный переключатель по часовой стрелке (в направлении «-») (гипофория).
	- Если линия оказывается снизу от точки, вращать поворотный переключатель против часовой стрелки (в направлении «+») (гиперфория).
	- Если линия и точка совмещаются, это указывает на ортофорию.

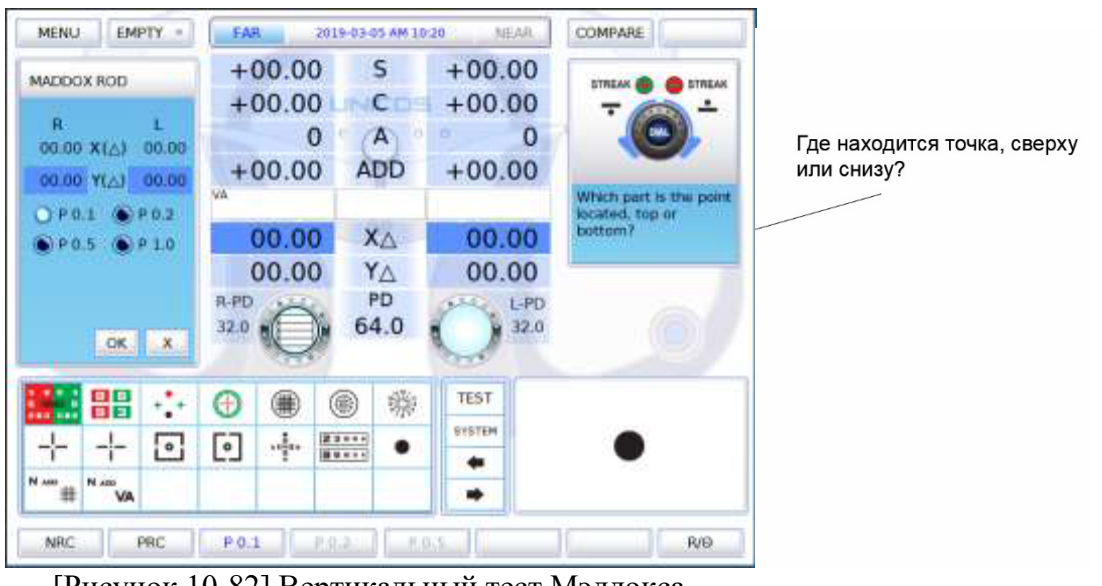

[Рисунок 10-82] Вертикальный тест Мэддокса

#### **10.12.17 Тест на бинокулярный баланс в режиме поляризованного света**

• Цель: в ходе субъективной проверки измерить бинокулярный баланс путем уравновешивания максимально точным монокулярным значением

- Таблица: таблица для теста на бинокулярный баланс в режиме поляризованного света
- Вспомогательная линза: поляризационный светофильтр на 135 градусов для правого глаза и на 45 градусов для левого глаза
- Задача: верхняя строка для правого глаза и нижняя строка для левого глаза должны быть видны одинаково четко
- Процедура тестирования

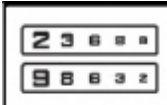

- 1) В разделе специальных таблиц на сенсорном экране нажать на кнопку таблицы для теста на бинокулярный баланс в режиме поляризованного света и войти в режим тестирования на бинокулярный баланс в режиме поляризованного света.
- 2) Нажать на кнопку [BIN], чтобы войти в поле бинокулярного зрения, увеличить предотвращение аккомодации приблизительно до 0,5 дптр, а затем уменьшить разрыв аккомодации.
	- Если четче видна верхняя строка, нажать на кнопку [R] и вращать поворотный переключатель против часовой стрелки чтобы увеличить значение правой сферы.
	- Если четче видна нижняя строка, нажать на кнопку [L] и вращать поворотный переключатель по часовой стрелке, чтобы увеличить значение левой сферы.
	- Если верхняя и нижняя строки видны одинаково четко, завершить тест.
- Внимание

- Если скорректированное зрение ниже 0,4, иногда трудно разглядеть таблицу, поскольку она выглядит размытой. В этом случае следует сначала скрыть сторону, которая кажется более размытой, а затем вновь ее открыть. Если это оказывает воздействие на зрение пациента, у его есть бинокулярный баланс, если нет – бинокулярный баланс отсутствует.

- Если у пациента есть ведущий глаз и разница составляет более 0,25 дптр, то, разумеется, ведущим глазом он видит лучше, и этот тест можно пропустить.

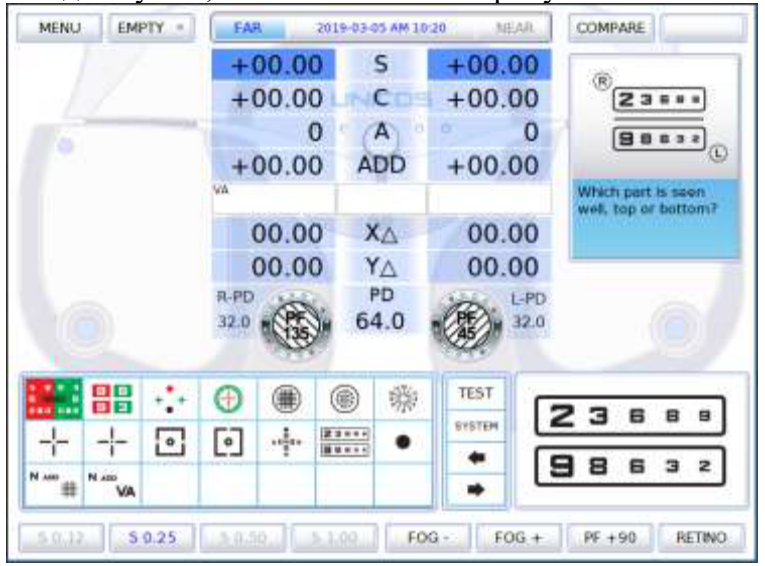

[Рисунок 10-83] Тест на бинокулярный баланс в режиме поляризованного света

## **10.12.18 Тест с красно-зеленым фильтром в режиме поляризованного света**

- Цель: одновременно удерживать монокулярный и бинокулярный баланс, уравновешенный максимально точным монокулярным значением, в ходе субъективной проверки
- Таблица: таблица для теста с красно-зеленым фильтром в режиме поляризованного света
- Вспомогательная линза: поляризационный светофильтр на 135 градусов для правого глаза и на 45 градусов для левого глаза
- Задача: верхний ряд для правого глаза и нижний ряд для левого глаза должны быть видны одинаково четко; кроме того, буквы в верхнем ряду для правого глаза на красном и зеленом фоне соответственно и буквы в нижнем ряду для левого глаза на красном и зеленом фоне должны выглядеть одинаково
- Процедура тестирования

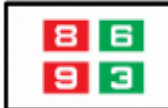

- 1) В разделе специальных таблиц на сенсорном экране нажать на кнопку таблицы для теста с красно-зеленым фильтром в режиме поляризованного света и войти в режим тестирования.
- 2) Спросить пациента, буквы какого цвета, красного и зеленого, видны ему четче в верхнем ряду.
- 3) Нажать на [R] и вращать поворотный переключатель по часовой стрелке (в направлении «-»), в случае если четче видна буква слева, и против часовой стрелки (в направлении «+»), если четче видна буква справа.
- 4) Нажать на [L] и вращать поворотный переключатель по часовой стрелке (в направлении «-»), в случае если четче видна буква слева, и против часовой стрелки (в направлении «+»), если четче видна буква справа.
- 5) Спросить пациента, какую букву он видит четче, букву на красном фоне в нижнем ряду или букву на зеленом фоне в верхнем ряду.
- 6) Нажать на [R] и вращать поворотный переключатель по часовой стрелке (в направлении «-»), в случае если четче видна буква слева, и против часовой стрелки (в направлении «+»), если четче видна буква справа.
- 7) Нажать на [L] и вращать поворотный переключатель по часовой стрелке (в направлении «-»), в случае если четче видна буква слева, и против часовой стрелки (в направлении «+»), если четче видна буква справа.
- 8) Добиться четкости зрения обоими глазами.
- 9) Если четче виден верхний ряд, нажать на [R] и вращать поворотный переключатель против часовой стрелки (в направлении «+»), чтобы увеличить значение правой сферы.
- 10) Если четче виден верхний ряд, нажать на [L]и вращать поворотный переключатель против часовой стрелки (в направлении «+»), чтобы увеличить значение левой сферы.
- 11) Повторять процедуру, пока верхний и нижний ряд не будут видны одинаково четко.

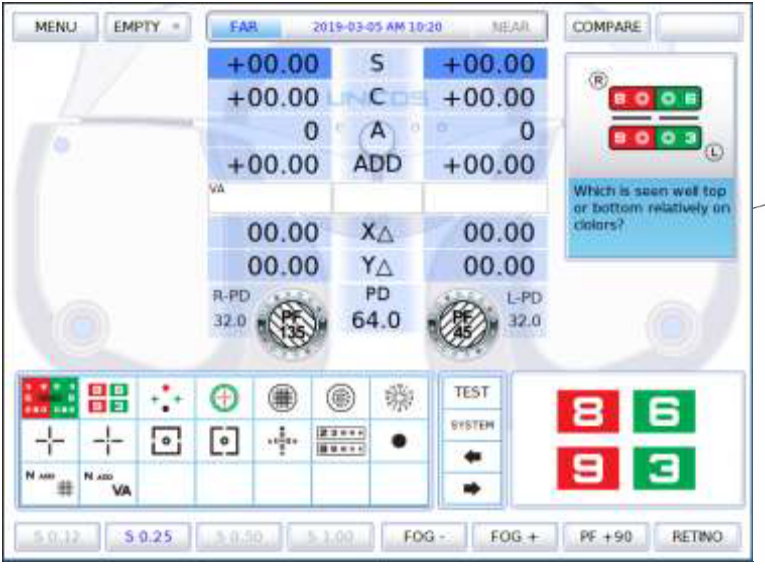

С точки зрения фона, буквы в каком ряду видны четче. верхнем или нижнем?

[Рисунок 10-84] Тест с красно-зеленым фильтром в режиме поляризованного света

## **10.12.19 Четырехточечный цветотест (Worth 4 dots)**

- Цель: определить супрессию в ходе субъективной проверки; также возможно определение внутренней/внешней гетерофории
- Таблица: таблица для четырехточечного цветотеста
- Вспомогательная линза: красный фильтр для правого глаза, зеленый фильтр для левого глаза
- Задача: проверить, сколько точек видно; как правило, 4.
- Процедура тестирования

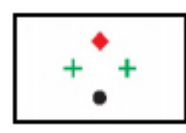

- 1) В разделе специальных таблиц на сенсорном экране нажать на кнопку таблицы для четырехточечного цветотеста и войти в режим тестирования супрессии.
- 2) Спросить пациента, сколько точек и какого цвета он видит.
	- Если он отвечает, что 4 точки, то его фузионные резервы в норме.
	- Если он отвечает, что 2 красных точки, то ведущим для него является правый глаз и имеет место угнетение левого глаза.
	- Если он отвечает, что 3 зеленых точки, то ведущим для него является левый глаз и имеет место угнетение правого глаза.
	- Если он видит 5 точек, это указывает на диплопию. Если красная точка находится справа от зеленой точки, пациент страдает от внутреннего страбизма/внутренней гетерофории, если красная точка находится слева от зеленой точки, у пациента внешний страбизм/внешняя гетерофория.
	- Если он видит 5 точек и 3 точки и 2 точки появляются попеременно, имеет место попеременное угнетение его правого/левого глаза.

| <b>EMPTY</b><br><b>MENU</b>   | <b>FAR</b>                                                | 2019-03-05 AM 10:20    | MEAR.         | COMPARE                                       |                          |
|-------------------------------|-----------------------------------------------------------|------------------------|---------------|-----------------------------------------------|--------------------------|
|                               | $+00.00$                                                  | s                      | $+00.00$      |                                               |                          |
|                               | $+00.00$                                                  | $\mathsf{C}$           | $+00.00$      | <b>SILEAPPRAISER</b><br><b>GS SUPPRESSION</b> |                          |
| ъ                             | o                                                         | $\mathsf{A}$           | o<br>$\Omega$ | DIEN SELDRON                                  |                          |
|                               | $+00.00$                                                  | <b>ADD</b>             | $+00.00$      | 0900000000                                    | Сколько точек вы видите? |
|                               | <b>VA</b>                                                 |                        |               | How many targets do<br>you see?               |                          |
|                               | 00.00                                                     | XA                     | 00.00         |                                               |                          |
|                               | 00.00                                                     | YA                     | 00.00         |                                               |                          |
|                               | R-PD<br><b>COMMERCIA</b><br>32.0<br>RF                    | PD<br>64.0             | LPD<br>32.0   |                                               |                          |
|                               |                                                           |                        |               |                                               |                          |
| 嘂                             | ▦<br>⊕                                                    | 蠑<br>◉                 | <b>TEST</b>   |                                               |                          |
| $\overline{\phantom{a}}$<br>÷ | $\begin{bmatrix} \bullet \end{bmatrix}$<br>$\frac{1}{2}m$ | $\frac{22222}{122222}$ | <b>SYSTEM</b> |                                               |                          |
| N Am<br>N ABO                 |                                                           |                        |               |                                               |                          |
| VA                            |                                                           |                        |               |                                               |                          |

[Рисунок 10-85] Тест на супрессию

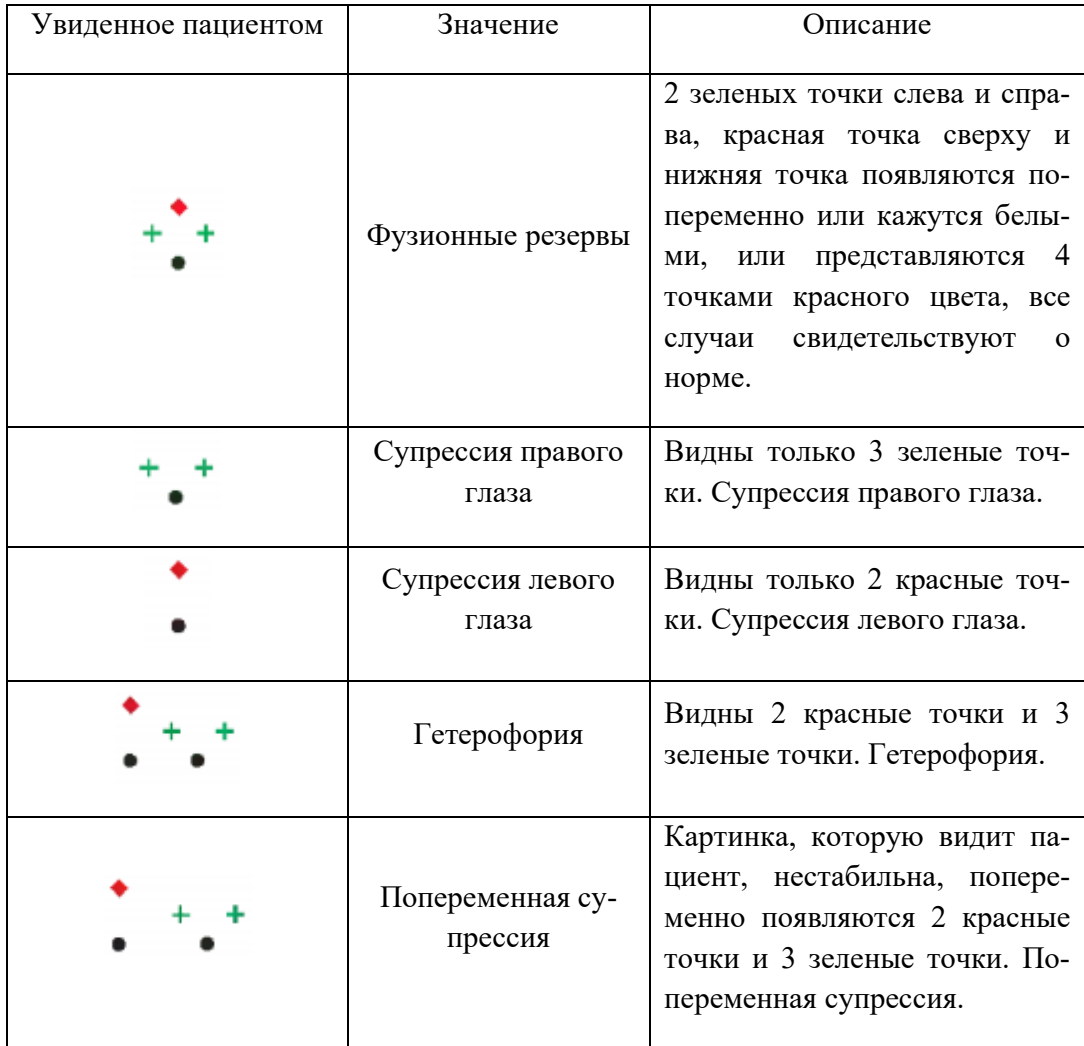

[Таблица 10-1] Интерпретация результатов теста на супрессию

# **10.12.20. Тест Шобера**

- Цель: выполнить тест на гетерофорию с помощью таблицы Шобера в ходе субъективной проверки
- Таблица: таблица Шобера
- Вспомогательная линза: красный фильтр для правого глаза, зеленый фильтр для левого глаза, вращающаяся призма для обоих глаз
- Задача: крест для правого глаза оказывается в центре круга для левого глаза
- Процедура тестирования

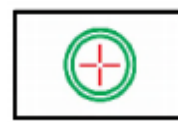

- 1) В разделе специальных таблиц на сенсорном экране нажать на кнопку таблицы Шобера и войти в режим тестирования на гетерофорию.
- 2) Спросить пациента, находится ли красный крест внутри зеленого круга. Если ответ «да», гетерофория отсутствует. Если ответ «нет», гетерофория имеет место и следует перейти к следующему тесту.
- 3) Спросить пациента, находится крест справа или слева от круга.
	- Слева: внешняя гетерофория. Вращать поворотный переключатель против часовой стрелки (в направлении «+»), увеличивая значение призмы BI до тех пор, пока крест не окажется в центре круга.
	- Справа: внутренняя гетерофория. Вращать поворотный переключатель по часовой стрелке (в направлении «-»), увеличивая значение призмы ВО до тех пор, пока крест не окажется в центре круга.
- 4) Спросить пациента, находится ли крест сверху или снизу круга.
	- Сверху: гиперофория левого глаза. Нажать на кнопку вертикальной призмы и вращать поворотный переключатель по часовой стрелке (в направлении «-») до тех пор, пока крест не окажется в центре круга.
	- Снизу: гиперфория правого глаза. Нажать на кнопку вертикальной призмы и вращать поворотный переключатель против часовой стрелки (в направлении «+») до тех пор, пока крест не окажется в центре круга.
- 5) Для сохранения результатов по завершении тестов, нажать на кнопку [OK] на сенсорном экране. Результаты теста не гетерофорию сохраняются автоматически, чтобы их можно было просматривать отдельно. Нажатие на кнопку [X] удаляет результаты.

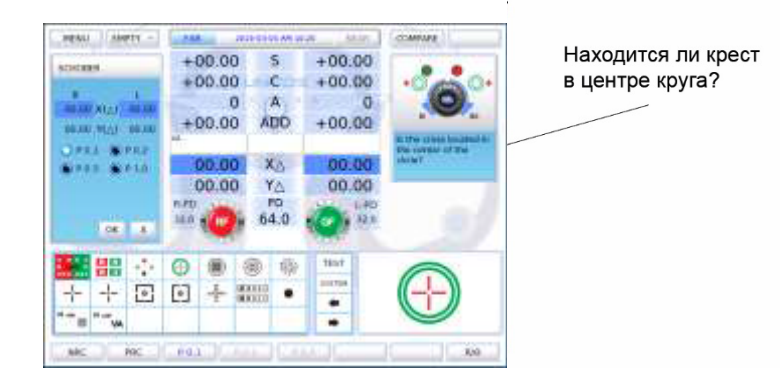

| $+00.00$ | s<br>n                                                  | $+00.00$                |                               | Находится ли крест   |
|----------|---------------------------------------------------------|-------------------------|-------------------------------|----------------------|
| o        | A                                                       |                         |                               | в центре круга?      |
|          |                                                         |                         |                               |                      |
| 00.00    | XA                                                      | 00.00                   | shot by T                     |                      |
|          | mp                                                      |                         |                               |                      |
|          | 璐                                                       | tint<br>310704          |                               |                      |
|          |                                                         |                         |                               |                      |
| ⊡        | $00.00*$<br>$+00.00$<br>00.00<br>$F(\mathcal{F}U)$<br>÷ | <b>ADD</b><br>YA.<br>œШ | $+00.00$<br>$+00.00$<br>00.00 | <b>COVEAL OF THE</b> |

[Рисунок 10-86] Тест Шобера

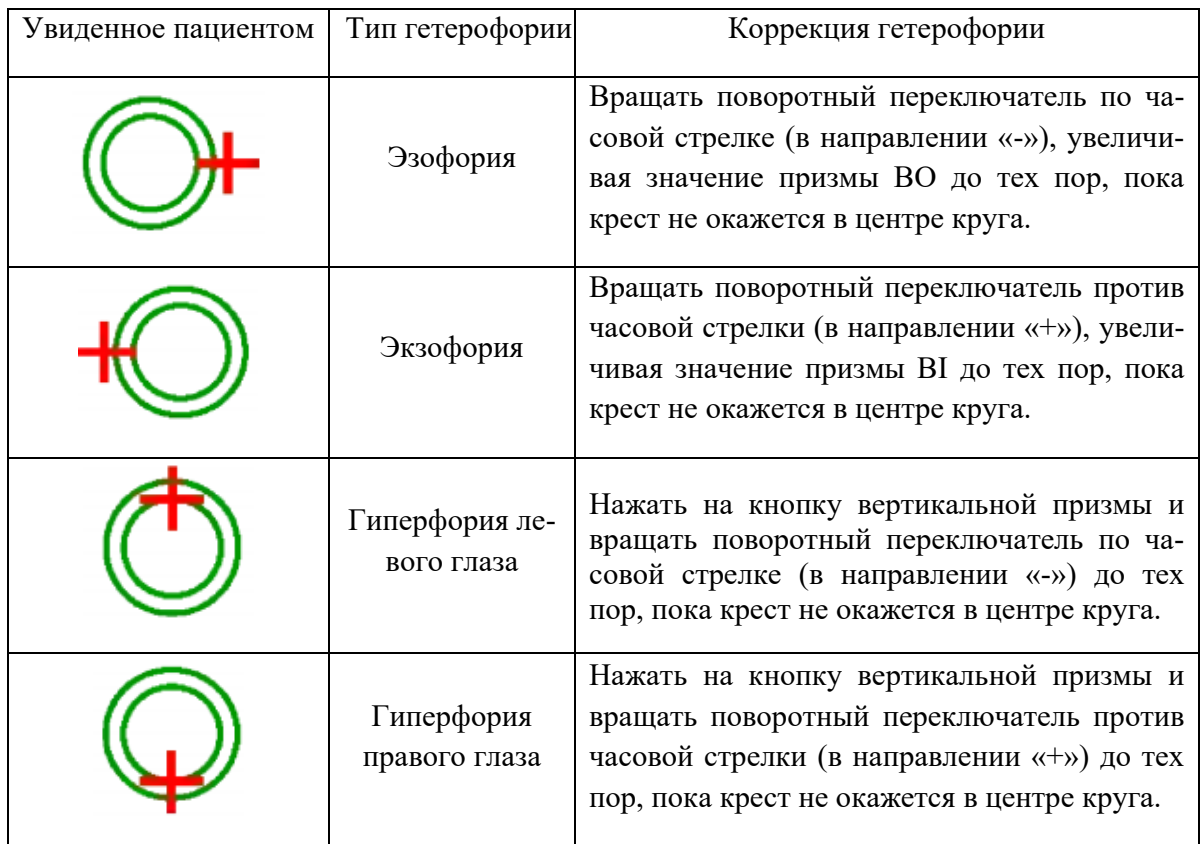

[Таблица 10-2] Интерпретация результатов теста Шобера

#### **10.12.21 Тест на горизонтальное совпадение (анизейкония)**

- Цель: провести тест на анизейконию и горизонтальную гетерофорию с помощью таблицы для проверки на совпадение (анизейкония) в ходе субъективной проверки
- Таблица: таблица для проверки на горизонтальное совпадение
- Вспомогательная линза: поляризационный фильтр на 135 градусов для правого глаза и на 45 градусов для левого глаза
- Задача: верхняя половина квадрата для правого глаза и нижняя половина квадрата для левого глаза должны составить единый квадрат по стандарту фиксации
- Процедура тестирования

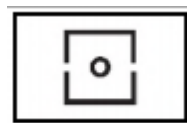

- 1) В разделе специальных таблиц на сенсорном экране нажать на кнопку таблицы для проверки на анизейконию и войти в режим тестирования на гетерофорию.
- 2) Спросить пациента, видит ли он цельный квадрат, и если да, имеет ли этот квадрат сдвиг вправо, влево или не имеет сдвига.
	- Если квадрат сдвинут влево: вращать поворотный переключатель «Экзофория» против часовой стрелки, увеличивая значение призмы BI, до тех пор, пока квадрат не утратит сдвиг.
	- Если квадрат сдвинут вправо: вращать поворотный переключатель «Эзофория» по часовой стрелке, увеличивая значение призмы ВО, до тех пор, пока квадрат не утратит сдвиг.
- 3) В рамках заключительной проверки спросить пациента, видит ли он точку посередине квадрата, и имеют ли верхняя и нижняя половины квадрата один и тот же размер или разный.
	- Если верхняя и нижняя половины квадрата одного размера, нажать  $[OK].$
	- Если верхняя и нижняя половины квадрата разного размера, нажать [NG].
- 4) По завершении теста нажать на сенсорном экране на кнопку [OK] для сохранения результатов или на кнопку [X] для удаления результатов.

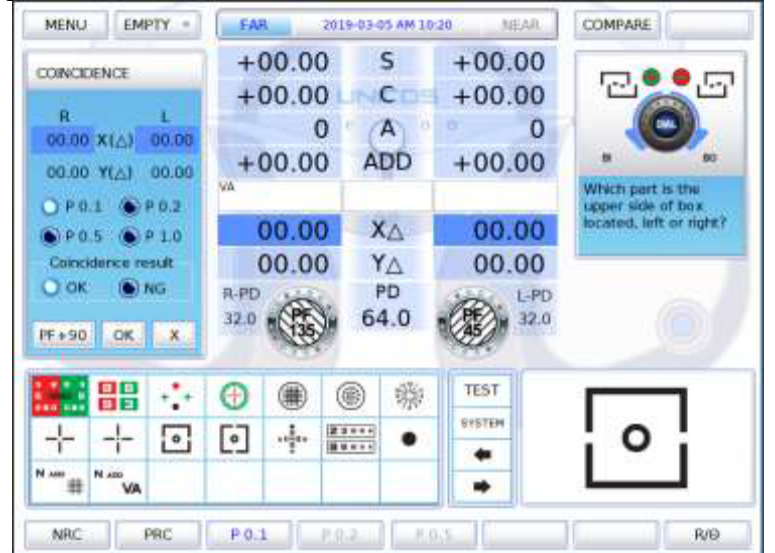

[Рисунок 10-87] Тест на горизонтальное совпадение (анизейкония)

## **10.12.22 Тест на вертикальное совпадение (анизейкония)**

- Цель: провести тест на анизейконию и вертикальную гетерофорию с помощью таблицы для проверки на совпадение (анизейкония) в ходе субъективной проверки
- Таблица: таблица для проверки на вертикальное совпадение
- Вспомогательная линза: поляризационный фильтр на 135 градусов для правого глаза и на 45 градусов для левого глаза
- Задача: правая половина квадрата для правого глаза и левая половина квадрата для левого глаза должны составить единый квадрат по стандарту фиксации
- Процедура тестирования

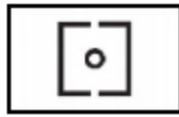

- 1) В разделе специальных таблиц на сенсорном экране нажать на кнопку таблицы для проверки на анизейконию и войти в режим тестирования на вертикальную гетерофорию.
- 2) Спросить пациента, видит ли он цельный квадрат, и если да, имеет ли этот квадрат сдвиг вверх, вниз или не имеет сдвига.
	- Если квадрат сдвинут сверху: «Гетерофория правого глаза». Вращать поворотный переключатель против часовой стрелки, увеличивая значение призмы BD, до тех пор, пока квадрат не утратит сдвиг.
	- Если квадрат сдвинут снизу: «Гетерофория левого глаза». Вращать поворотный переключатель по часовой стрелке, увеличивая значение призмы BU, до тех пор, пока квадрат не утратит сдвиг.
- 3) В рамках заключительной проверки спросить пациента, видит ли он точку посередине квадрата, и имеют ли правая и левая половины квадрата один и тот же размер или разный.
	- $\blacktriangleright$  Если правая и левая половины квадрата одного размера, нажать [OK].
	- Если правая и левая половины квадрата разного размера, нажать [NG].

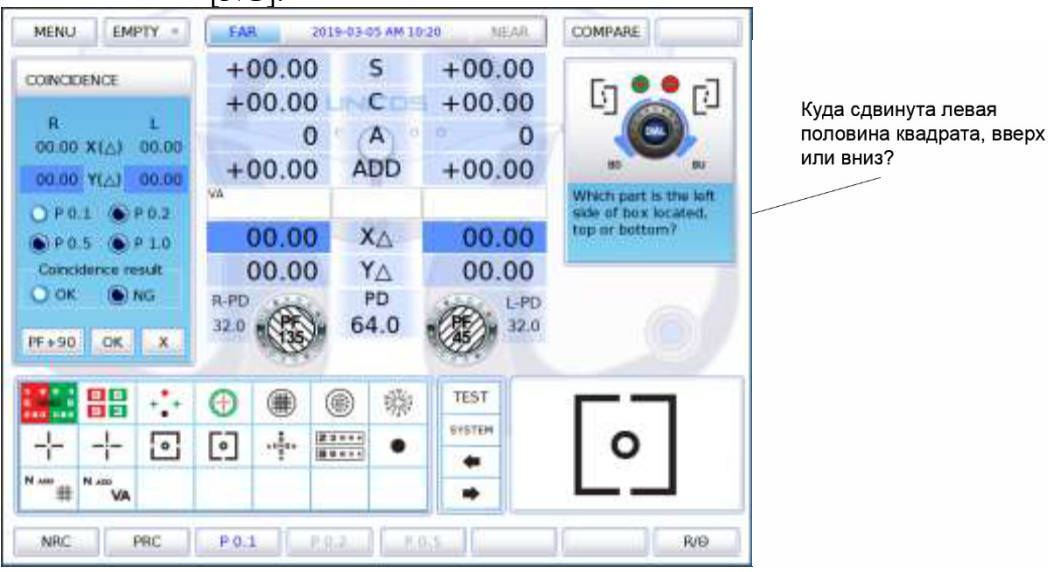

[Рисунок 10-88] Тест на вертикальное совпадение (анизейкония)

## **10.12.23 Тест на форию без точки фиксации**

- Цель: провести тест на гетерофорию с поляризованным крестом без точки фиксации в ходе субъективной проверки
- Таблица: таблица с поляризованным крестом без точки фиксации
- Вспомогательная линза: поляризационный фильтр на 135 градусов для правого глаза и на 45 градусов для левого глаза
- Задача: вертикальная часть креста для правого глаза и горизонтальная часть креста для левого глаза соединяются, формируя крест
- Процедура тестирования

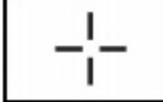

- 1) В разделе специальных таблиц на сенсорном экране нажать на кнопку таблицы с поляризованным крестом без точки фиксации и войти в режим тестирования на гетерофорию.
- 2) Спросить пациента, видит ли он крест.
	- Если ответ «да», гетерофория отсутствует. Тест завершен.
	- Если ответ «нет», гетерофория имеет место. Следует перейти к следующему тесту.
- 3) Чтобы начать тест на горизонтальную гетерофорию, необходимо спросить пациента о следующем.
- 4) «Символ ( $\blacksquare$ ) находится слева от символа ( $\blacksquare$ ) или справа от него?»
	- Символ находится слева: «экзофория». Вращать поворотный переключатель против часовой стрелки, увеличивая значение призмы BI, пока крест не будет четко виден.
	- Символ находится справа: «эзофория». Вращать поворотный переключатель по часовой стрелке, увеличивая значение призмы ВО, пока крест не будет четко виден.
- 5) «Символ ( $\blacksquare$ ) находится сверху от символа ( $\blacksquare$ ) или снизу от него?»
	- ► Символ находится сверху: «гиперфория левого глаза». Вращать поворотный переключатель по часовой стрелке, увеличивая значение призмы BU, пока крест не будет четко виден.
	- Символ находится снизу: «гиперфория правого глаза». Вращать поворотный переключатель против часовой стрелки, увеличивая значение призмы BD, пока крест не будет четко виден.

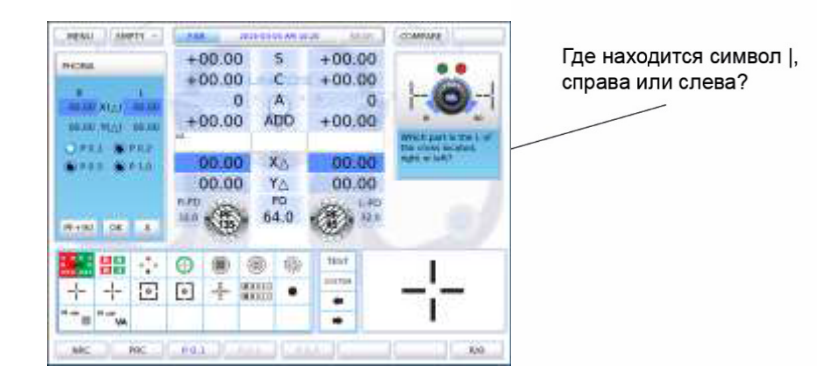

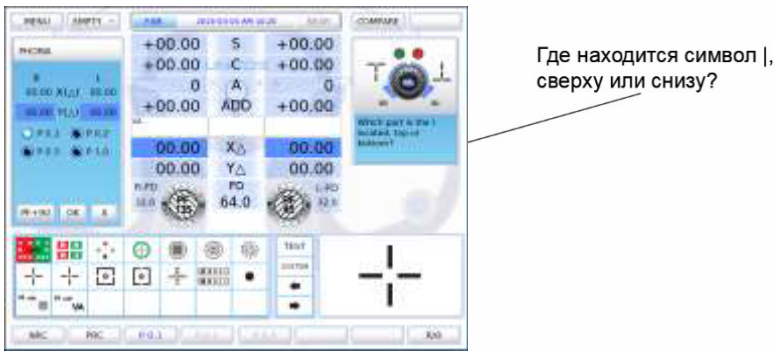

[Рисунок 10-89] Тест на форию без точки фиксации

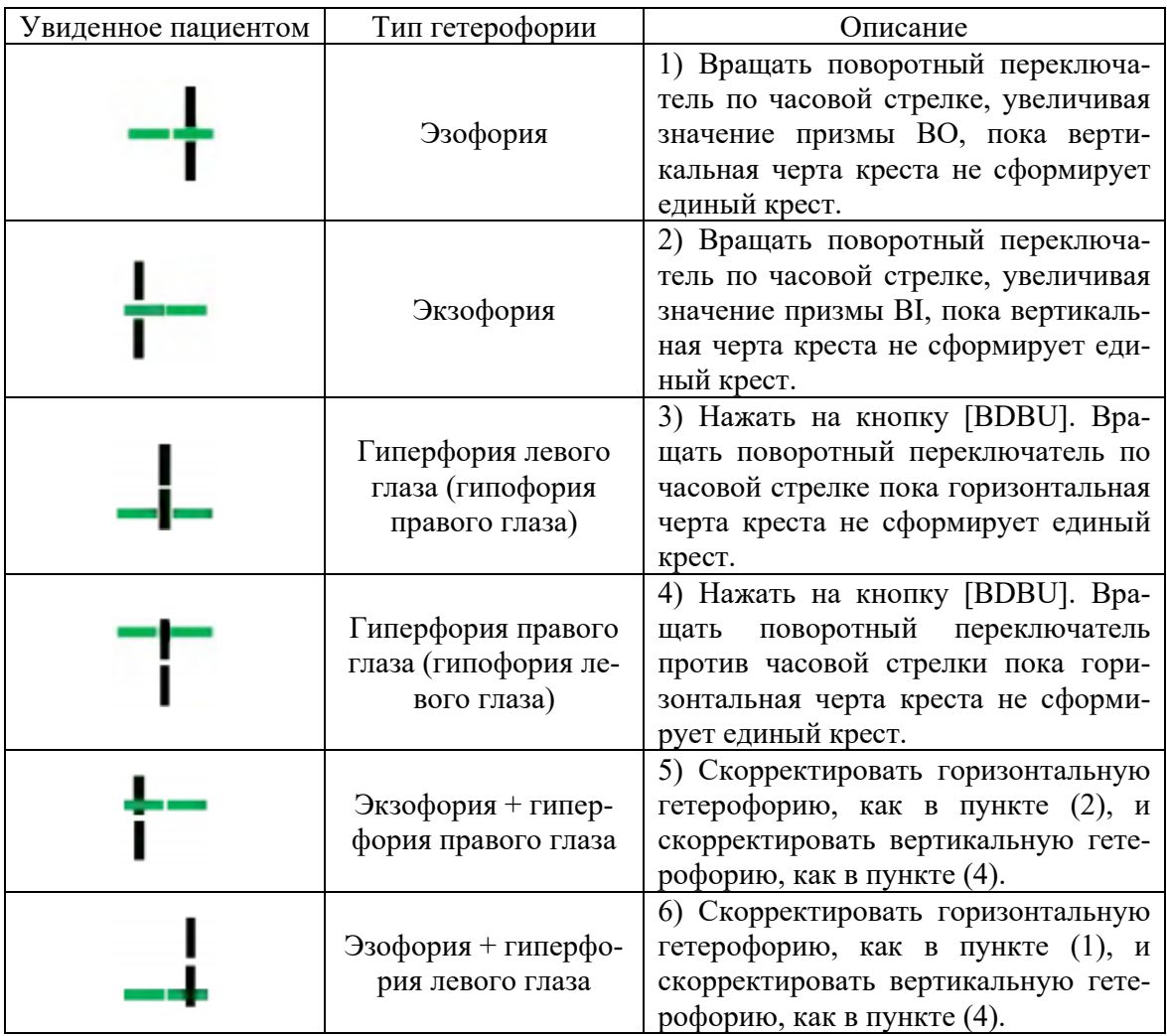

[Таблица 10-3] Интерпретация результатов теста на форию

## **10.12.24 Тест на форию с точкой фиксации**

- Цель: провести тест на гетерофорию с поляризованным крестом с точкой фиксации в ходе субъективной проверки
- Таблица: таблица с поляризованным крестом с точкой фиксации
- Вспомогательная линза: поляризационный фильтр на 135 градусов для правого глаза и на 45 градусов для левого глаза
- Задача: верхняя правая часть креста для правого глаза и нижняя левая часть креста для левого глаза соединяются, формируя крест
- Процедура тестирования

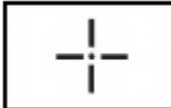

- 1)В разделе специальных таблиц на сенсорном экране нажать на кнопку таблицы с поляризованным крестом с точкой фиксации и войти в режим тестирования на гетерофорию.
- 2)Спросить пациента, видит ли он крест.
	- Если ответ «да», гетерофория отсутствует. Тест завершен.
	- Если ответ «нет», гетерофория имеет место. Следует перейти к следующему тесту.
- 3)В начале теста на горизонтальную гетерофорию, необходимо спросить пациента о следующем.
- 4) «Символ  $($ ) находится слева от символа  $($ ) или справа от него?»
	- Символ находится слева: «экзофория». Вращать поворотный переключатель против часовой стрелки, увеличивая значение призмы BI, пока крест не будет четко виден.
	- Символ находится справа: «эзофория». Вращать поворотный переключатель по часовой стрелке, увеличивая значение призмы ВО, пока крест не будет четко виден.
- 5) «Символ ( $\Box$ ) находится сверху от символа ( $\Box$ ) или снизу от него?»
	- Символ находится сверху: «гиперфория левого глаза». Вращать поворотный переключатель по часовой стрелке, увеличивая значение призмы BU, пока крест не будет четко виден.
	- Символ находится снизу: «гиперфория правого глаза». Вращать поворотный переключатель против часовой стрелки, увеличивая значение призмы BD, пока крест не будет четко виден.

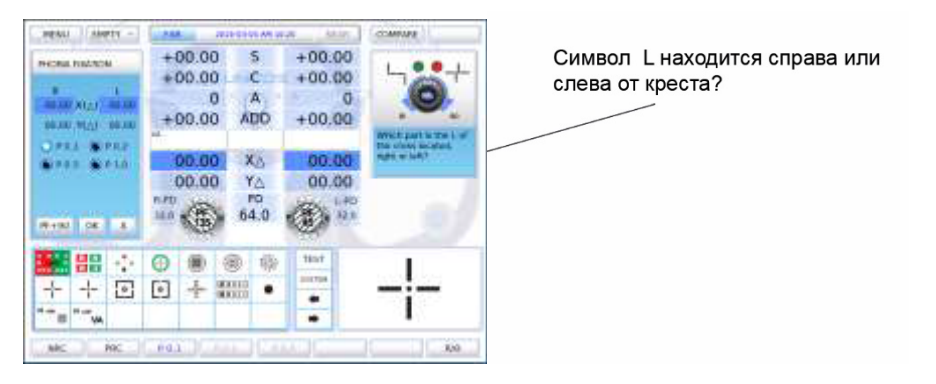

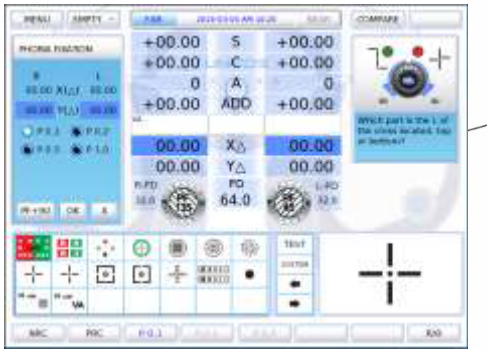

Символ L находится сверху или<br>снизу от креста?

[Рисунок 10-90] Тест на форию с точкой фиксации

| Увиденное пациентом | Тип гетерофории                                | Описание                                                                                                    |
|---------------------|------------------------------------------------|----------------------------------------------------------------------------------------------------|
|                     | Эзофория                                       | 1) Вращать поворотный переключатель по<br>часовой стрелке, увеличивая значение приз-<br>мы ВО, пока вертикальная черта креста не<br>сформирует единый крест. |
|                     | Экзофория                                      | 2) Вращать поворотный переключатель по<br>часовой стрелке, увеличивая значение приз-<br>мы BI, пока вертикальная черта креста не<br>сформирует единый крест. |
|                     | Гиперфория ле-<br>вого глаза                   | 3) Нажать на кнопку [BDBU]. Вращать по-<br>воротный переключатель по часовой стрел-<br>ке пока горизонтальная черта креста не<br>сформирует единый крест.    |
|                     | Гиперфория пра-<br>вого глаза                  | 4) Нажать на кнопку [BDBU]. Вращать по-<br>воротный переключатель против часовой<br>стрелки пока горизонтальная черта креста<br>не сформирует единый крест.  |
|                     | Эзофория + ги-<br>перфория право-<br>го глаза  | 5) Скорректировать горизонтальную гете-<br>рофорию, как в пункте (1), и скорректиро-<br>вать вертикальную гетерофорию, как в<br>пункте (4).                  |
|                     | Эзофория + ги-<br>перфория левого<br>глаза     | 6) Скорректировать горизонтальную гете-<br>рофорию, как в пункте (1), и скорректиро-<br>вать вертикальную гетерофорию, как в<br>пункте (4).                  |
|                     | Экзофория + ги-<br>перфория право-<br>го глаза | 7) Скорректировать горизонтальную гете-<br>рофорию, как в пункте (2), и скорректиро-<br>вать вертикальную гетерофорию, как в<br>пункте (4).                  |
|                     | Экзофория + ги-<br>перфория левого<br>глаза    | 8) Скорректировать горизонтальную гете-<br>рофорию, как в пункте (2), и скорректиро-<br>вать вертикальную гетерофорию, как в<br>пункте (3).                  |

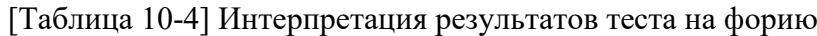

# **10.12.25 Горизонтальный тест фон Грефе**

- Цель: провести тест на гетерофорию с помощью таблицы фон Грефе в ходе субъективной проверки
- Таблица: числовая таблица
- Вспомогательная линза: призма 6ΔBU для правого глаза и вращающаяся призма для левого глаза
- Задача: сделать так, чтобы верхний вертикальный стержень и нижний вертикальный стержень выровнялись по центру вдоль одной линии
- Процедура тестирования
	- 1) Нажать на кнопку [TEST] на сенсорном экране и выбрать [VON GRAFE HORZ.] для запуска теста фон Грефе.
	- 2) Спросить пациента, выровнены ли горизонтальные стержни вдоль одной линии.
		- Если ответ «да», гетерофория отсутствует. Тест завершен.
		- Если ответ «нет», гетерофория имеет место. Следует перейти к следующему тесту.
	- 3) Который из двух горизонтальных стержней расположен слева.
		- Если слева находится верхний горизонтальный стержень: вращать поворотный переключатель «эзофория» по часовой стрелке, увеличивая значение призмы ВО, пока вертикальные стержни не выровняются вдоль одной линии.
		- Если слева находится нижний горизонтальный стержень: вращать поворотный переключатель «экзофория» против часовой стрелки, увеличивая значение призмы BI, пока вертикальные стержни не выровняются вдоль одной линии.
	- 4) По завершении теста нажать на кнопку [OK] для сохранения результатов или на кнопку [X] для удаления результатов.

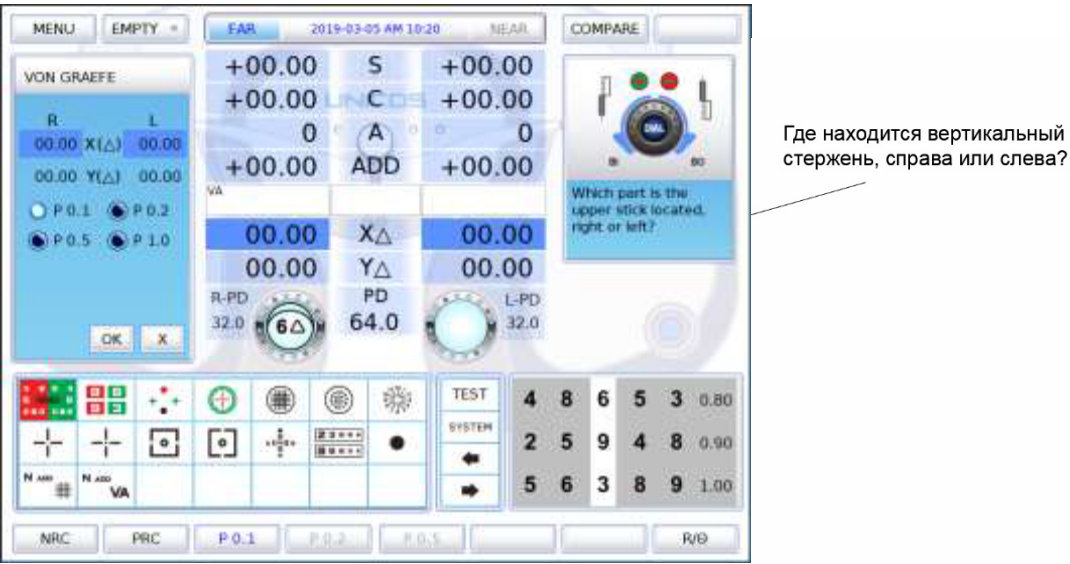

[Рисунок 10-91] Горизонтальный тест фон Грефе

# **10.12.26 Вертикальный тест фон Грефе**

- Цель: провести тест на гетерофорию с помощью таблицы фон Грефе в ходе субъективной проверки
- Таблица: числовая таблица
- Вспомогательная линза: вращающаяся призма для правого глаза и призма 10ΔBI для левого глаза
- Задача: сделать так, чтобы левый горизонтальный стержень и правый горизонтальный стержень выровнялись по центру вдоль одной линии
- Процедура тестирования
	- 1)Нажать на кнопку [TEST] на сенсорном экране и выбрать [VON GRAFE HORZ.] для запуска теста фон Грефе.
	- 2)Спросить пациента, выровнены ли вертикальные стержни вдоль одной линии.
		- Если ответ «да», гетерофория отсутствует. Тест завершен.
		- Если ответ «нет», гетерофория имеет место. Следует перейти к следующему тесту.
	- 3)Который из двух вертикальных стержней расположен сверху.
		- Если снизу находится правый стержень: вращать поворотный переключатель «гиперфория правого глаза» против часовой стрелки, увеличивая значение призмы BD, пока горизонтальные стержни не выровняются вдоль одной линии.
		- Если снизу находится левый стержень: вращать поворотный переключатель «гиперфория левого глаза» по часовой стрелке, увеличивая значение призмы BU, пока горизонтальные стержни не выровняются вдоль одной линии.
	- 4)По завершении теста нажать на кнопку [OK] для сохранения результатов или на кнопку [X] для удаления результатов.

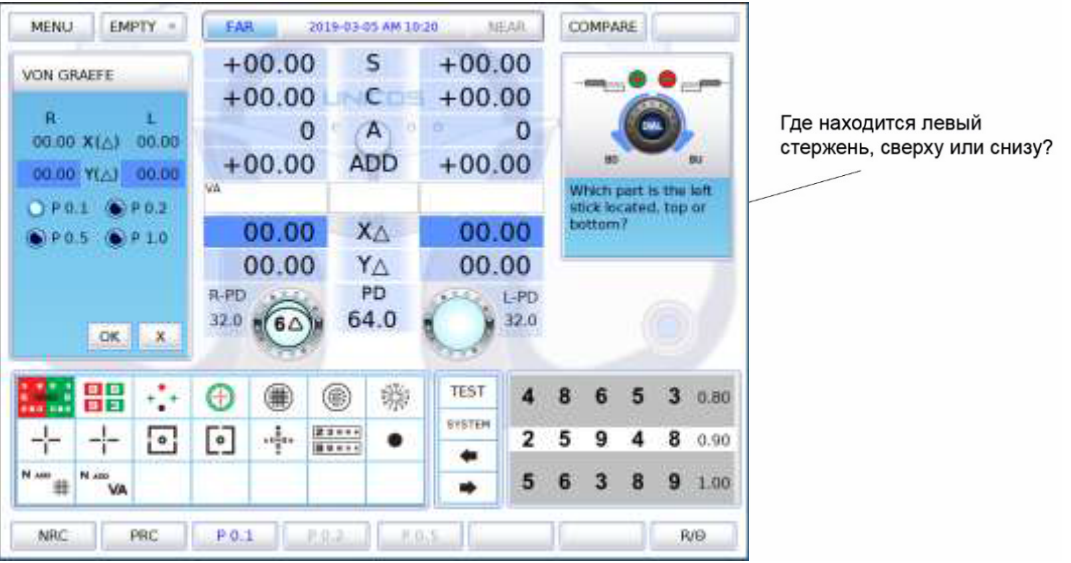

[Рисунок 10-92] Вертикальный тест фон Грефе

## **10.12.27 Малый стереотест**

- Цель: провести малый стереотест в ходе субъективной проверки
- Таблица: таблица для малого стереотеста
- Вспомогательная линза: поляризационный фильтр на 135 градусов для правого глаза и на 45 градусов для левого глаза
- Задача: представляется, что точка фиксации в центре является выпуклой и вращается по часовой стрелке
- Процедура тестирования

$$
= \sup_{\frac{1}{n}\leq n}^{\infty}
$$

- 1) В разделе специальных таблиц на сенсорном экране нажать на кнопку таблицы малого стереотеста и войти в режим малого стереотеста.
- 2) Спросить пациента: «Как вы видите стержни, начиная от верхних в направлении на 12 часов к направлениям на 3, 6 и 9 часов (по часовой стрелке), с точкой фиксации в центре?».
	- Все стержни, в том числе точка фиксации в центре, выглядят плоскими: пациент не обладает способностью к стереозрению. Выбрать NG.
	- Стержни в направлениях 12 и 3 часов выглядят выпуклыми: пациент способен различать до 1 дуговой минуты. Выбрать [1'].
	- Стержни в направлениях 3 и 6 часов выглядят выпуклыми: пациент способен различать до 2 дуговых минут. Выбрать [2'].
	- Стержни в направлениях 6 и 9 часов выглядят выпуклыми: пациент способен различать до 4 дуговых минут. Выбрать [4'].
	- Стержни в направлении 12 часов и точка фиксации в центре выглядят выпуклыми: пациент способен различать до 10 дуговых минут. Выбрать [10'] и задать значение.

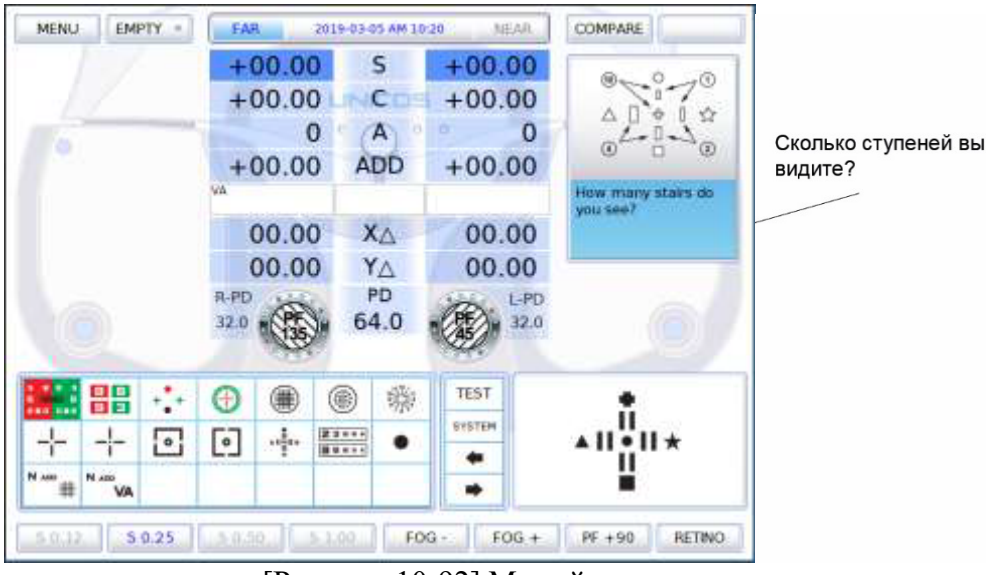

[Рисунок 10-92] Малый стереотест

# **10.13 Прочие функции**

Комбинации кнопок на клавишной панели позволяют запускать некоторые функции, которые упрощают и ускоряют проведение тестов.

# **10.13.1. Клавиша быстрого доступа к выбору поля**

Изменить режим поля в порядке S->C->A (сфера/цилиндр/ось) можно нажатием на кнопку поворотного переключателя.

## **10.13.2 Принудительная «мягкая» перезагрузка**

«Мягкую» перезагрузку можно инициализировать одновременным нажатием на клавиши [SHIFT] и [RESET]. Запуск перезагрузки осуществляется быстро, однако может неблагоприятно сказаться на аппаратном обеспечении корпуса рефрактора.

## **10.13.3 Сопоставление режимов проверки (функция COMPARE)**

UDR-800A оснащен режимом COMPARE (Сопоставление), который позволяет сравнивать результаты субъективной проверки зрения и результаты тестирования с помощью рефрактора/кератометра и линзметра.

Желаемый режим можно выбрать, переместившись в центральную область на сенсорном экране (при нажатии на наименование режима).

|                  |       | EMPTY            | <b>EAR</b> |       | 2019-03-05 AM 10:20 |       | MEAR     | COMPARE          |                  |           |
|------------------|-------|------------------|------------|-------|---------------------|-------|----------|------------------|------------------|-----------|
|                  |       |                  | $+00.00$   |       | s                   |       | $+00.00$ |                  |                  |           |
| Пĸ               |       |                  | EM         |       | EIN                 |       |          | SUB              |                  | <b>UA</b> |
| 00.00            | 00.00 | 00.00            | 00:00      | 00:00 | S.                  | 00.00 | 00.00    | 00.00            | 00.00            | 00.00     |
| 00.00            | 00:00 | 00.00            | 00.00      | 00.00 | c                   | 00.00 | 00.00    | 00.00            | 00.00            | 80.00     |
| 00.00            | 00.00 | 00.00            | 00.00      | 00.00 | Ä                   | 00.00 | 00.00    | 00.00            | 00.00            | 00.00     |
| 00.00            | 00.00 | 00.00            | 00.00      | 00.00 | <b>ADD</b>          | 00.00 | 00.00    | 00.00            | 00.00            | 00.00     |
| 0.01, 0.01, 0.01 |       | 0.01, 0.01, 0.01 |            |       | VA 0.01.0.01.0.01   |       |          | 0.01, 0.01, 0.01 | 0.01, 0.01, 0.01 |           |
| 00.00            | 00.00 | 00.00            | 00.00      | 00.00 | 义众                  | 00.00 | 00.00    | 00.00            | 00.00            | 00.00     |
| 00.00            | 00.00 | 00.00            | 00.00      | 00.00 | YΔ                  | 00.00 | 00:00    | 00.00            | 00.00            | 00.00     |

[Рисунок 10-93] Режим COMPARE

#### **10.14 Отображение и печать результатов проверки**

Результаты проверки, выполненной с помощью UDR-800A, можно вывести на экран или распечатать на бумаге.

#### **10.14.1 Вывод результатов на экран**

Для просмотра результатов проверки на экране следует нажать на клавишу [MENU] (Меню) или непосредственно на сенсорный экран и выбрать опцию [TEST RESULT] (Результаты проверки). Для просмотра результатов проверки остроты зрения на дальнем расстоянии и проверки остроты зрения на близком расстоянии нажать на кнопку [F/N], распечатать результаты можно нажатием на кнопку [OK]. См. дополнительную информацию по этому вопросу в разделе «Результаты проверки», где он подробно освещен.

# **10.14.2 Печать на бумаге**

Чтобы распечатать результаты на бумаге, следует нажать на клавишу [PRINT] (Печать). При условии активации опции «Да» в строке PREVIEW LIST (Перечень предварительного просмотра) в меню SYSTEM CONFIG (Конфигурация системы) можно работать с ранее упомянутыми результатами проверки. Чтобы распечатать результаты необходимо нажать на клавиши [PRINT] или [OK].

Запускать печать результатов на бумаге следует лишь по завершении всех проверок, поскольку выполнение печати требует много времени и бумаги.

Поскольку на странице 6 Конфигурации системы предусмотрены различные опции относительно продолжительности печати и экономии бумаги, можно настроить печать отдельных результатов.
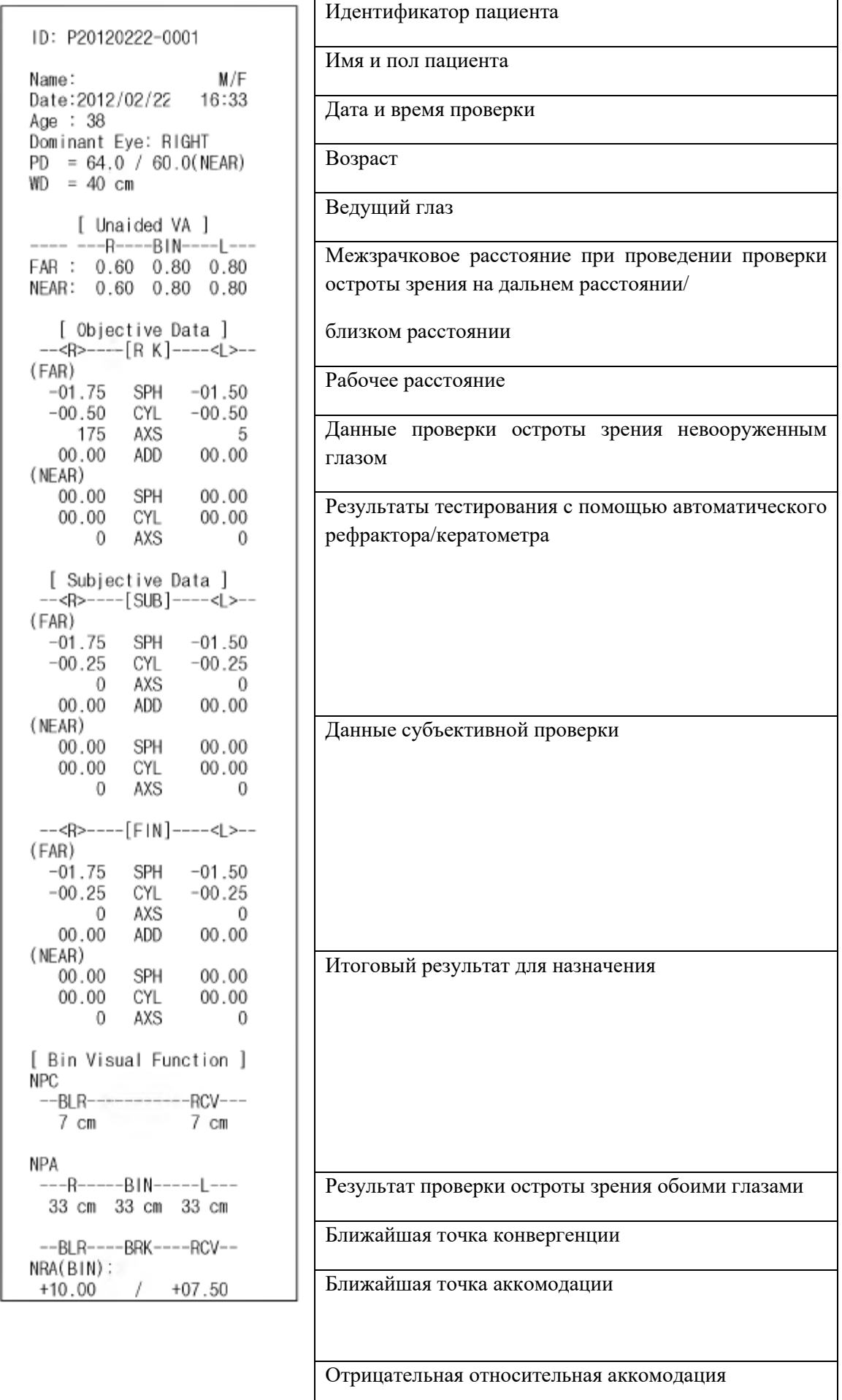

```
PRA(BIN):
                                   Положительная относительная аккомодация
-07.00/ -05.50Результат проверки остроты зрения на дальнем рас-
(FAR)
                                   стоянии для обоих глаз
 --BLR----BRK----RCV--
NRC(Divergence)
  10.00 \quad 12.00Отрицательная относительная конвергенция
                9.00PRC(Convergence)
  11.00 12.00 9.00
                                   Положительная относительная конвергенция
(NEAR)
                                   Результат проверки остроты зрения на близком рас-
 --BIR-----BRK-----RCV---
NRC(Divergence)
                                   стоянии для обоих глаз
   9.00 10.00 7.00
PRC(Convergence)
                                   Отрицательная относительная конвергенция
   7.00\quad 9.00\quad 6.00Положительная относительная конвергенция
(FAR)
  * SCHOBER
  B100.50 X 6000.50
                                   Тест Шобера
    00.00 Y \triangle00.00* COINCIDENCE
                                   Тест на совпадение (анизейкония)
  B100.50 X 6000.50
    00.00 Y \triangle 00.00
  * MADDOX.ROD
                                   Тест Мэддокса
  B100.50 XA B000.50
   00.00 Y\triangle00.00* PHORIA
  B100.50 X△ B000.50
                                   Тест на форию без точки фиксации
   00.00 Y\triangle00.00* PHORIA WITH FIXATION
                                   Тест на форию с точкой фиксации
  B100.50 X△ B000.50
    00.00 Y \triangle 00.00* VON GRAEFE
  B100.50 X \triangle 8000.50<br>00.00 Y 00.00
                                   Тест фон Грефе
(NEAR)
                                   Тест Шобера
  * SCHOBER
  B100.50 X△ B000.50
    00.00 Y\triangle 00.00
  * COINCIDENCE
                                   Тест на совпадение (анизейкония)
  \begin{array}{cccc}\n\text{B100.50} & \text{X} \triangle & \text{B000.50} \\
\text{00.00} & \text{Y} \triangle & \text{00.00}\n\end{array}* MADDOX.ROD
                                   Тест Мэддокса
  B100.50 X 6 B000.50
    00.00 Y \triangle00.00* PHORIA
                                   Тест на форию без точки фиксации
  B100.50 X△ B000.50
    00.00 Y \triangle 00.00* PHORIA WITH FIXATION
                                   Тест на форию с точкой фиксацииB100.50 X△ B000.50
    00.00 Y\triangle 00.00
```
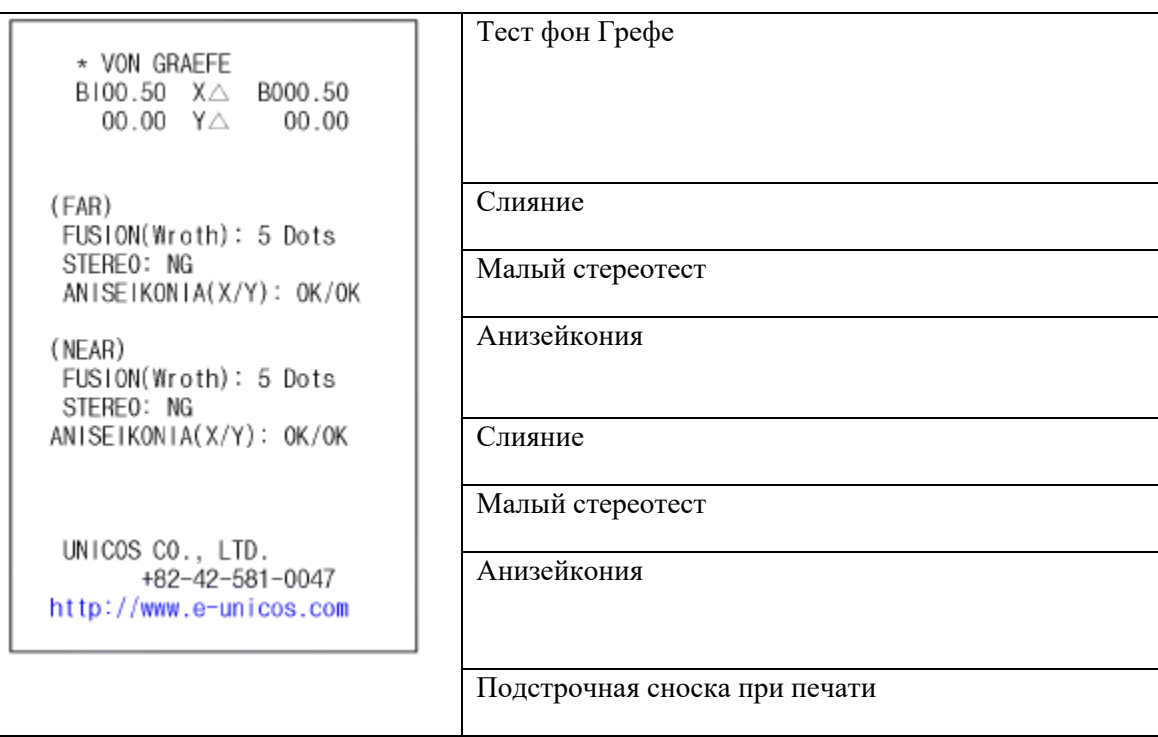

### **11. Уход за изделием**

### **Хранение и уход за изделием после эксплуатации**

- Настоящее изделие предназначено для эксплуатации исключительно в помещении. Эксплуатация изделия на открытом воздухе недопустима.
- В случае длительного простоя необходимо отключить изделие от сети электропитания и накрыть пылезащитным чехлом.
- В случае необходимости очистку изделия следует осуществлять мягкой салфеткой, смоченной в небольшом количестве мыльной воды и тщательно отжатой.
- При выполнении очистки линз или стекла следует удалить загрязнения или другие отложения на поверхности линзы сжатым воздухом, а потом протереть ее сухой мягкой салфеткой.
- Необходимо проявлять осторожность при хранении изделия.
	- a. Хранить в сухом помещении.
	- b. Хранить в помещении, недоступном для проникновения воды.
	- c. Хранить в помещении с небольшим количеством пыли в отсутствие опасности нежелательного воздействия, вызванного попаданием загрязненного воздуха, содержащего соль или серу.
	- d. Хранить на плоской ненаклонной поверхности.
	- e. Хранить в помещении в отсутствие опасности вибрации или удара.
	- f. Хранить вдали от химических веществ в помещении, исключающем накопление газа.
	- g. Хранить в помещении, недоступном для прямых солнечных лучей.
- Во избежание нежелательных последствий в ходе дальнейшей эксплуатации следует также осуществлять очистку принадлежностей и кабелей.

#### **12. Техническое обслуживание**

**12.1 Замена бумаги для печати**

В случае появления на бумаге красной линии следует как можно скорее заменить рулон бумаги для печати.

Необходимо удостовериться в корректности типа и размера бумаги.

(Тип: термочувствительная бумага, размер: ширина: 58 мм, диаметр: 30 мм.)

# **12.2 Очистка**

- Необходимо содержать прибор в чистоте. Использование летучих веществ, растворителей, бензола и т.п. для очистки недопустимо.
- Протирать все части мягкой салфеткой, смоченной в мыльном растворе и тщательно отжатой.
- При выполнении очистки линз или стекла следует удалить загрязнения или другие отложения на поверхности линзы сжатым воздухом, а потом протереть ее сухой мягкой салфеткой.
- •

## **12.3 Сведения о сервисном обслуживании Ремонтные работы**

- При поломке или повреждении изделия обратитесь к уполномоченному представителю производителя. При обращении необходимо сообщить следующую информацию:
	- Модель прибора: UDR-800A
	- Серийный номер: Серийный номер указан на шильдике • Причина обращения Подробно

# **13. ЭМС (Электромагнитная совместимость)**

Руководство и декларация производителя – электромагнитное излучение UDR-800A предназначен для использования в условиях электромагнитного излучения, описанных ниже. Потребитель или пользователь UDR-800/UDR-800A должен удостовериться в соблюдении упомянутых условий.

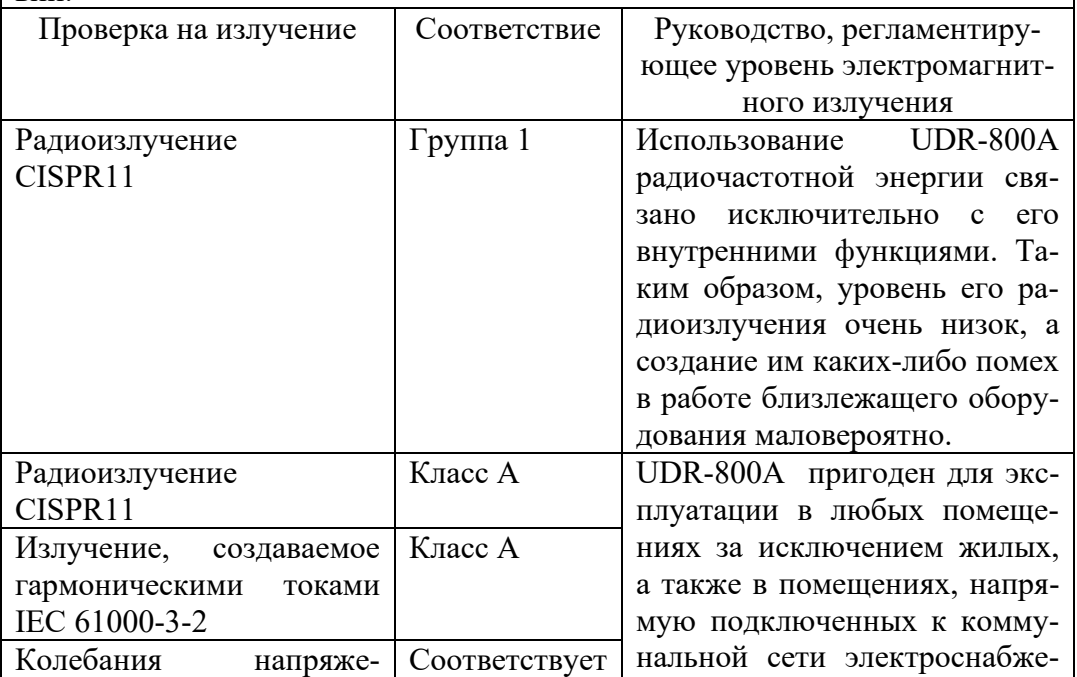

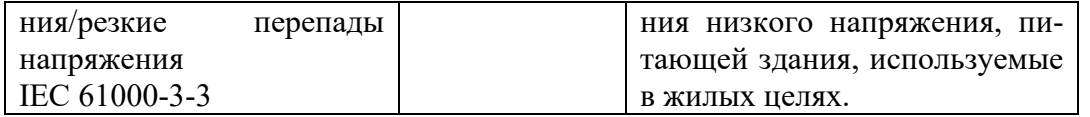

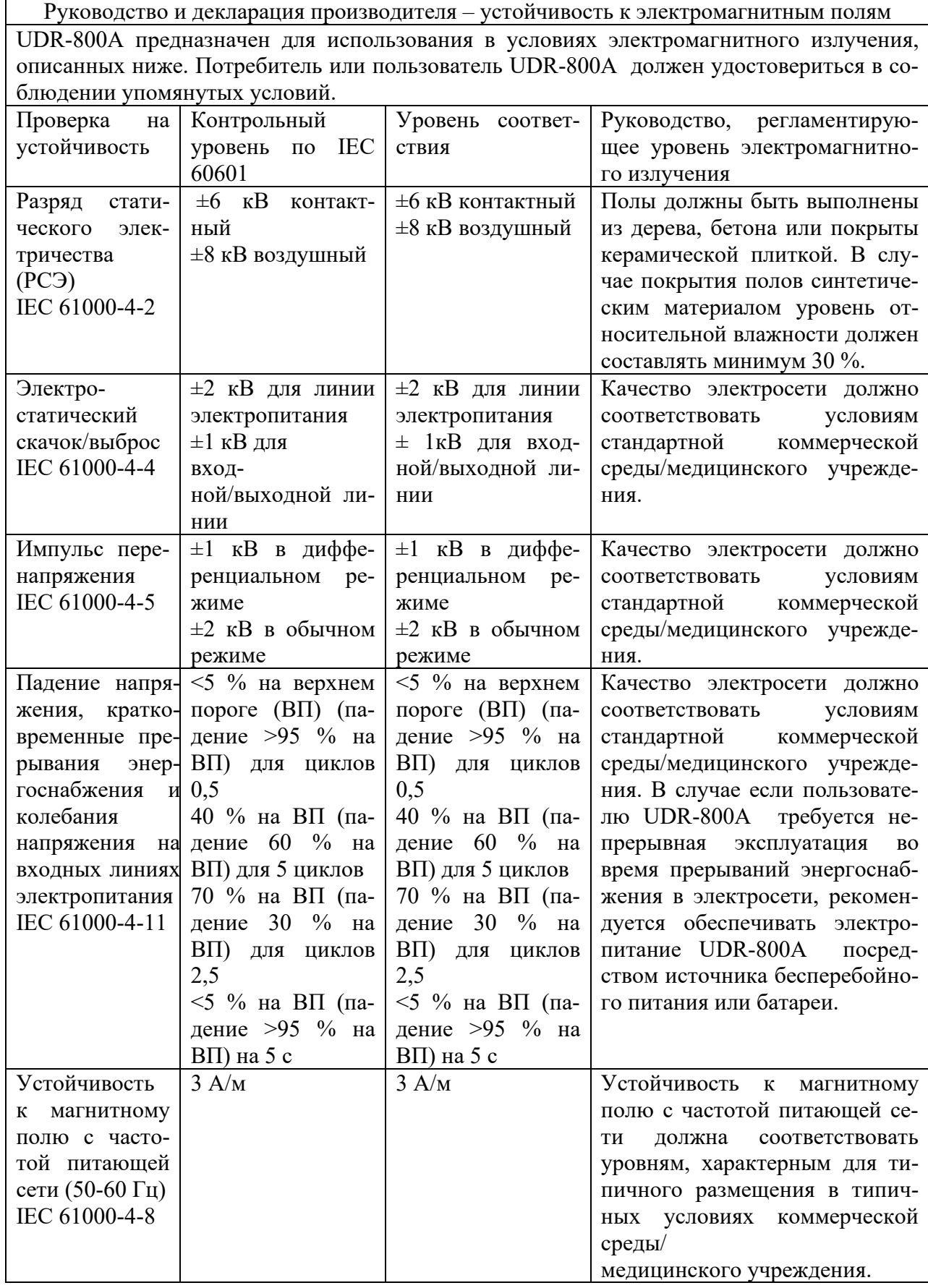

ПРИМЕЧАНИЕ: ВП – напряжение сети переменного тока до применения контрольного уровня.

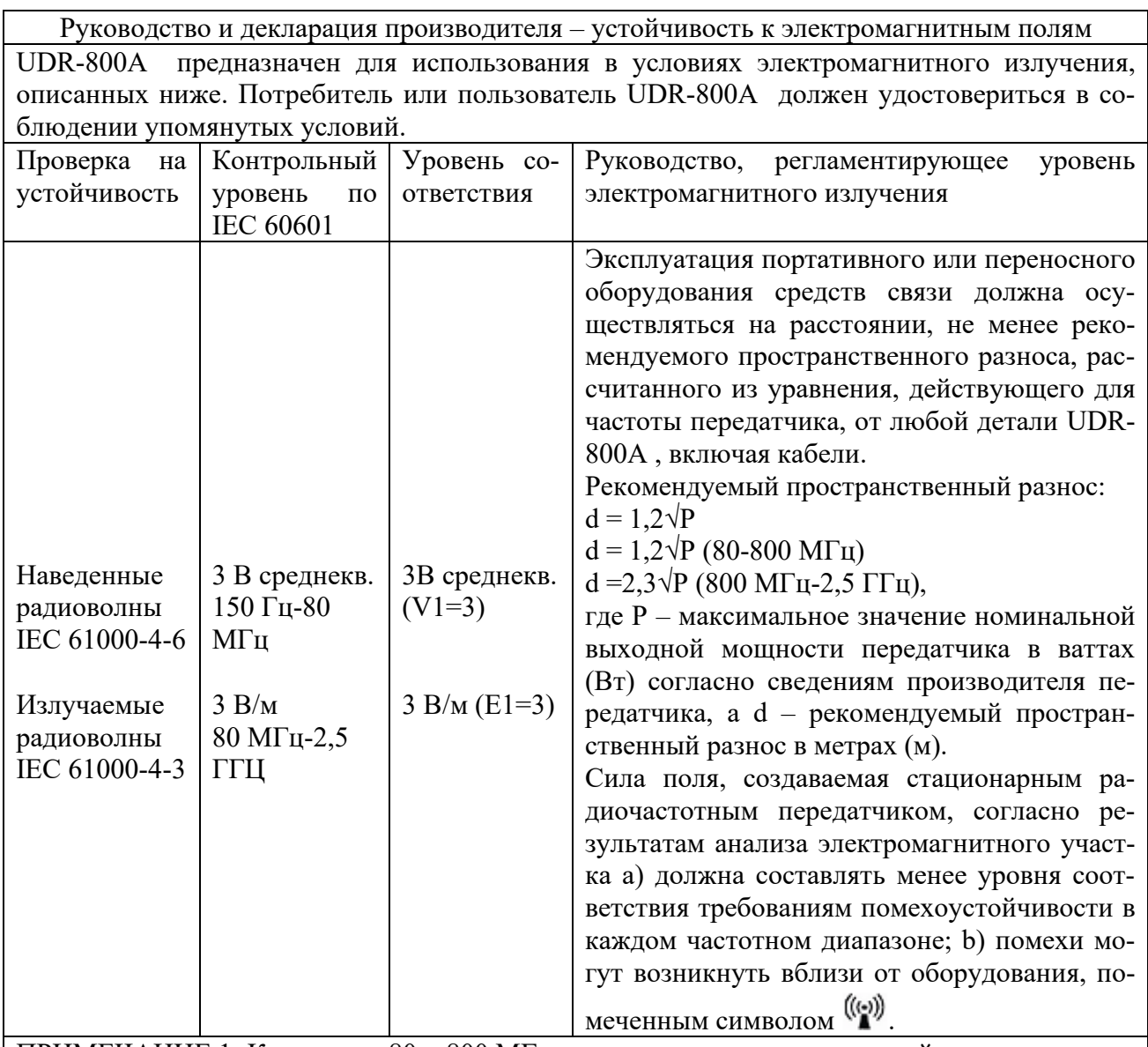

ПРИМЕЧАНИЕ 1: К частотам 80 и 800 МГц применяется высокочастотный диапазон. ПРИМЕЧАНИЕ 2: Настоящее руководство применимо не ко всем ситуациям. Распространение электромагнитных волн попадает под воздействие поглощения и отражения от конструкций, предметов и людей.

a) Теоретическое прогнозирование силы полей, создаваемых стационарными передатчиками, например, базовых станций радиотелефонов (сотовых/беспроводных) и наземного/мобильного радио, любительского радио, радиотрансляций в диапазонах AM и FM и телетрансляций, неосуществимо со всей точностью. Для оценки электромагнитной среды, создаваемой стационарными радиочастотными передатчиками, необходимо учитывать анализ электромагнитного участка. В случае если измеренная сила поля в зоне, где осуществляется эксплуатация UDR-800, превышает вышеупомянутый применимый уровень соответствия требованиям помехоустойчивости, необходимо осуществить проверку на предмет нормального функционирования. В случае выявления аномального функционирования возможна необходимость в принятии дополнительных мер, например, перемещения или переориентирования UDR-800A.

b) Применительно к частотному диапазону 150 кГц – 80 МГц сила поля должна составлять не менее 3 В/м.

Рекомендуемый пространственный разнос между портативным или переносным оборудованием средств связи и UDR-800A

UDR-800A предназначен для использования в условиях электромагнитного излучения с контролируемыми излучаемыми радиоволнами. Потребитель или пользователь UDR-800A может предотвратить образование электромагнитных помех путем соблюдения минимального расстояния между портативным и переносным оборудованием средств связи и UDR-800A, рекомендованного ниже, в зависимости от максимальной выходной мощности оборудования связи.

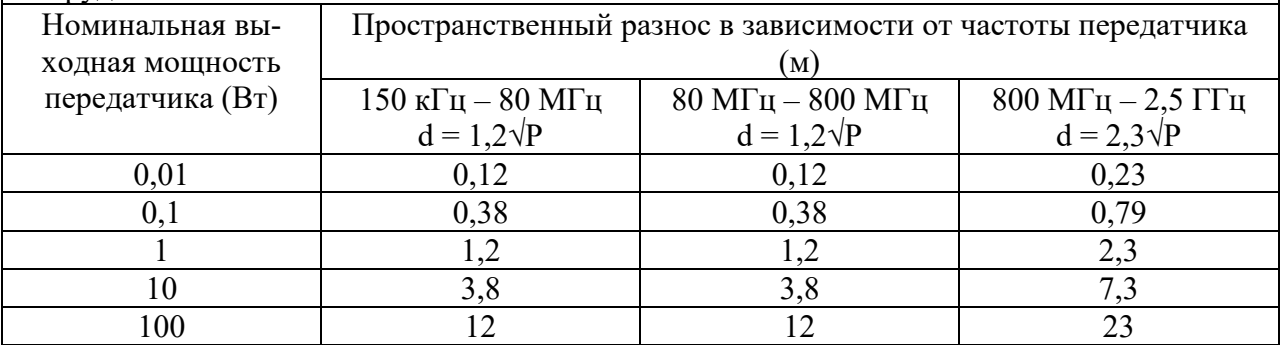

Для передатчиков, чья номинальная выходная мощность не указана в таблице, рекомендуемый пространственный разнос в метрах (м) можно оценить с помощью уравнения, действующего для частоты передатчика, где Р – максимальное значение номинальной выходной мощности передатчика в ваттах (Вт) согласно сведениям производителя передатчика.

ПРИМЕЧАНИЕ 1: Для частот 80 и 800 МГц действует пространственный разнос, применимый к высокочастотному диапазону.

ПРИМЕЧАНИЕ 2: Настоящее руководство применимо не ко всем ситуациям. Электромагнитные помехи попадают под воздействие поглощения и отражения от конструкций, предметов и людей.

# **14. Сведения о маркировке**

В состав изделия входит защитная накладка на маркировку, размещаемая на теле фороптера поверх маркировки и содержащая наименование производителя и общее название типа медицинского изделия.

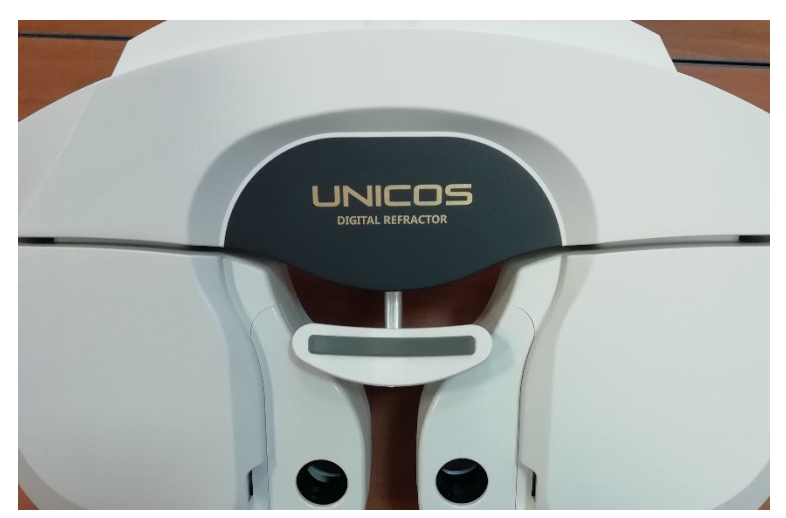

[Рисунок 14-1] Расположение и вид защитной накладки на маркировку

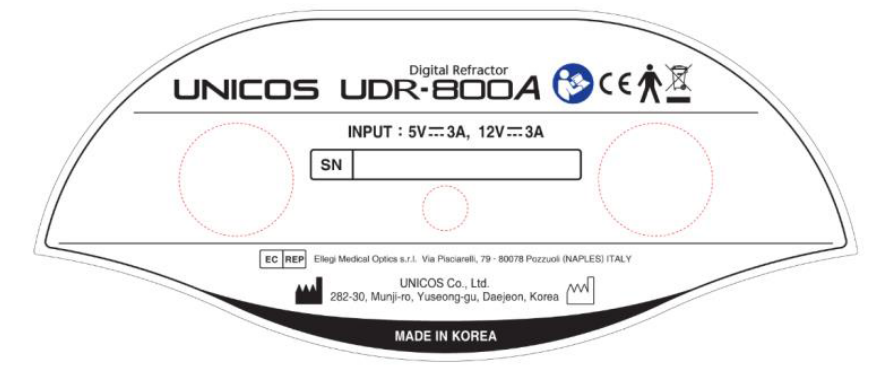

Под защитной накладкой находится маркировка в виде шильдика:

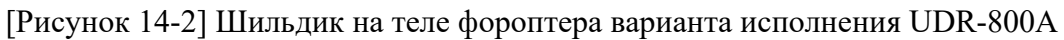

На тело фороптера крепится фиксатор верхней части задней крышки с предупредительным знаком:

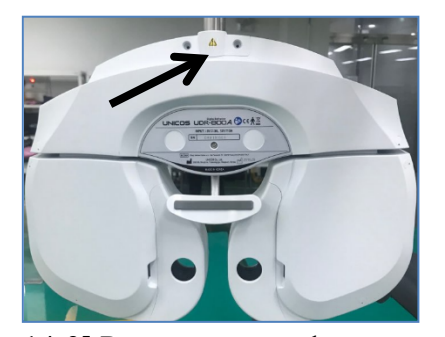

[Рисунок 14-4] Фиксатор

[Рисунок 14-3] Расположение фиксатора на теле фороптера

На распределительное устройстве нанесена маркировка в виде шильдика и находится информация о портах подключения и их характеристиках:

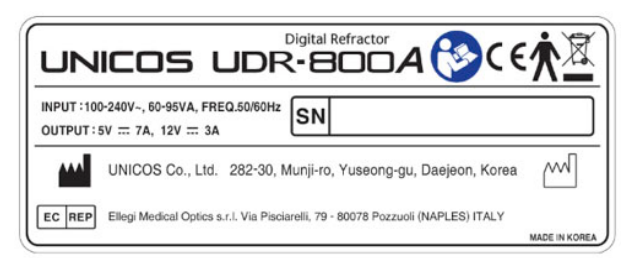

[Рисунок 14-5] Шильдик на распределительном устройстве варианта исполнения UDR-800A

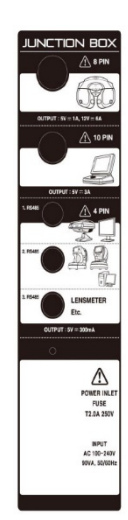

[Рисунок 14-6] Информация о портах

На преобразователях URK, ACP расположена маркировка в виде шильдика:

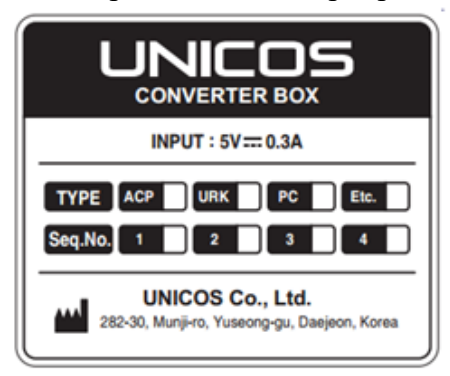

[Рисунок 14-7] Шильдик на преобразователях

На панели управления расположена маркировка в виде шильдика:

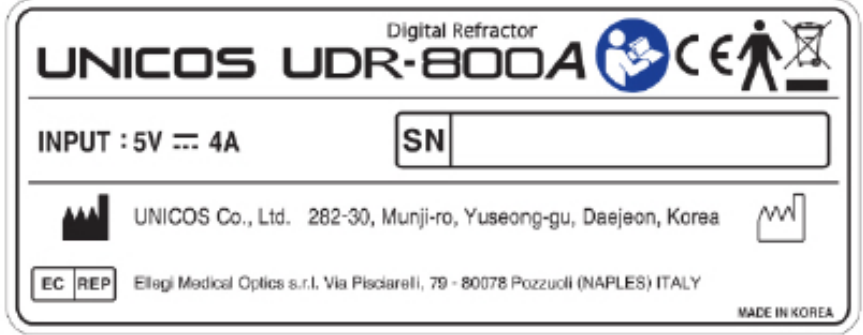

[Рисунок 14-8] Шильдик на панели управления варианта исполнения UDR-800A

Серийные номера на шильдиках тела фороптера, распределительного устройства и панели управления являются различными. Конечному изделию «Фороптер цифровой UDR» с принадлежностями, в вариантах исполнения присваивается единый серийный номер, идентичный серийному номеру, указанному на шильдике тела фороптера. На маркировке транспортной упаковки изделия указываетcя единый серийный номер, идентичный серийному номеру, казанному на теле фороптера.

На транспортной упаковке находится следующая маркировка:

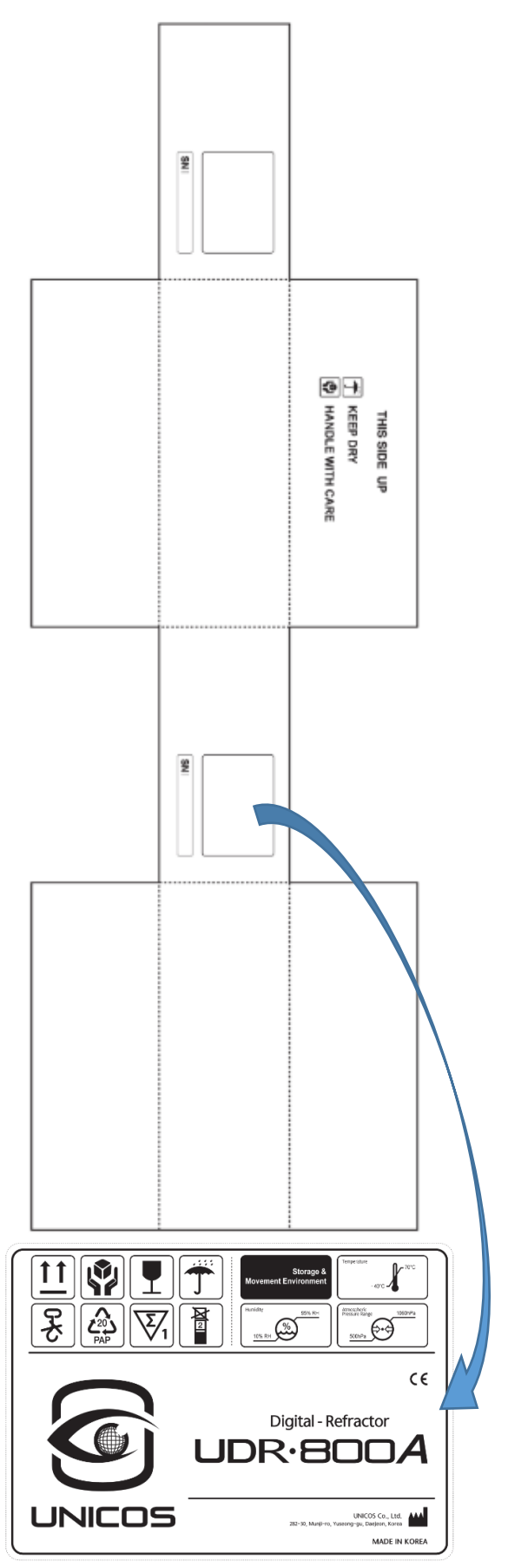

[Рисунок 14-9] Маркировка транспортной упаковки UDR-800A

Символы, используемые для маркировки медицинского изделия:

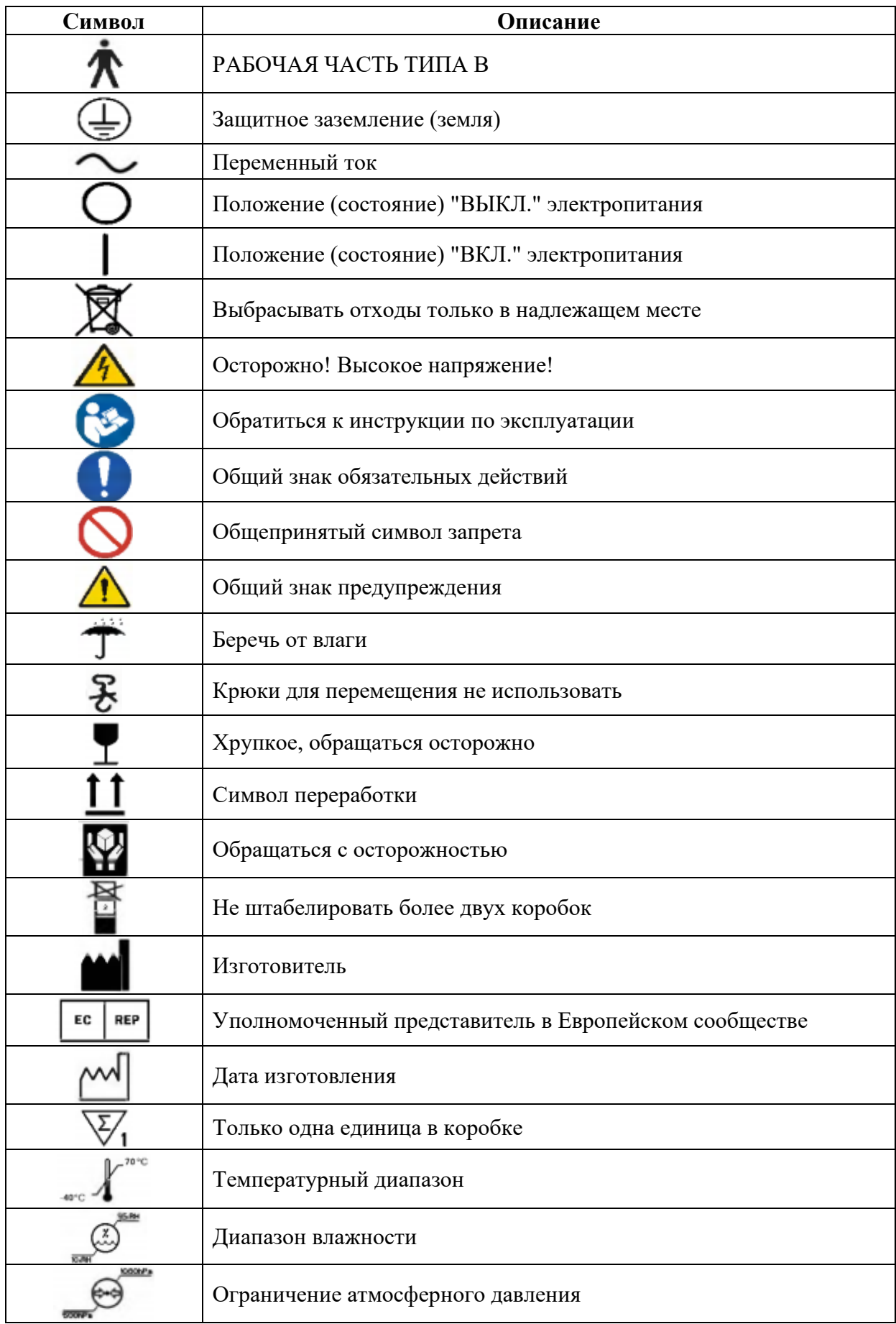

### **15. Срок службы, гарантийные обязательства**

Ожидаемый срок службы изделия составляет 10 лет.

Производитель гарантирует соответствие качества медицинского изделия при соблюдении требований к транспортированию, хранению и эксплуатации медицинского изделия, установленных в технической документации. Медицинское изделие с истекшим сроком службы эксплуатации не подлежит.

Гарантийный срок службы изделия составляет 2 года.

Гарантийный срок хранения изделия составляет 3 года.

### **16. Условия эксплуатации**

Температура: от  $+10$  °C до  $+40$  °C Влажность: 30-90 % Атмосферное давление: 70-106 кПа.

### **17. Условия хранения и транспортировки**

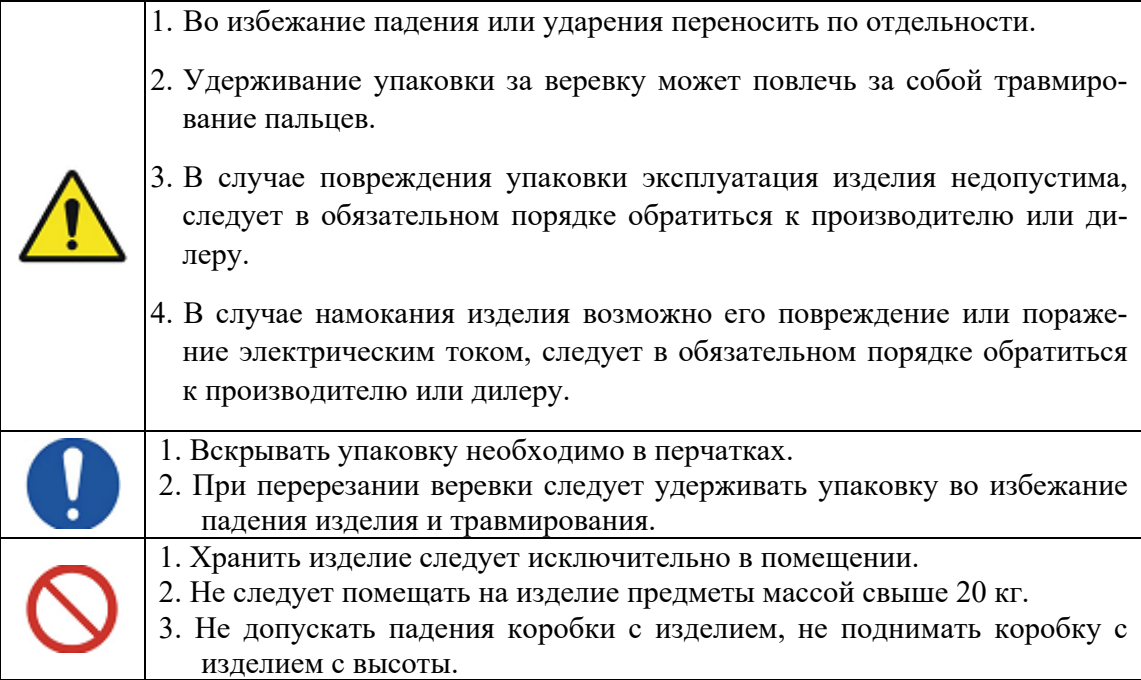

Необходимо проявлять осторожность при хранении изделия.

- a. Хранить в сухом помещении.
- b. Хранить в помещении, недоступном для проникновения воды.
- c. Хранить в помещении с небольшим количеством пыли в отсутствие опасности нежелательного воздействия, вызванного попаданием загрязненного воздуха, содержащего соль или серу.
- d. Хранить на плоской ненаклонной поверхности.
- e. Хранить в помещении в отсутствие опасности вибрации или удара.
- f. Хранить вдали от химических веществ в помещении, исключающем накопление газа.
- g. Хранить в помещении, недоступном для прямых солнечных лучей.

Температура: от -40 °С до +70 °С Влажность:10-95 % Атмосферное давление: 50-106 кПа.

### **18. Утилизация**

Производитель разрабатывает и производит медицинское изделие в соответствии с применимыми рекомендациями по охране окружающей среды. При правильном использовании и надлежащем техническом обслуживании прибор не представляет опасности для окружающей среды. Тем не менее, прибор может содержать материалы, которые могут нанести вред окружающей среде в случае неправильной утилизации. Использование таких материалов необходимо для реализации определенных функций и соблюдения определенных нормативных и других требований.

Для защиты окружающей среды, медицинское изделие следует утилизировать отдельно от бытовых отходов организациями, уполномоченными на это.

Утилизация медицинского изделия в РФ осуществляется организацией, осуществляющей медицинскую деятельность, в соответствии с СанПиН 2.1.3684-21 (отходы класса А) и утвержденной инструкцией организации, а также производителем медицинского изделия в соответствии с Директивой ЕС 93/42/EC.